<span id="page-0-0"></span>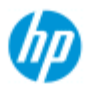

- $\rightarrow$  [Come...](#page-2-0)
- [Descrizione del](#page-56-0)  [problema...](#page-56-0)

## $\rightarrow$  [Indice alfabetico](#page-81-0)

# **Benvenuti nel programma dello scanner HP**

Questa Guida in linea fornisce tutte le informazioni necessarie per utilizzare lo scanner HP.

Le informazioni sono organizzate in tre categorie principali; utilizzare i menu di navigazione a sinistra di ogni argomento per selezionarne uno.

Vedere ".[Introduzione"](#page-160-0) per istruzioni sull'impostazione del sistema prima di effettuare la prima copia.

Vedere anche ["Procedura](#page-164-0) [Ottimizzare la precisione del colore](#page-164-0)" per istruzioni su come ottenere la migliore qualità del colore nelle copie.

# **Introduzione**

Contiene le istruzioni necessarie per l'impostazione del sistema prima di effettuare la prima copia. Include istruzioni per l'impostazione della stampante, la manutenzione preliminare e la creazione del profilo supporto.

[Introduzione](#page-160-0) [allo scanner HP...](#page-160-0)

## **Come...**

...Fornisce assistenza per lo svolgimento delle procedure, ad esempio il caricamento dei supporti, l'esecuzione delle copie o la manutenzione dello scanner.

[...Come...](#page-2-0)

## **Descrizione del problema...**

...Consente di risolvere eventuali problemi durante la copia/stampa.

[...Descrizione del problema...](#page-56-0)

È inoltre disponibile un indice alfabetico, accessibile dai menu di navigazione, che consente di individuare rapidamente gli argomenti desiderati.

Per le procedure di routine di base è inoltre possibile consultare la Guida di riferimento rapido fornita con lo scanner.

Per informazioni per gli utenti sulla stampante di grande formato HP, consultare la documentazione fornita con la stampante.

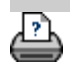

→ [Istruzioni di stampa](#page-98-0) → [Informazioni legali](#page-97-0) © Copyright 2012-2015 HP Development Company, L.P.

<span id="page-2-0"></span>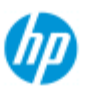

# **Come... ? (alcune procedure passo passo)**

## **Scanner HP Pro**

 $\rightarrow$  [Come...](#page-2-0)

**→ [Descrizione del](#page-56-0)**  [problema...](#page-56-0)

 $\rightarrow$  [Indice alfabetico](#page-81-0)

## [Come eseguire le copie](#page-2-1)

(copia rapida , selezione di modelli, formato di input/output, ridimensionamento, selezione del profilo supporto, qualità, batch, salvataggio di un duplicato...)

# [Come](#page-3-0) [eseguire la scansione su file](#page-3-0)

(passaggi generali, modelli di originali, formato di input, ridimensionamento, scala, risoluzione, qualità, batch, scansione in una cartella, scansione su e-mail, file di più pagine...)

# [Come](#page-4-0) [eseguire la stampa dai file](#page-4-0)

(stampa da file, impostazione e gestione di un elenco di stampa, eliminazione di file dal computer...)

## [Come gestire](#page-4-1) [i file nel sistema?](#page-4-1) (ricerca, spostamento, ridenominazione, eliminazione, copia di file)

## [Come utilizzare strumenti e opzioni](#page-5-0) [di copia](#page-5-0)

(visualizzazione dell'anteprima, numero di copie, layout, allineamento, coda di stampa, margini, rotazione, ordine pagine, destinazione di output...)

## [Come](#page-6-0) [personalizzare gli strumenti di copia](#page-6-0) (creazione di modelli di originali, preimpostazioni dei formati, creazione di profili supporto...)

## [Come gestire/ripristinare/aggiornare il](#page-6-1) [sistema](#page-6-1)

(manutenzione, calibrazione, sostituzioni di parti, ripristino, aggiornamento del software, spegnimento, visualizzazione dello stato dello scanner, creazione di file di debug (risoluzione dei problemi)...

## [Come impostare il sistema](#page-7-0)

(opzioni di impostazione dello scanner, preferenze, opzioni di interfaccia, conteggio, connessione di rete, installazione della stampante, data, ora, lingua...)

[Come](#page-8-0) [eseguire la scansione/copia dei supporti spessi](#page-8-0) (copia/scansione di supporti spessi, modifica dell'altezza dell'apertura di inserimento)

## <span id="page-2-1"></span>**Come eseguire le copie**

Selezionare un argomento...

[...Eseguire copie](#page-13-0)

[...Selezionare un modello](#page-20-0) [di originale](#page-20-0)

[...Impostare il formato di input](#page-23-0)

[...Impostare il formato di output](#page-25-0)

[...Selezionare un profilo supporto](#page-52-0)

...Impostare la qualità della copia

[...Ottimizzare la precisione del colore](#page-164-0)

[...Impostare un fattore di scala](#page-27-0)

[...Impostare](#page-93-0) [la larghezza del supporto di stampa](#page-93-0)

[...Copiare](#page-167-0) [interi batch di originali](#page-167-0)

[...Fascicolare le](#page-179-0) [copie](#page-179-0)

[...Come](#page-188-0) [salvare \(su file\) un duplicato della copia](#page-188-0)

# <span id="page-3-0"></span>**Come eseguire la scansione su file**

Selezionare un argomento...

[...Eseguire la scansione](#page-34-0) [su un file](#page-34-0)

[...Selezionare](#page-20-0) [un modello di originale](#page-20-0)

[...Impostare](#page-34-1) [la risoluzione di scansione](#page-34-1)

...Configurare le impostazioni della qualità di scansione

[...Impostare](#page-23-0) [il formato dell'originale \(formato di input\)](#page-23-0)

[...Utilizzare](#page-163-0) [l'opzione Ridimensiona per determinare il formato di](#page-163-0) **output** 

[...Impostare](#page-25-0) [il formato di output](#page-25-0)

[...Impostare](#page-27-0) [un fattore di scala](#page-27-0)

[...Eseguire la scansione](#page-153-0) [in una cartella di rete e accedere a](#page-153-0)  [quest'ultima](#page-153-0)

[...Eseguire la scansione](#page-158-0) [in un server FTP](#page-158-0)

[...Eseguire la scansione su file](#page-167-0) [di interi batch di originali](#page-167-0)

[...Salvare \(su file\) un duplicato della copia](#page-188-0)

[...Gestire](#page-182-0) [i file di immagini nel sistema](#page-182-0)

[...Eseguire una scansione su e-mail](#page-195-0)

[...Impostare la denominazione automatica dei file](#page-35-0)

[...Eseguire la scansione di più pagine in un singolo file](#page-197-0)

# <span id="page-4-0"></span>**Come eseguire la stampa dai file**

Selezionare un argomento...

[...Stampare](#page-38-0) [dai file](#page-38-0)

...Impostare la stampa dalla qualità del file

[...Impostare](#page-40-0) [un elenco di stampa](#page-40-0)

[...Gestire](#page-42-0) [l'elenco di stampa](#page-42-0)

# <span id="page-4-1"></span>**Come gestire i file di immagini nel sistema**

Selezionare un argomento...

[...Gestire](#page-182-0) [i file di immagini nel sistema](#page-182-0)

[...Accedere a una cartella di rete...](#page-153-0)

[...Cercare i file, visualizzarli in anteprima e selezionarli nella](#page-183-0)  [finestra di dialogo Gestione dei file](#page-183-0)

[...Copiare](#page-186-0) [i file di immagini...](#page-186-0)

[...Spostare](#page-186-1) [i file di immagini...](#page-186-1)

[...Eliminare](#page-184-0) [i file di immagini...](#page-184-0)

[...Rinominare](#page-185-0) [i file di immagini...](#page-185-0)

[...Creare](#page-185-1) [una nuova cartella di file...](#page-185-1)

[...Aggiungere](#page-184-1) [file di immagini all'elenco di stampa...](#page-184-1)

# <span id="page-5-0"></span>**Come utilizzare strumenti e opzioni di copia**

Selezionare un argomento...

[...Utilizzare gli strumenti di anteprima](#page-29-0)

[...Impostare il numero di copie](#page-28-0)

[...Stampare su più stampanti](#page-123-0)

[...Utilizzare la nidificazione](#page-48-0)

[...Utilizzare l'assemblaggio](#page-50-0)

[...Impostare le opzioni di assemblaggio e affiancamento e](#page-75-0)  [assemblare i pannelli](#page-75-0)

[...Allineare automaticamente l'immagine](#page-169-0)

[...Visualizzare](#page-152-0) [la coda di stampa](#page-152-0)

[...Impostare i margini di output](#page-172-0)

[...Selezionare Taglia per adattare al rotolo](#page-172-1)

[...Adattare il contenuto ai margini della stampante](#page-72-0)

[...Allineare orizzontalmente l'output di un originale](#page-177-0) [con](#page-177-0)  [orientamento verticale](#page-177-0)

[...Ruotare l'output di 90 gradi](#page-199-0)

[...Impostare l'ordine pagine](#page-200-0)

[...Impostare la modalità di copia](#page-203-0)

[...Impostare la destinazione di output](#page-201-0)

[...Impostare le opzioni di piegatura](#page-202-0)

# <span id="page-6-0"></span>**Come personalizzare gli strumenti di copia**

Selezionare un argomento...

[...Definire](#page-21-0) [un modello di originale](#page-21-0)

[...Configurare le impostazioni del tipo di originale](#page-62-0)

[...Creare](#page-105-0) [un formato di scala personalizzato](#page-105-0)

[...Creare](#page-107-0) [una preimpostazione del formato carta personalizzato](#page-107-0)  [\(formato di input e formato di output\)](#page-107-0)

[...Creare](#page-54-0) [un profilo supporto](#page-54-0)

# <span id="page-6-1"></span>**Come gestire/ripristinare/aggiornare il sistema**

Selezionare un argomento...

[...Procedure di manutenzione](#page-9-0)

[...Visualizzare i messaggi dello scanner](#page-128-0)

[...Sostituire](#page-129-0) [parti dello scanner](#page-129-0)

[...Sostituire](#page-137-0) [la lastra di vetro - Scanner HP SD Pro](#page-137-0)

[...Sostituire](#page-129-1) [la lastra di vetro - HP HD Pro](#page-129-1)

[...Sostituire](#page-132-0) [la piastra di sfondo bianca - HP HD Pro](#page-132-0)

[...Sostituire](#page-133-0) [la lampada dello scanner - HP HD Pro](#page-133-0)

[...Sostituire](#page-144-0) [la lastra di vetro - HP HD Pro 2](#page-144-0)

[...Sostituire](#page-147-0) [la piastra di sfondo bianca - HP HD Pro 2](#page-147-0)

[...Imposta i timer di sospensione dello scanner](#page-90-0)

[...Ripristinare il sistema o aggiornare il software](#page-92-0)

[...Spegnere il sistema](#page-103-0)

[...Visualizzare le informazioni sullo scanner](#page-99-0)

[...Creare e recuperare file di dati per supporto/debug](#page-192-0)

[...Stampare pagine della Guida](#page-98-0)

# <span id="page-7-0"></span>**Come impostare il sistema**

Selezionare un argomento...

[...Impostare](#page-33-0) [le preferenze](#page-33-0)

[...Impostare](#page-68-0) [le opzioni dell'interfaccia utente](#page-68-0)

[...Impostare](#page-100-0) [il caricamento della carta - Automatico o manuale](#page-100-0)

[...Impostare](#page-100-0) [l'offset del supporto](#page-100-0)

[...Configurare](#page-100-0) [le impostazioni di correzione dello spessore](#page-100-0) **maggiorato** 

[...Modificare](#page-118-0) [la password amministratore predefinita](#page-118-0)

[...Eseguire la connessione a una rete](#page-115-0)

[...Configurare](#page-116-0) [le impostazioni di rete](#page-116-0)

[...Accedere ai file condivisi da un altro](#page-125-0) [computer](#page-125-0)

[...Impostare l'attivazione/disattivazione automatica del sistema](#page-90-0)

[...Utilizzare il conteggio](#page-78-0)

[...Creare/eliminare/disattivare un](#page-44-0) [conto](#page-44-0)

[...Selezionare/attivare un](#page-47-0) [conto esistente](#page-47-0)

[...Modificare la lingua](#page-96-0) [dell'interfaccia](#page-96-0)

[...Installare](#page-114-0) [la stampante e i driver della stampante](#page-114-0)

[...Impostare](#page-151-0) [la data e l'ora](#page-151-0)

[...Attivare la memorizzazione delle connessioni di rete](#page-190-0)

<span id="page-8-0"></span>**Come eseguire la copia e la scansione dei supporti spessi**

Selezionare un argomento...

[...Eseguire la copia/scansione](#page-18-0) [dei supporti spessi](#page-18-0)

[...Modificare](#page-15-0) [l'altezza dell'apertura di inserimento \(scansione di](#page-15-0)  [supporti spessi\)](#page-15-0)

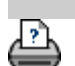

→ [Istruzioni di stampa](#page-98-0) | → [Informazioni legali](#page-97-0) | © Copyright 2012-2015 HP Development Company, L.P.

<span id="page-9-0"></span>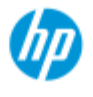

- $\rightarrow$  [Come...](#page-2-0)
- <span id="page-9-1"></span>[Descrizione del](#page-56-0)  [problema...](#page-56-0)
- [Indice alfabetico](#page-81-0)

# **Come eseguire le procedure di manutenzione**

È necessario eseguire le procedure di manutenzione in un'unica sessione, a partire dalla [pulizia dell'area di scansione](#page-9-1) fino all'[allineamento e alla](#page-10-0)  [calibrazione della videocamera.](#page-10-0)

## Si consiglia di eseguire le procedure di manutenzione dello scanner almeno una volta al mese.

## **Pulizia dell'area di scansione**

- 1. Spegnere lo scanner e scollegare il cavo di alimentazione dello scanner.
- 2. Aprire il coperchio dello scanner.
- Premere i due pulsanti di rilascio per sganciare i blocchi e aprire il coperchio. I due pulsanti di rilascio si trovano vicino all'apertura di inserimento su ciascun lato del coperchio dell'area di scansione o sul retro del coperchio, a seconda del modello dello scanner.
- A questo punto l'area di scansione è scoperta ed è possibile effettuare la pulizia.
- 3. Pulire con delicatezza la **lastra di vetro**.

 Pulire il vetro con un panno privo di pelucchi e un detergente per vetri delicato e privo di granuli.

Attenzione: non utilizzare abrasivi, acetone, benzene o detergenti contenenti queste sostanze chimiche. Non spruzzare liquidi direttamente sulla lastra di vetro dello scanner o in qualsiasi altro punto dello scanner.

Attenzione: la durata della piastra di vetro dipende dai tipi di carta che la attraversano. Carta abrasiva quale la pellicola poliestere potrebbe causare un deterioramento prematuro e in tal caso è responsabilità dell'utente provvedere alla sostituzione della lastra.

- 4. Asciugare accuratamente il vetro utilizzando un altro panno asciutto e privo di pelucchi, come quello fornito in dotazione nel kit di manutenzione.
- 5. Pulire la **piastra di sfondo bianca/i rulli bianchi**.

*Su scanner con pattino pressore bianco,* la piastra di sfondo bianca (l'area di metallo bianco) è fissata nel coperchio dell'area di scansione. Tenere aperto il coperchio durante la pulizia. Avviso: non tentare di rimuovere la piastra di sfondo bianca per pulirla. La rimozione della piastra di sfondo bianca è necessaria solo quando [viene sostituita](#page-129-0).

*Su scanner con rulli di pressione bianchi*, questi si trovano nella parte inferiore tra i rulli di trasporto.

 Pulire la piastra bianca/i rulli con un panno privo di lanugine e un detergente per vetri delicato e privo di granuli. Applicare prima il detergente sul panno, quindi pulire l'area bianca.

6. Pulire i **rulli di trasporto superiore e inferiore** e le aree circostanti.

 Pulire i rulli con un panno privo di pelucchi e un detergente per vetri delicato e privo di granuli.

Attenzione: non utilizzare abrasivi, acetone, benzene o detergenti contenenti queste sostanze chimiche.

- 7. Asciugare accuratamente la piastra di sfondo bianca, i rulli di trasporto e l'area circostante utilizzando un altro panno asciutto e privo di pelucchi.
- 8. Pulire anche la **superficie di alimentazione dello scanner** in modo che sporco e polvere non vengano trascinati nell'area di scansione con l'originale.
- 9. Chiudere il coperchio dello scanner. I blocchi verranno nuovamente agganciati.

A questo punto è possibile calibrare lo scanner.

## <span id="page-10-0"></span>**Calibrazione della videocamera (incluso l'allineamento della videocamera)**

Prima di calibrare, assicurarsi che l'area di scansione sia stata pulita. Un'area di scansione sporca fornisce risultati di calibrazione imprecisi.

La calibrazione della videocamera è un processo completamente automatico che è sufficiente attivare tramite la procedura guidata e procede in modo autonomo.

1. Collegare il cavo di alimentazione dello scanner.

- 2. Accendere lo scanner.
- 3. Lo scanner deve essere stato riscaldato si applica solo per lo scanner HP HD Pro.

 Assicurarsi che lo scanner sia stato acceso da almeno un'ora prima della calibrazione. Subito dopo aver acceso lo scanner è possibile che si verifichino piccole variazioni dell'intensità della luce e spostamenti della videocamera; nella fase di riscaldamento, le condizioni di illuminazione e l'altezza della videocamera verranno stabilizzate.

4. Selezionare la scheda Imposta.

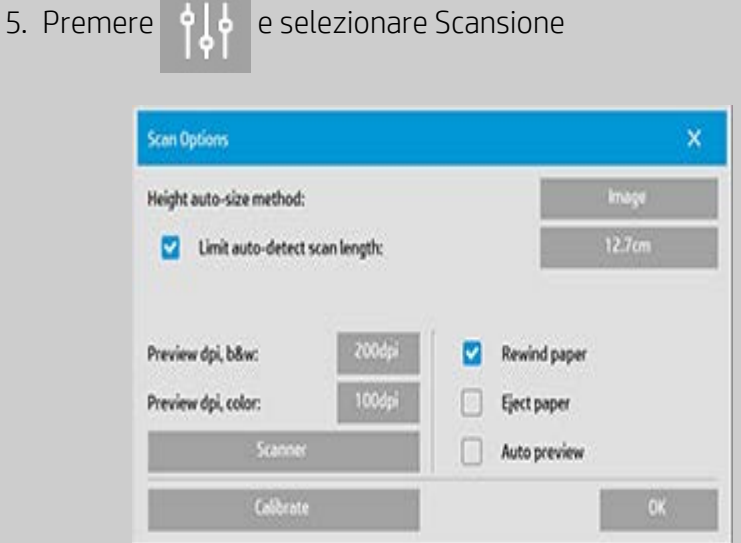

6. Premere il pulsante *Calibra* per avviare la procedura di calibrazione guidata.

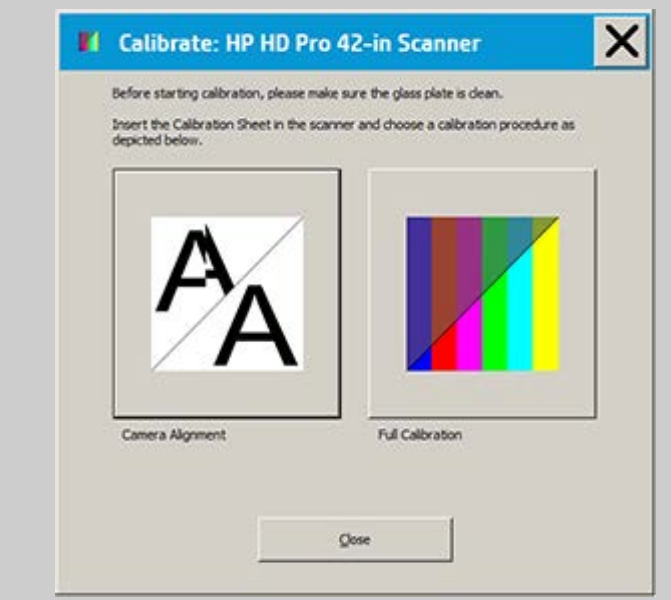

Selezionare **Allineamento camera** o **Calibrazione completa**.

L'opzione Allineamento camera allinea l'acquisizione

orizzontale per il collegamento dell'immagine corretto.

- L'opzione Calibrazione completa esegue l'allineamento della videocamera, la calibrazione in bianco e nero e a colori nella stessa sessione.
- 7. Inserire il foglio di calibrazione fornito con il sistema.

 Allineare la freccia al centro del foglio alla freccia al centro dello scanner e alimentare il foglio nello scanner.

8. Al completamento della calibrazione, rimuovere il foglio di calibrazione dallo scanner e riporlo nella relativa copertina o tubo di protezione. Conservare il foglio di calibrazione in un luogo asciutto e al riparo dalla luce diretta.

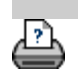

[istruzioni per la stampa](#page-98-0) [informazioni legali](#page-97-0) © Copyright 2012-2015 HP Development Company, L.P.

<span id="page-13-0"></span>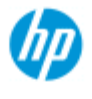

 $\rightarrow$  [Come...](#page-2-0)

**[Descrizione del](#page-56-0)**  [problema...](#page-56-0)

## $\rightarrow$  [Indice alfabetico](#page-81-0)

# **Come eseguire le copie**

Seguire le istruzioni riportate di seguito per eseguire le copie. In molti casi, le opzioni di base sono già impostate e non sarà necessario modificarle.

## **Per eseguire le copie...**

- 1. Caricare l'originale. Posizionare il documento con il bordo superiore in avanti nell'apertura di inserimento dello scanner.
- 2. Fare scorrere delicatamente il documento nell'apertura di inserimento finché non viene tirato automaticamente in posizione di avvio.
- 3. Nella scheda Copia selezionare la copia a colori o in bianco e nero per indicare il tipo di originale.
- 4. Selezionare il [modello](#page-20-1)  [Tipo di originale.](#page-20-1)
- 5. Impostare il livello di Luminosità della copia. È possibile modificare questo valore per schiarire (valore positivo) o scurire (valore negativo) e compensare gli originali opachi o sbiaditi.
- 6. La qualità della copia può essere impostata con il pulsante Qualità. Vedere le istruzioni.
- 7. Impostare il [Formato di](#page-23-1)  [input.](#page-23-1) In genere, è equivalente al formato dell'originale. Il formato del documento può essere rilevato automaticamente dallo

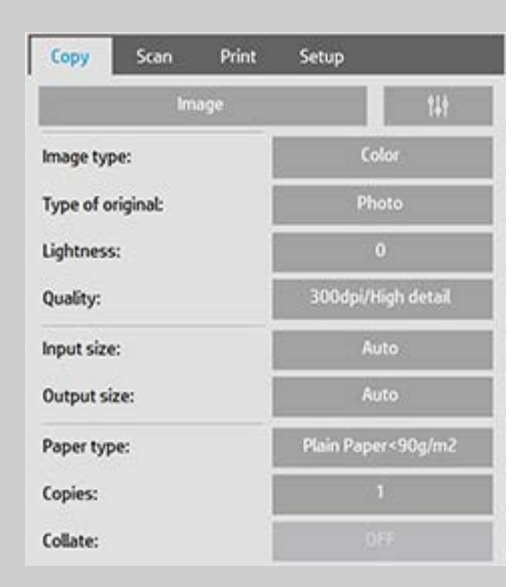

scanner.

- 8. Impostare il [Formato di](#page-25-1)  [output](#page-25-1) desiderato per la copia.
- 9. Selezionare il [Tipo di](#page-52-0)  [carta.](#page-52-0)
- 10. Se l'opzione Copie è impostata su un valore maggiore di uno, sarà possibile impostare l'opzione [Fascicola](#page-179-0).

Per eseguire copie uno a uno, questo valore sarà il formato dell'originale.

È inoltre possibile utilizzare [Scala](#page-27-1) per determinare il formato della copia.

11. Premere il pulsante Copia.

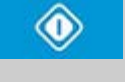

È possibile visualizzare l'immagine in anteprima prima della stampa. Nell'anteprima verrà visualizzata un'immagine della copia WYSIWYG ("What You See Is What You Get"). Premere il pulsante Anteprima per caricare un'anteprima della copia.

# વિ

Se è necessario annullare/interrompere il processo di copia in corso, è possibile utilizzare il pulsante Interrompi. Il pulsante può anche essere utilizzato per annullare l'anteprima di un file di immagine durante il caricamento.

Premere il pulsante Ripristina per cancellare le impostazioni personalizzate e ripristinare tutti i valori predefiniti del software dello scanner.

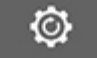

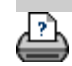

<span id="page-15-0"></span>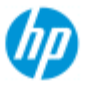

# **Come modificare l'altezza dell'apertura di inserimento (scansione supporti spessi)**

#### **Scanner HP Pro**

- $\rightarrow$  [Come...](#page-2-0)
- [Descrizione del](#page-56-0)  [problema...](#page-56-0)
- $\rightarrow$  [Indice alfabetico](#page-81-0)

**NOTA**: la regolazione dello spessore e le istruzioni seguenti sono relative solo agli scanner, **Scanner HP HD Pro** e **Scanner HP HD Pro 2**

 Può essere necessario eseguire la scansione di documenti e disegni stampati o incollati su supporti spessi come cartone, pannelli in materiale espanso, pannelli con anima di polistirolo compresso e così via. A tale scopo, è necessario adattare l'apertura di inserimento allo spessore dell'originale.

## **Scanner HP HD Pro:**

 se lo scanner in uso supporta il controllo della regolazione automatica dello spessore (ATAC, Automatic Thickness Adjustment Control), il relativo pannello disporrà di tasti Su e Giù come illustrato di seguito.

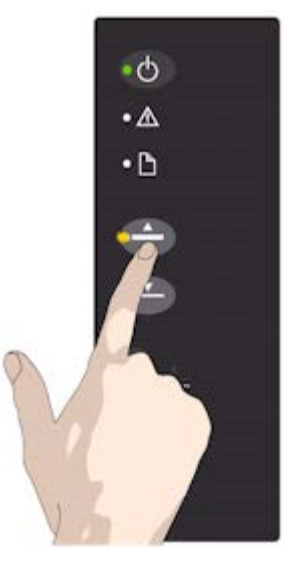

1. Premere il tasto ATAC Su per sollevare il pattino pressore

 $\cdot$ ტ  $\Delta \cdot$  $\cdot$ D

2. Premere il tasto ATAC Giù per abbassare il pattino pressore e adattarlo all'originale spesso

Utilizzare i tasti per sollevare e abbassare il pattino pressore, in modo da poter modificare le dimensioni dell'apertura di inserimento (altezza del pattino pressore) sullo scanner intervallo compreso tra 2 e 15 mm (fino a 0,6"). Gli originali con spessore fino a 2 mm devono essere sottoposti a scansione con la massima pressione (posizione normale). Per gli originali più spessi è necessario utilizzare la funzionalità ATAC.

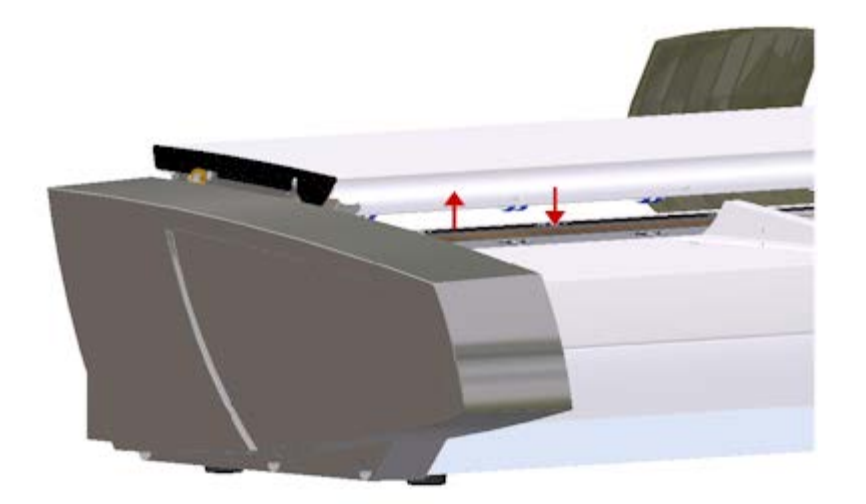

Quando l'altezza dell'apertura di inserimento non è sulla posizione Normale, al di sotto della finestra di anteprima del touchscreen viene visualizzato il seguente messaggio di avviso:

*Guida carta in posizione estesa*

## **Per regolare l'apertura di inserimento per supporti spessi...**

1. Tenere premuto il tasto ATAC Su sul pannello dell'operatore per sollevare il pattino pressore e ingrandire l'apertura di inserimento finché non vi è spazio sufficiente per inserire l'originale spesso.

2. L'impostazione *Indicatore ATAC* lampeggia in giallo a indicare che lo scanner è in modalità ATAC.

3. Inserire l'originale spesso in modo uniforme per garantire un percorso di scansione diritto.

4. Tenere premuto il tasto ATAC Su per abbassare il pattino pressore finché non è posizionato sull'originale e non si arresta automaticamente.

5. L'indicatore ATAC smette di lampeggiare e rimane illuminato in giallo quando il pattino pressore è posizionato correttamente ed è pronto per la scansione del supporto spesso.

6. Al termine della scansione e dopo avere espulso l'originale spesso, tenere premuto il tasto ATAC Su per riportare il pattino pressore alla posizione normale. Il LED ATAC si spegne.

# **Scanner HP HD Pro 2:**

 Per eseguire la scansione di supporti spessi, l'altezza dell'apertura di inserimento deve essere aumentata attivando la regolazione OTAC (Optimized Thick Media Adjustment).

# **Aumento della regolazione OTAC**

Rimuovere tutte le guide di ritorno della carta sollevandole. Posizionarle lontano dallo scanner

Sollevare la levetta sotto il pulsante più grande, sul retro del coperchio dello scanner più vicino alla tastiera. Il coperchio si solleverà al massimo, aumentando la dimensione dell'apertura di inserimento fino a 16 mm. Il led giallo sulla tastiera si accenderà.

Inserire il supporto originale spesso (Centro, Giustificato) nella parte anteriore dello scanner, mantenendo allineato il bordo anteriore fino a quando non si troverà sotto le due file di rulli

# **Riduzione della regolazione OTAC**

Nella posizione di massima elevazione, la regolazione OTAC deve essere ridotta per i supporti spessi per poter avviare la scansione.

Tirare verso l'interno il pulsante posto più in alto tra i due presenti sul retro del coperchio dello scanner più vicino alla tastiera, quindi rilasciarlo. Questa operazione riduce l'OTAC con incrementi di 1-2 mm. Continuare a premere il pulsante e rilasciarlo finché non si avvertono altri scatti. L'OTAC determinerà automaticamente la pressione corretta per i supporti spessi.

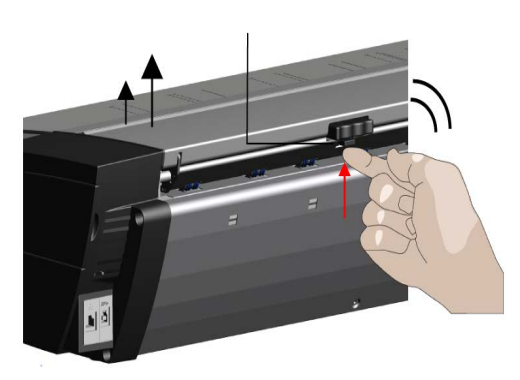

1. Sollevare la levetta sotto il pulsante più grande, sul retro del coperchio dello scanner più vicino alla tastiera.

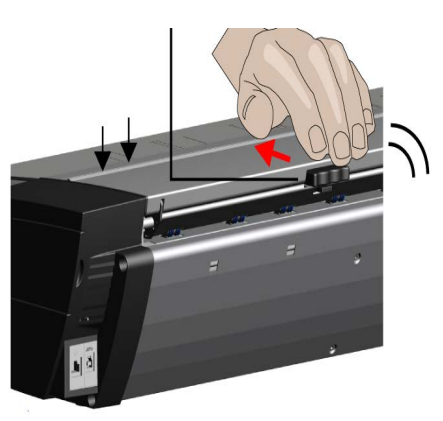

2. Tirare verso l'interno il pulsante posto più in alto tra i due presenti sul retro del coperchio dello scanner più vicino alla tastiera, quindi rilasciarlo.

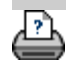

<span id="page-18-1"></span><span id="page-18-0"></span>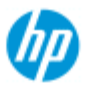

 $\rightarrow$  [Come...](#page-2-0)

**→ [Descrizione del](#page-56-0)**  [problema...](#page-56-0)

## $\rightarrow$  [Indice alfabetico](#page-81-0)

**Come eseguire la copia/scansione dei supporti spessi**

Per eseguire la scansione dei supporti spessi senza problemi, attenersi alle linee guida riportate di seguito.

Innanzitutto è necessario regolare l'altezza dell'apertura di inserimento in base allo spessore del supporto. Vedere:

...Come modificare l'altezza dell'apertura di inserimento

**NOTA**: la regolazione dello spessore e le istruzioni seguenti sono relative solo agli scanner, **Scanner HP HD Pro** e **Scanner HP HD Pro 2**.

Per la scansione dei supporti spessi è necessario ingrandire l'apertura di inserimento. Questa operazione, denominata Collegamento, può influire sul controllo automatico dei bordi tra le videocamere. Di seguito sono riportate le istruzioni per la necessaria compensazione.

# **Per eseguire la copia dei supporti spessi...**

- 1. Modificare l'altezza dell'apertura di inserimento in modo da adattarla all'originale, come descritto in...Come modificare l'altezza dell'apertura di inserimento.
- 2. Eseguire una scansione di prova.

È necessario l'utilizzo di entrambe le mani per gestire l'inserimento e l'estrazione dallo scanner di supporti particolarmente voluminosi. Gli errori di collegamento saranno più facilmente visibili nelle immagini con una o più linee diagonali chiare.

In genere, il collegamento risulta problematico solo con i supporti rigidi. I supporti flessibili vengono di solito collegati correttamente indipendentemente dal loro spessore.

Se le linee appaiono irregolari, attenersi alla seguente procedura:

- 3. Selezionare la scheda Imposta.
- 4. Seleziona  $\left\| \cdot \right\|$  > Eseguire la scansione.

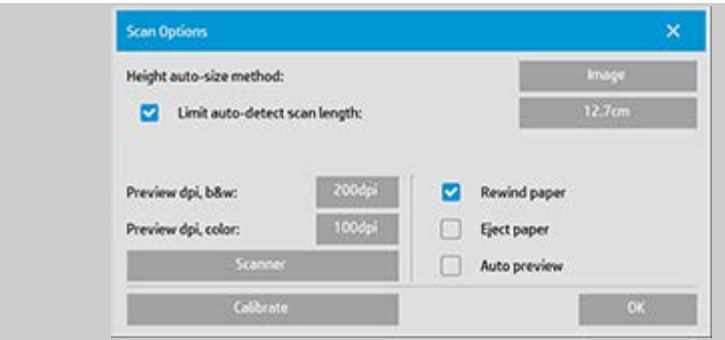

5. Selezionare il pulsante Scanner.

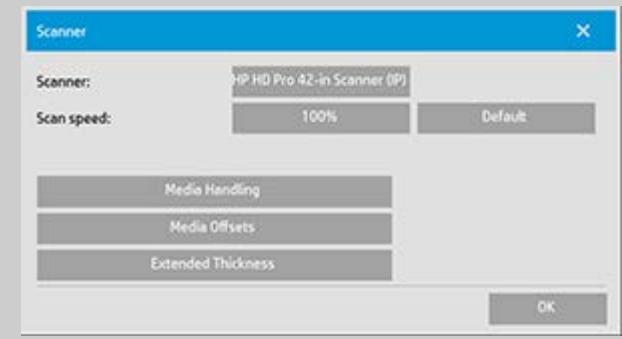

- 6. Selezionare il pulsante Spessore maggiorato.
- 7. Selezionare la casella Utilizza gestione carta di spessore maggiorato.
- 8. Modificare il valore per ciascuna videocamera dello scanner In genere è necessario utilizzare solo valori positivi.
- 9. Eseguire le scansioni di prova e regolare i valori finché non si sarà soddisfatti della regolarità delle righe.
- 10. Fare clic su OK per confermare le impostazioni.
- 11. Ripetere i passaggi precedenti finché non si è soddisfatti del risultato.

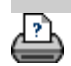

[Istruzioni di stampa](#page-98-0) **[Informazioni legali](#page-97-0)** © Copyright 2012-2015 HP Development Company, L.P.

<span id="page-20-0"></span>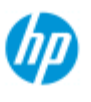

# **Come selezionare un modello di originale**

## **Scanner HP Pro**

 $\rightarrow$  [Come...](#page-2-0)

- <span id="page-20-2"></span><span id="page-20-1"></span>**[Descrizione del](#page-56-0)**  [problema...](#page-56-0)
- [Indice alfabetico](#page-81-0)

Il modello Tipo d'originale definisce l'originale da inserire nello scanner. I modelli Tipo d'originale sono utilizzati sia per i lavori di copia sia per quelli di scansione su file (scheda Copia e scheda Scan).

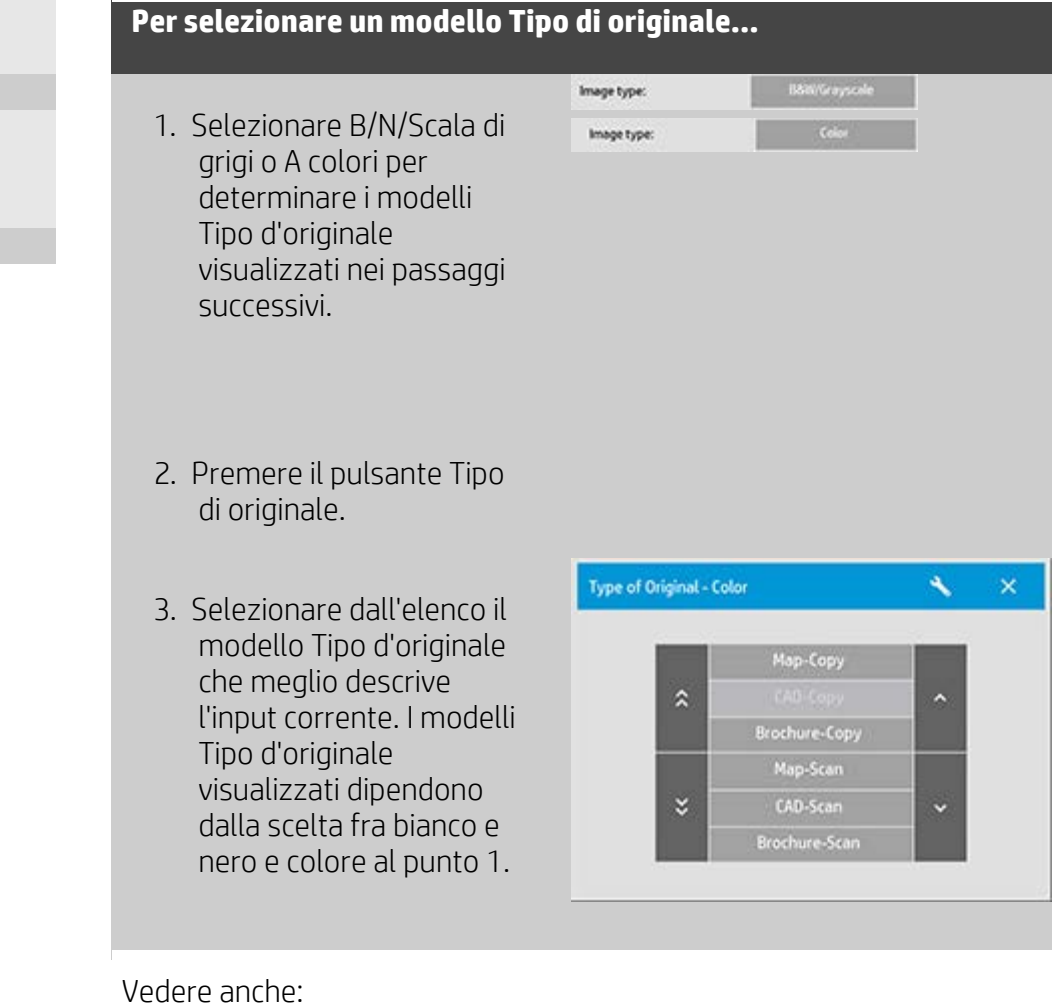

- ..[.Per definire un modello di originale...](#page-21-0)
- ..[.Come eseguire le impostazioni del modello Tipo di originale](#page-62-1)

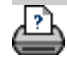

<span id="page-21-1"></span><span id="page-21-0"></span>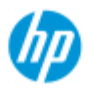

- $\rightarrow$  [Come...](#page-2-0)
- [Descrizione del](#page-56-0)  [problema...](#page-56-0)
- $\rightarrow$  [Indice alfabetico](#page-81-0)

# **Come definire un modello di originale**

Normalmente le modifiche alle impostazioni del modello Tipo d'originale vengono scartate alla chiusura del programma, ma possono anche essere salvate come nuovo modello di originale personalizzato. I modelli Tipo d'originale sono applicabili sia alla copia (scheda Copia) sia alla scansione su file (scheda Scan).

# **Per definire un modello di originale**

- 1. Selezionare la scheda Copia o Scansione.
- 2. Impostare la modalità di copia su A colori o B/N.
- 3. Premere il pulsante Tipo d'originale per aprire il menu del modello relativo.
- 4. Utilizzare il pulsante Strumento per aprire la finestra di dialogo Tipo di impostazione originale.

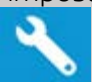

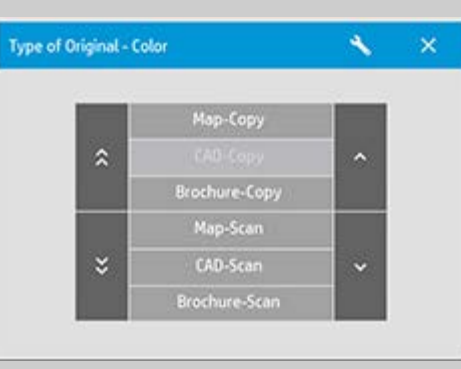

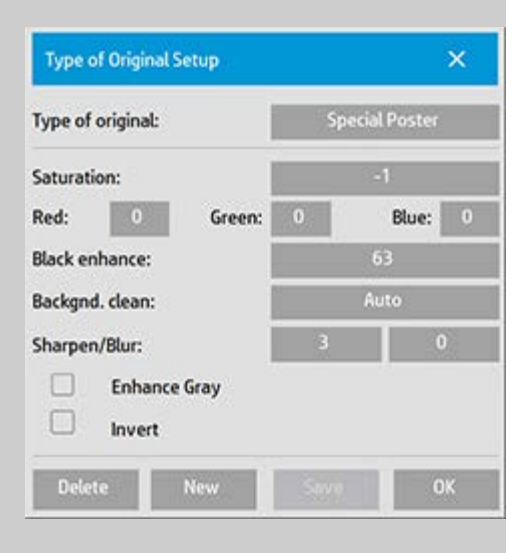

Se è stata caricata un'anteprima della copia, la finestra di dialogo Tipo di impostazione originale verrà visualizzata con l'anteprima del filtro dell'immagine a due finestre per consentire di valutare in linea gli effetti delle modifiche.

5. Dopo avere definito le impostazioni e verificato che funzionino con l'originale utilizzato, premere il pulsante Nuovo.

Per informazioni sulle impostazioni del modello, vedere: ..[.Come eseguire le impostazioni del modello di originale](#page-63-0)

Nel pannello di anteprima superiore vengono illustrati gli effetti prodotti sull'immagine dalle modifiche apportate alle impostazioni del modello.

- 6. Immettere il nome del nuovo modello. Selezionare un nome che rappresenti il tipo di copie su cui si sta lavorando, ad esempio "Foto frutta".
- 7. Premere il pulsante Salva per creare il nuovo modello di originale.

Il nuovo modello di originale verrà aggiunto all'elenco di quelli già disponibili. È possibile iniziare da uno dei tipi di originali predefiniti che più si avvicina al proprio, salvarlo con un nuovo nome e modificarlo in base alle esigenze specifiche. Utilizzare la funzione di anteprima per verificare le impostazioni.

Se le impostazioni del modello Tipo di originale corrente sono state modificate, prendo OK i nuovi valori verranno accettati, ma saranno utilizzati solo per il lavoro di copia corrente. Quando il modello verrà richiamato in seguito, saranno ripristinate le impostazioni precedenti.

- 8. Al termine, premere il pulsante Salva.
- 9. Premere il tasto OK per confermare la selezione.

Vedere anche:

- ..[. Come selezionare un tipo di modello di originale](#page-20-2)
- ..[.Come eseguire le impostazioni del modello di originale](#page-63-0)

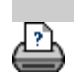

[istruzioni per la stampa](#page-98-0) [informazioni legali](#page-97-0) © Copyright 2012-2015 HP Development Company, L.P.

<span id="page-23-3"></span><span id="page-23-2"></span><span id="page-23-0"></span>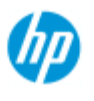

- <span id="page-23-1"></span> $\rightarrow$  [Come...](#page-2-0)
- [Descrizione del](#page-56-0)  [problema...](#page-56-0)
- $\rightarrow$  [Indice alfabetico](#page-81-0)

# **Come impostare il formato di input**

## **Per selezionare il formato di input...**

- 1. Selezionare la scheda Copia per eseguire una copia o la scheda Scan per eseguire una scansione su file.
- 2. Premere il pulsante Formato di input (scheda Copia) o il pulsante Formato (scheda Scan) per aprire il menu Formato di input.

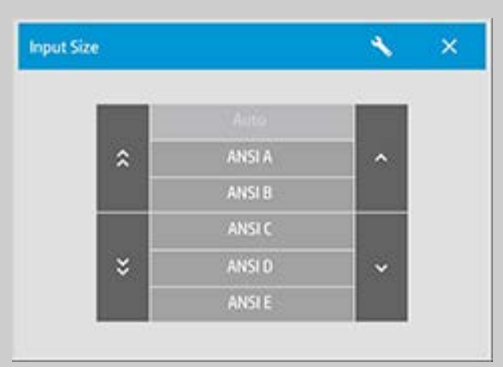

Per definire il formato di input è possibile utilizzare la funzione di rilevamento automatico, i formati standard oppure i formati personalizzati predefiniti. Premere il pulsante Formato di input della finestra di dialogo per visualizzare l'elenco dei formati disponibili.

3. Selezionare un formato di input o utilizzare il pulsante Strumento per aprire la finestra di dialogo Formato input.

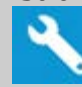

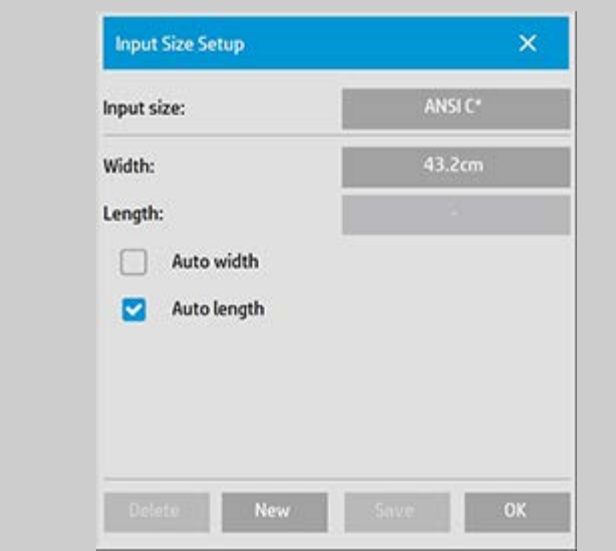

- 4. Per impostare il formato di input, è possibile:
- Specificare la larghezza e la lunghezza. La larghezza dell'originale può essere letta dal righello posto sull'apertura di inserimento dello scanner.
- Selezionare Larghezza automatica e/o Lunghezza automatica per consentire il rilevamento automatico della larghezza e/o della lunghezza del documento inserito.
- Premere il pulsante Formato di input della finestra di dialogo per visualizzare l'elenco dei formati disponibili.

Per il rilevamento automatico del formato di input è possibile applicare le opzioni Larghezza automatica e Lunghezza automatica. Il rilevamento automatico del formato viene eseguito tramite una prescansione dell'originale; la copia in questo caso richiederà più tempo di quella eseguita con le impostazioni manuali del formato.

5. Premere OK per tornare alle impostazioni principali (Copia o Scansione).

Le impostazioni possono inoltre essere salvate in un nuovo formato predefinito. [Vedere Come creare un formato carta personalizzato](#page-107-0). Per determinare il formato di output, è inoltre possibile utilizzare un fattore di scala. Vedere:

[...Come impostare il fattore di scala](#page-27-1)

Vedere anche:

..[.Come impostare il formato di output](#page-25-2)

[istruzioni per la stampa](#page-98-0) [informazioni legali](#page-97-0) © Copyright 2012-2015 HP Development Company, L.P.

<span id="page-25-0"></span>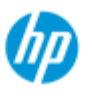

- $\rightarrow$  [Come...](#page-2-0)
- [Descrizione del](#page-56-0)  [problema...](#page-56-0)
- $\rightarrow$  [Indice alfabetico](#page-81-0)

# **Come impostare il formato di output**

## **Per selezionare il formato di output...**

1. Nella scheda Copia, premere Formato di output->Formato di output per aprire il relativo menu. Nella scheda Scan, premere Ridimensiona->Formato.

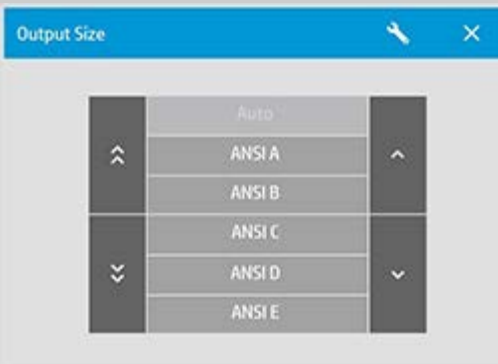

È possibile utilizzare il formato Auto, formati standard o preimpostazioni personalizzate.

2. Selezionare un formato di output o utilizzare il pulsante Strumento per aprire la finestra di dialogo Formato output.

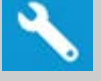

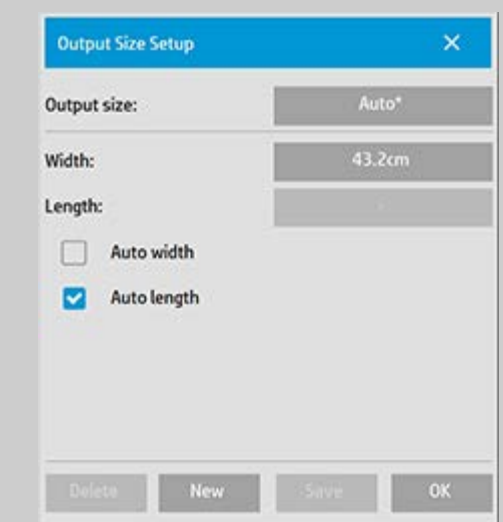

- 3. Per impostare il formato di output, è possibile:
- Selezionare Auto se si desidera che il programma utilizzi il formato di input anche per il formato di output per la creazione di una copia 1:1.

# <span id="page-25-2"></span><span id="page-25-1"></span>**Scanner HP Pro**

- Selezionare dall'elenco i formati standard corrispondenti al formato di output.
- È possibile creare formati personalizzati e salvarli come preimpostazioni. È possibile specificare il formato di output impostando la larghezza e la lunghezza. Selezionare il pulsante Strumento per aprire la finestra di dialogo Formato di output.
- 4. Premere OK per tornare alla scheda Copia.

Per determinare il formato di output, è inoltre possibile utilizzare un fattore di scala. Vedere: [...Impostazione di un fattore di scala](#page-27-1)

Vedere anche:

..[.Come impostare il formato di input](#page-23-3)

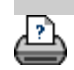

[istruzioni per la stampa](#page-98-0) [informazioni legali](#page-97-0) © Copyright 2012-2015 HP Development Company, L.P.

<span id="page-27-0"></span>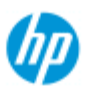

- <span id="page-27-1"></span> $\rightarrow$  [Come...](#page-2-0)
- [Descrizione del](#page-56-0)  [problema...](#page-56-0)
- [Indice alfabetico](#page-81-0)

# **Come impostare un fattore di scala**

## **Per ridimensionare copie o immagini con la scansione su file...**

- 1. Dopo l'impostazione dell'input: nella scheda Copia, premere Formato di output -> Scala. Nella scheda Scan, premere Ridimensiona -> Scala. Queste operazioni consentono di visualizzare l'elenco dei fattori di scala standard o personalizzati predefiniti nel sistema.
- 2. Selezionare il valore Scala in base alle proprie esigenze. Un fattore di scala di 100% produce un duplicato 1:1. Un fattore di scala inferiore al 100% riduce l'immagine, un fattore superiore la ingrandisce.
- 3. Se è necessario definire un nuovo fattore di scala: selezionare il pulsante Strumento per aprire la finestra di dialogo Impostazione scala. In questa finestra di dialogo è possibile impostare manualmente un fattore di scala con il pulsante Valore.
- 4. Per salvare un nuovo fattore di scala aggiungendolo all'elenco dei fattori di scala predefiniti - Premere il pulsante Nuovo per assegnare un nome al nuovo fattore di scala e il pulsante Valore per inserire il relativo valore. Premere il pulsante Salva per aggiungerlo all'elenco.

*SUGGERIMENTO: creare una versione in miniatura rapida della propria copia di grandi dimensioni impostando il fattore di scala sul 25%.*

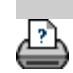

[istruzioni per la stampa](#page-98-0) [informazioni legali](#page-97-0) © Copyright 2012-2015 HP Development Company, L.P.

<span id="page-28-1"></span><span id="page-28-0"></span>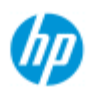

- $\rightarrow$  [Come...](#page-2-0)
- [Descrizione del](#page-56-0)  [problema...](#page-56-0)

## $\rightarrow$  [Indice alfabetico](#page-81-0)

# **Come impostare il numero di copie**

## **Per impostare il numero di copie...**

I processi di copia di grande formato possono richiedere molto tempo. Questa opzione consente di lasciare che il sistema esegua l'operazione in modo autonomo, ad esempio durante le ore notturne, permettendo all'utente di svolgere altre attività.

- 1. Premere il pulsante denominato Copie nella scheda Copia se si desidera eseguire più copie dell'originale caricato.
- 2. Inserire il numero di copie nel campo di modifica.

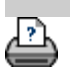

[istruzioni per la stampa](#page-98-0) [informazioni legali](#page-97-0) © Copyright 2012-2015 HP Development Company, L.P.

<span id="page-29-1"></span><span id="page-29-0"></span>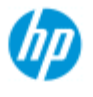

- $\rightarrow$  [Come...](#page-2-0)
- **→ [Descrizione del](#page-56-0)**  [problema...](#page-56-0)

## • [Indice alfabetico](#page-81-0)

# **Come utilizzare gli strumenti di anteprima**

Il pulsante Anteprima carica una anteprima aggiornata della copia ogni volta che viene selezionato.

ટિ

L'immagine utilizza sempre le ultime impostazioni configurate e gli effetti delle impostazioni saranno visibili nella nuova anteprima. Questa funzione consente di ottimizzare le impostazioni mentre se ne osservano gli effetti prima di inviare la copia per la stampa.

Come...

- ..[.Visualizzare l'intera immagine...](#page-29-2)
- ..[.Eseguire lo zoom avanti di un'area specifica...](#page-29-3)
- ..[.Eseguire lo zoom indietro da un'area selezionata...](#page-30-0)
- ..[.Impostare la visualizzazione 1x1 pixel...](#page-30-1)

[Ridimensionare la cornice della carta...](#page-30-2)

..[.Spostare l'immagine...](#page-30-3)

[Posizionare la cornice della carta...](#page-31-0)

..[.Allineare l'immagine...](#page-31-1)

## **Per visualizzare l'intera immagine...**

<span id="page-29-2"></span>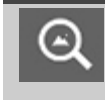

È possibile utilizzare lo strumento Ingrandisci tutto per visualizzare originali di grande formato nella finestra di anteprima. Indipendentemente dal livello di zoom con cui si inizia, lo strumento Ingrandisci tutto ridimensiona l'immagine in modo che si adatti esattamente alla finestra di anteprima.

## <span id="page-29-3"></span>**Per eseguire lo zoom avanti di un'area specifica...**

 $\hspace{.1cm}\oplus$ 

Utilizzare lo strumento Zoom avanti quando è necessario visualizzare dettagli per configurare impostazioni di miglioramento e per l'allineamento. L'operazione di zoom viene eseguita immediatamente con l'asse dello zoom al centro della finestra di anteprima. Ciò significa che potrebbe essere necessario spostare l'immagine al centro su un'area specifica prima di eseguire lo zoom. È possibile eseguire questa operazione con lo strumento Sposta immagine (vedere di seguito). Se è necessario ingrandire ulteriormente

## **Per eseguire lo zoom indietro da un'area selezionata...**

<span id="page-30-0"></span>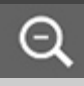

Lo strumento Zoom indietro riduce le dimensioni dell'immagine nella finestra di anteprima. Se è necessario ridurre ulteriormente l'immagine, continuare a premere il pulsante Zoom indietro fino a ottenere il campo di visualizzazione desiderato.

## <span id="page-30-1"></span>**Visualizzazione 1x1 pixel...**

Utilizzare lo strumento 1:1 per visualizzare l'immagine con un  $1:1$  pixel della scansione visualizzato come un pixel dello schermo. La copia/scansione effettiva potrebbe mostrare dettagli aggiuntivi poiché l'anteprima è una visualizzazione a bassa risoluzione. La risoluzione di anteprima può essere

impostata mediante la scheda Imposta > >

Scansione. **Istruzioni...** 

## <span id="page-30-2"></span>**Per ridimensionare la cornice della carta...**

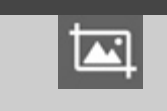

Lo strumento di ridimensionamento della cornice della carta consente di ridimensionare la cornice della carta in modo interattivo nella finestra di anteprima.

 $\Rightarrow$ ₲ 北

Una volta attivato, questo strumento suddivide le aree intorno alla cornice della carta in sezioni. Toccando una sezione, il lato o l'angolo più vicino della cornice viene ridimensionato in base alla nuova posizione. È inoltre possibile trascinare i bordi per ridimensionare la cornice.

# **Per spostare l'immagine...**

<span id="page-30-3"></span>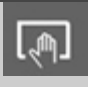

È possibile utilizzare lo strumento di spostamento dell'immagine in due modi:

Trascinamento: trascinando un punto qualsiasi della

 finestra di anteprima. Immaginare di afferrare l'immagine e trascinarla in un punto qualsiasi all'interno della finestra.

Centratura: toccare sullo schermo un punto che verrà centrato nella finestra di anteprima. L'immagine si sposta in modo che il punto selezionato venga riposizionato al centro dello schermo. Questo metodo è particolarmente utile quando si esegue lo zoom in avanti sui dettagli dell'immagine in quanto consente di selezionare punti importanti ed eseguire la centratura in base a tali punti prima di effettuare lo zoom in avanti.

## **Per posizionare la cornice della carta...**

<span id="page-31-0"></span>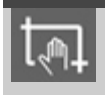

È possibile utilizzare lo strumento di spostamento della cornice della carta in tre modi:

- Trascinamento: trascinando un punto qualsiasi dello schermo. Immaginare di afferrare la cornice e trascinarla in un punto qualsiasi dell'immagine.
- Centratura: toccare sullo schermo un punto che diventerà il nuovo centro della cornice della carta. La cornice si sposta in modo da posizionarsi con il punto selezionato direttamente al centro. Questo metodo è particolarmente utile quando si esegue la prova delle righe di puntini per l'output sulla stampante in quanto consente di riposizionare rapidamente e continuamente la struttura su aree importanti per le quali si desidera effettuare la prova.
- Trascinamento dei bordi: in questo modo la cornice della carta viene ridimensionata. Questo metodo è utilizzabile in alternativa allo strumento di ridimensionamento della cornice della carta.

# <span id="page-31-1"></span>**Per allineare l'immagine...**

Se l'originale viene inserito in modo non uniforme, appare distorto nella finestra di anteprima. La correzione di questo problema non significa che sia necessario ricaricare l'originale e ripetere l'operazione dall'inizio.

Utilizzare i lati perfettamente allineati della cornice della carta come riferimenti durante l'operazione di riallineamento.

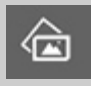

Premere lo strumento Allinea a sinistra per inclinare l'immagine a sinistra.

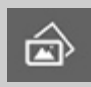

# Premere lo strumento Allinea a destra per inclinare l'immagine a destra.

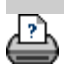

→ [istruzioni per la stampa](#page-98-0) [informazioni legali](#page-97-0) © Copyright 2012-2015 HP Development Company, L.P.

<span id="page-33-0"></span>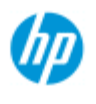

# **Come impostare le preferenze**

## **Scanner HP Pro**

 $\rightarrow$  [Come...](#page-2-0)

[Descrizione del](#page-56-0)  [problema...](#page-56-0)

 $\rightarrow$  [Indice alfabetico](#page-81-0)

**Opzioni di scansione e dell'interfaccia**

- 1. Selezionare la scheda Imposta.
- 2. Premere  $\left\| \cdot \right\|$  > Scansione in corso per impostare le opzioni correlate allo scanner.

Premere  $\left| \cdot \right|$  > Generale per impostare le opzioni dell'interfaccia utente.

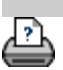

[istruzioni per la stampa](#page-98-0) [informazioni legali](#page-97-0) © Copyright 2012-2015 HP Development Company, L.P.

<span id="page-34-0"></span>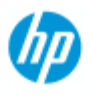

# **Come eseguire la scansione su un file**

## **Per eseguire la scansione su un file...**

- 1. Posizionare il documento con il bordo superiore in avanti nell'apertura di inserimento dello scanner.
- 2. Selezionare la scheda Scan. In questo punto è possibile impostare diverse caratteristiche di scansione, descritte nei passaggi seguenti.

Le impostazioni di output, quali i margini, il layout e il profilo supporto, possono essere configurate successivamente al momento della stampa del file.

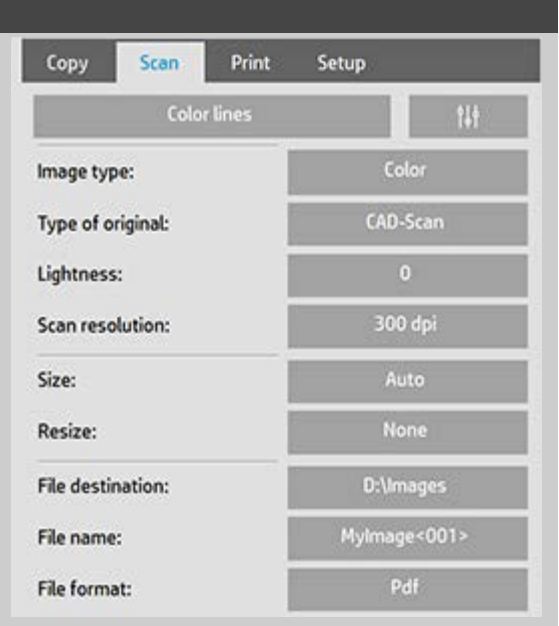

- 3. Selezionare la scansione A colori o B/N.
- 4. Selezionare il tipo di modello originale che meglio descrive l'originale. Per dettagli sulla configurazione delle impostazioni speciali aggiuntive, vedere anche [Come eseguire le](#page-62-0)  [impostazioni del modello di originale](#page-62-0).
- 5. Impostare la **Luminosità**. Il valore Luminosità predefinita è impostato su zero, ottimale per la maggior parte dei documenti. È possibile modificare questo valore per schiarire (valore positivo) o scurire (valore negativo) e compensare gli originali opachi o sbiaditi.
- <span id="page-34-1"></span>6. Impostare la **Risoluzione di scansione**. Questa opzione consente di determinare la qualità dell'immagine. È possibile impostare un valore di dpi personalizzato, un valore automatico, ovvero determinato dal programma in base al tipo

## **Scanner HP Pro**

- $\rightarrow$  [Come...](#page-2-0)
- **→ [Descrizione del](#page-56-0)**  [problema...](#page-56-0)

## $\rightarrow$  [Indice alfabetico](#page-81-0)

 di originale, un valore di deretinatura, corrispondente alla risoluzione ottica dello scanner, o la modalità Turbo. .

- 7. Utilizzare le opzioni **Formato e Ridimensiona** per determinare le dimensioni dell'immagine sottoposta a scansione. È possibile utilizzare Formato: "Auto" e Ridimensiona: Nessuno per mantenere il formato dell'originale. [Vedere ...Come impostare il](#page-23-0)  [formato di input](#page-23-0) e [l'argomento della Guida relativo all'utilizzo](#page-163-0)  [dell'opzione Ridimensiona.](#page-163-0)
- <span id="page-35-0"></span>8. Impostare una cartella di destinazione o selezionare [Scansione](#page-195-0)  [su e-mail](#page-195-0) come destinazione del file.
- 9. Impostare il **nome file**. Il nome file può essere composto dal testo inserito e da uno o più elementi di denominazione automatica. Il programma imposta un nome file predefinito. Per modificare il nome predefinito, premere il pulsante Nome del file e immettere un nuovo nome.

**Elementi di denominazione automatica dei file** - Per inserire un elemento, posizionare il cursore dello schermo nel campo del nome e premere il pulsante di inserimento dell'elemento. È possibile utilizzare i seguenti elementi di denominazione automatica dei file:

**Contatore** <###>- Serie di numeri in ordine crescente. Premere il pulsante Inserisci contatore per aggiungere un contatore al nome del file. È possibile aggiungere caratteri "n" nelle parentesi. Il numero di caratteri "n" definisce il numero **minimo** di cifre da utilizzare. Il sistema esaminerà sempre la cartella di destinazione e inizierà la numerazione dopo il nome del file più recente per evitare la sovrascrittura degli eventuali file già presenti. Se necessario, il sistema aggiungerà altre cifre. *Esempio*: se si inserisce come nome del file: *dogimage<###>* per ogni scansione il sistema crea file *dogimage001, dogimage002… dogimage999… dogimage1000…* e così via.

 È inoltre possibile inserire un numero di contatore esatto per iniziare il salvataggio dei file con un nome specifico, riprendendo la serie da quel punto in avanti. *Esempio*: se si inserisce come nome del file: *dogimage<015>* il sistema inizierà a creare file *dogimage015, dogimage016, dogimage017…* e così via.

**Data** <DATA>- La stringa della data corrente in formato aaaammgg. Premere il pulsante Inserisci data per aggiungere la data corrente al nome del file.

**Ora** <ORA> - La stringa dell'ora corrente in formato hhmmss. Premere il pulsante Inserisci ora per aggiungere l'ora corrente al nome del file.

Sotto il campo di modifica del nome del file verrà visualizzato
un esempio del nome del file successivo previsto in modo da consentire il controllo delle impostazioni del nome del file.

 La denominazione automatica dei file può essere utilizzata con la scansione di singoli file, ma è particolarmente utile con la scansione batch.

- 10. Per modificare il formato file di output, premere *Formato file*. Per ogni formato sono disponibili diverse opzioni.
- 11. Per modificare il gruppo Cartella, premere il pulsante Destinazione file.

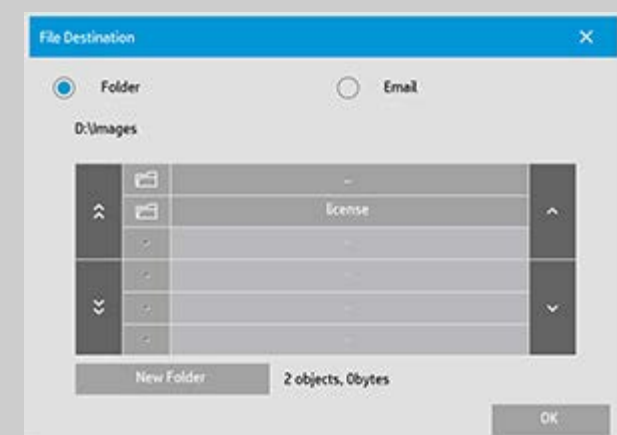

Nella finestra di dialogo Cambia cartella è possibile:

- Utilizzare le frecce per selezionare la cartella sul disco.
- Utilizzare il pulsante indicato con ".." per passare alla cartella di livello superiore.
- Creare una nuova cartella all'interno della cartella corrente mediante il pulsante Nuova cartella.
- Premere il nome di una cartella per spostare la ricerca al livello di tale cartella.

**Destinazioni di rete:** per impostazione predefinita, nelle finestre di navigazione saranno visualizzate soltanto le unità e le cartelle locali. Tuttavia, è possibile aggiungere percorsi di rete al sistema. Una volta aggiunti, è possibile utilizzare una posizione di rete e le cartelle sottostanti come destinazioni per processi di scansione su file. Per istruzioni, consultare la sezione della Guida "[Come eseguire una](#page-153-0)  [scansione in una cartella di rete e accedere a quest'ultima](#page-153-0)".

Fare clic su OK nella finestra di dialogo Cambia cartella dopo aver selezionato la cartella di destinazione per il file.

**File condivisi:** i file da condividere in rete devono essere memorizzati nella cartella D:\images. Dopo aver salvato un file in questa cartella, l'accesso è consentito tramite la rete da qualsiasi computer con qualsiasi sistema operativo. Vedere [Come accedere ai](#page-125-0)  [file condivisi](#page-125-0).

12. Premere il pulsante Scansione su file per avviare il processo di scansione su file e salvare l'immagine.

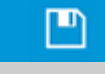

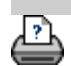

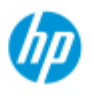

- $\rightarrow$  [Come...](#page-2-0)
- [Descrizione del](#page-56-0)  [problema...](#page-56-0)
- [Indice alfabetico](#page-81-0)

## **Come eseguire la stampa dai file**

La stampa dei file viene impostata e controllata mediante un pratico elenco di stampa.

## **Per eseguire la stampa dai file**

1. Selezionare la scheda Output.

Nell'elenco di stampa vengono visualizzati i file attualmente selezionati per la stampa. Se l'elenco è vuoto o si desidera modificarlo, è necessario selezionare i file e creare il proprio elenco. Vedere ..[.Come impostare un elenco di](#page-40-0) **stampa** 

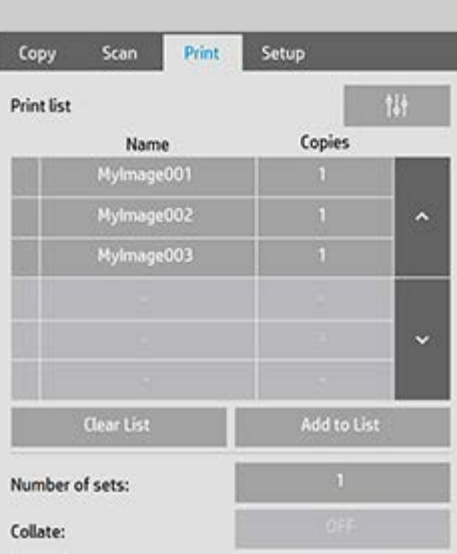

2. Premere per configurare le impostazioni per la qualità

 (stampa da file). Vedere la sezione Come impostare la qualità dell'output.

- 3. Controllare o modificare le attuali impostazioni della scheda Imposta. Le attuali impostazioni della scheda Imposta, quali Margini, Layout, Stampante e Profilo supporto, verranno applicate all'intero processo di stampa.
- 4. Per inviare i file elencati alla stampante, premere il pulsante Stampa.

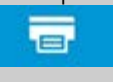

÷

*La funzionalità Stampa da file del software dello scanner è appositamente progettata per la stampa di file creati mediante la scheda Scan del suddetto software ed è sconsigliata per l'output di file da altre origini.*

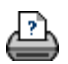

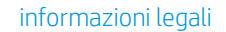

<span id="page-40-1"></span><span id="page-40-0"></span>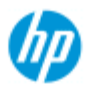

- $\rightarrow$  [Come...](#page-2-0)
- [Descrizione del](#page-56-0)  [problema...](#page-56-0)

## • [Indice alfabetico](#page-81-0)

## **Come impostare un elenco di stampa**

La stampa dei file viene impostata e controllata tramite un elenco di stampa accessibile dalla scheda Output. Questa sezione della Guida contiene le istruzioni per l'impostazione dell'elenco e l'eliminazione di file dall'unità disco rigido. Vedere anche:

[Per gestire l'elenco di stampa...](#page-42-0) per istruzioni sull'applicazione di impostazioni a singoli file nell'elenco.

### **Gestione dell'elenco di stampa**

- 1. Selezionare la scheda Output.
- 2. Per iniziare da un elenco vuoto, utilizzare il pulsante Azzera.
- 3. Premere il pulsante Aggiungi per visualizzare la finestra di dialogo Gestione dei file mostrata di seguito:

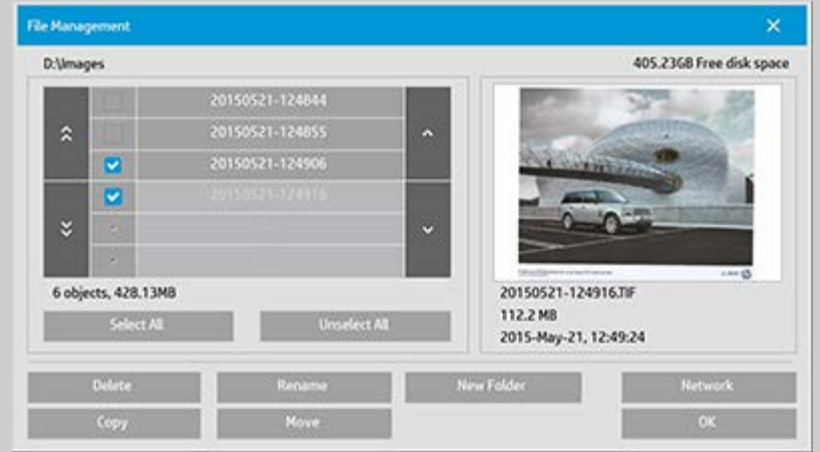

Verranno visualizzati solo i file di immagini di una cartella.

- 4. Selezionare i file da aggiungere all'elenco di stampa contrassegnando la casella a sinistra del nome del file. **NOTA**: con il pulsante "Aggiungi" si accede esclusivamente ai file in formato di stampa (non ai DWF o ai PDF esterni).
- 5. Utilizzare "Seleziona tutto" e "Deseleziona tutto" per selezionare più file nella cartella corrente.
- 6. Per ulteriori istruzioni sulla selezione dei file, vedere la sezione della Guida [Come cercare i file, visualizzarli in anteprima e](#page-183-0)  [selezionarli nella finestra di dialogo Gestione dei file](#page-183-0).
- 7. Durante la creazione dell'elenco è inoltre possibile spostare, copiare, rinominare o eliminare i file. Per ulteriori istruzioni, vedere la sezione della Guida [Come gestire i file di immagini nel](#page-183-0)  [sistema.](#page-183-0)
- 8. **NOTA**: se viene applicato un timeout di inattività a una connessione di rete, è possibile che vengano richieste informazioni di accesso aggiuntive. Per ulteriori informazioni, vedere: **Funzionamento del timeout** di inattività per una connessione di rete
- 9. Fare clic sul pulsante OK per aggiungere i file selezionati all'elenco di stampa e tornare alla scheda Output. Nella scheda Output è possibile visualizzare l'elenco di stampa con i file inseriti.

È possibile tornare indietro in qualsiasi momento e aggiungere più file da altre cartelle con il pulsante Aggiungi.

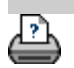

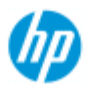

- <span id="page-42-0"></span> $\rightarrow$  [Come...](#page-2-0)
- **→ [Descrizione del](#page-56-0)**  [problema...](#page-56-0)

## $\rightarrow$  [Indice alfabetico](#page-81-0)

## **Come gestire l'elenco di stampa**

## **Per gestire l'elenco di stampa...**

Nella finestra di dialogo della scheda Output è possibile configurare le impostazioni che si applicano ai file nell'elenco e all'intero processo di stampa prima di inviare il processo alla stampa.

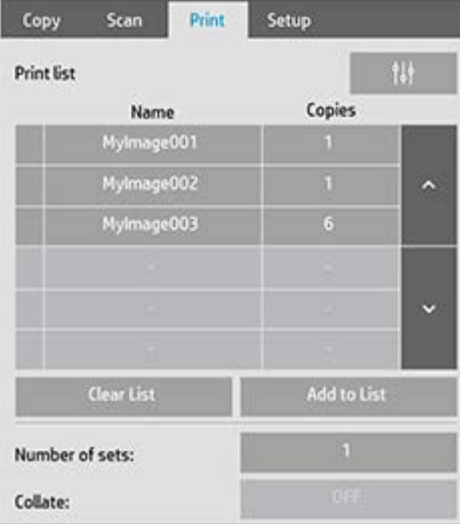

- 1. Impostare il numero di copie per un singolo file premendo il pulsante Copie a destra del nome del file.
- 2. Impostare il numero di volte in cui si desidera che venga stampato l'intero elenco mediante il pulsante Numero di serie.
- 3. Impostare Fascicola su ON (Attivata) se si dispone di diverse serie da stampare come serie fascicolate.
- 4. Selezionare (premere) un nome del file nell'elenco per modificarne le impostazioni. Verrà visualizzato il seguente menu contestuale.

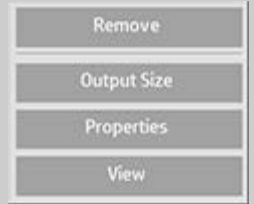

- Elimina: rimuove il file selezionato dall'elenco (non dal disco).
- Formato di output: se si seleziona questa opzione, viene visualizzata una finestra di dialogo simile al gruppo di pulsanti Formato di input, Formato di output e Scala presente sulla scheda Copia. Il formato di input del file viene recuperato dalle informazioni nel file ed è possibile ridimensionare il formato

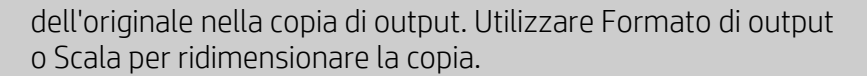

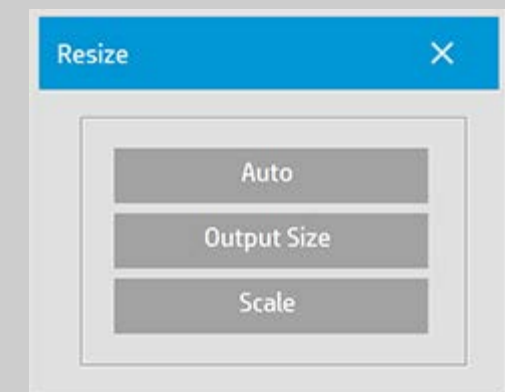

- Proprietà: visualizza le proprietà del file, vale a dire il percorso completo con nome, dimensioni, tipo e data di creazione. È possibile modificare l'ordine del file nell'elenco di file premendo i pulsanti Sposta in alto e Sposta in basso della finestra di dialogo. Selezionare l'opzione Cancella file una volta stampato se si desidera che il software dello scanner elimini il file dal disco automaticamente.
- Visualizza: invia un'anteprima del file alla finestra di anteprima. La creazione dell'anteprima può essere annullata durante l'operazione premendo il pulsante Interrompi.

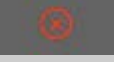

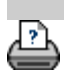

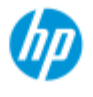

- $\rightarrow$  [Come...](#page-2-0)
- [Descrizione del](#page-56-0)  [problema...](#page-56-0)

## <span id="page-44-0"></span>• [Indice alfabetico](#page-81-0)

## **Come creare/eliminare/disattivare un conto**

La funzione Conteggio consente di tenere traccia delle attività di copia. Può essere attivo un solo conto alla volta, oltre al conto totale. È possibile visualizzare le informazioni sull'attività di scansione per il proprio conto nella finestra di dialogo Conto. Il nome del conto seguirà un processo di copia sulla stampante ed è quindi possibile fare riferimento a tale nome per visualizzare le informazioni di stampa del conto sulla stampante o sul server di stampa di rete (se questa funzionalità è supportata sul modello della stampante – vedere la documentazione della stampante).

**NOTA**: se è stata impostata e attivata la password dell'amministratore, verrà richiesto di inserirla prima di poter rinominare, ripristinare, creare ed eliminare i conti.

Selezionare un argomento...

- ..[.Per creare un nuovo conto...](#page-44-0)
- ..[.Per eliminare un conto...](#page-45-0)
- ..[.Per ripristinare un conto...](#page-46-0)

### **Per creare un nuovo conto...**

- 1. Selezionare la scheda Imposta.
- 2. Premere il pulsante Conto. Premere il pulsante Strumento.

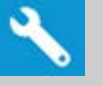

3. Nella finestra di dialogo Conteggio, premere il pulsante Nuovo. Se richiesto, inserire la password amministratore.

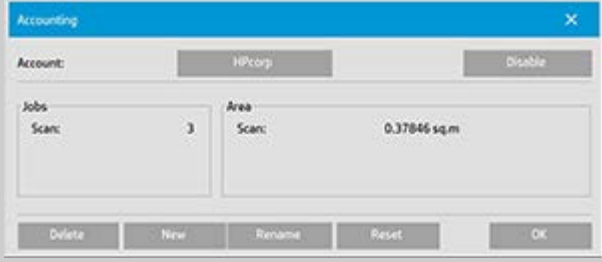

4. Inserire e accettare un nome per il nuovo conto.

Il nuovo conto diventerà automaticamente il conto attualmente attivo. Ogni volta che si preme il pulsante Copia o Scansione su file, viene visualizzata la finestra di dialogo Conto in cui è possibile selezionare un conto.

## <span id="page-45-0"></span>**Per eliminare un conto...**

- 1. Selezionare la scheda Imposta.
- 2. Premere il pulsante Conto. Premere il pulsante Strumento.

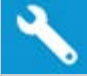

3. Nella finestra di dialogo Conteggio, premere il pulsante Elimina. Se richiesto, inserire la password amministratore.

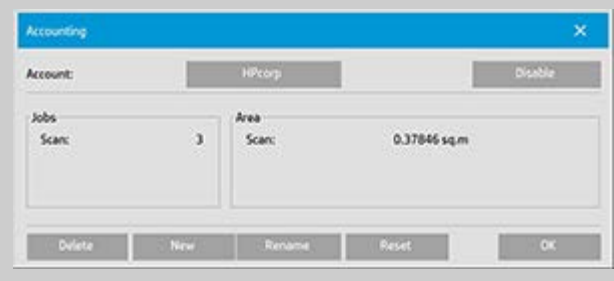

4. Confermare l'eliminazione premendo OK.

## **Per ripristinare un conto...**

- 1. Selezionare la scheda Imposta.
- 2. Premere il pulsante Conto. Premere il pulsante Strumento.

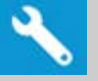

3. Selezionare il nome del conto da ripristinare.

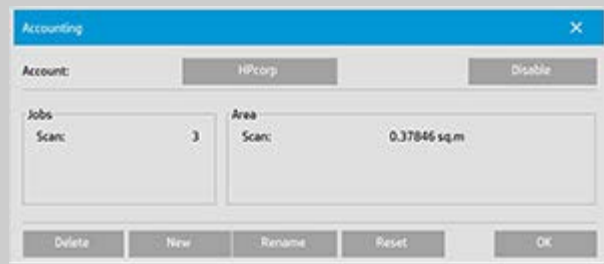

4. Selezionare il pulsante Ripristina. Se richiesto, inserire la password amministratore. .

- <span id="page-46-0"></span>1. Selezionare la scheda Imposta.
- 2. Premere il pulsante Conto. Se l'opzione nella scheda Imposta > > Generale > Usa elenchi a selezione rapida è

selezionata, premere il pulsante Strumento.

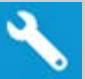

3. Nella finestra di dialogo Conteggio, premere il pulsante Rinomina. Se richiesto, inserire la password amministratore.

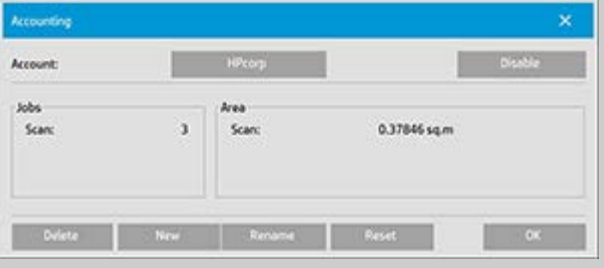

4. Inserire il nuovo nome per il conto e premere OK.

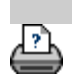

<span id="page-47-0"></span>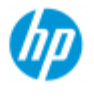

 $\rightarrow$  [Come...](#page-2-0)

## **Come selezionare/attivare un conto esistente**

Può essere attivo un solo conto alla volta, oltre al conto totale.

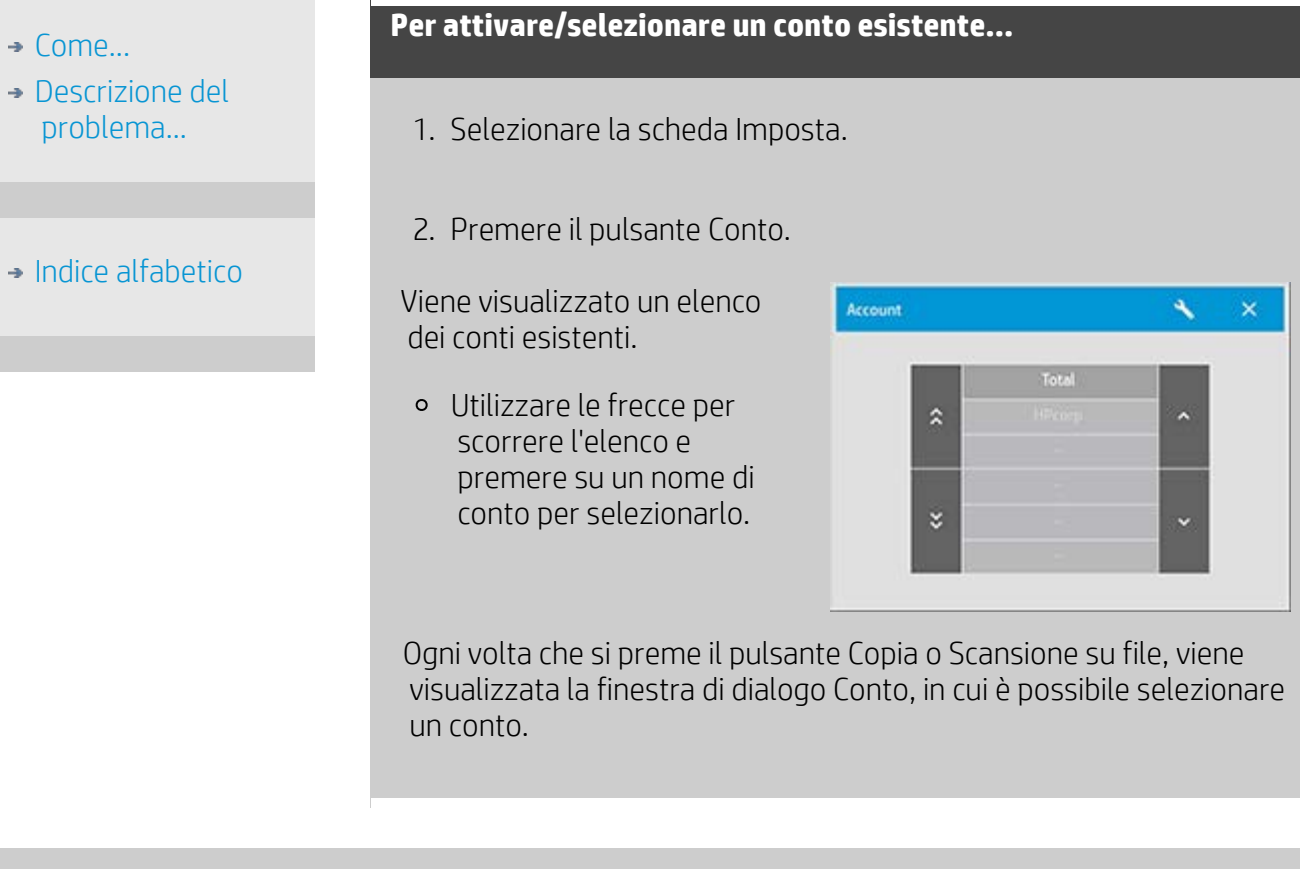

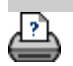

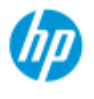

- $\rightarrow$  [Come...](#page-2-0)
- [Descrizione del](#page-56-0)  [problema...](#page-56-0)
- [Indice alfabetico](#page-81-0)

## **Come utilizzare la nidificazione**

Con la nidificazione è possibile adattare più copie una accanto all'altra utilizzando la larghezza della carta o del rotolo in modo ottimale ed economico. La nidificazione è la funzione ideale per la stampa di più copie, di copie fascicolate e di elenchi di stampa quando almeno alcune delle copie possono essere adattate una accanto all'altra nell'output. La nidificazione è utile anche per la creazione di collage di miniature di grandi dimensioni per la presentazione di panoramiche di intere serie di immagini.

## **Per utilizzare la nidificazione...**

- 1. Selezionare la scheda Imposta.
- 2. Selezionare il pulsante Layout.

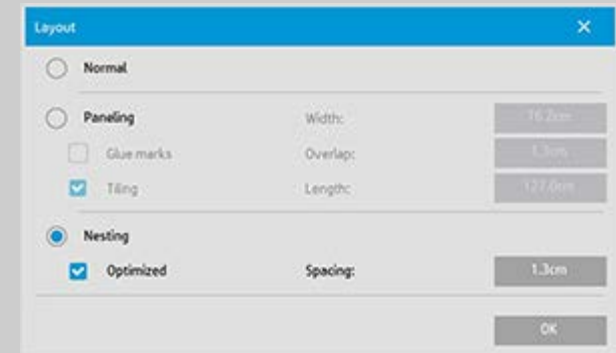

- 3. Selezionare l'opzione Nidificazione.
- 4. Configurare le impostazioni di nidificazione.

*Ottimizzato*: il software dello scanner individuerà la soluzione migliore per la nidificazione con il minimo spreco di carta.

 Se l'opzione Ottimizzato non viene selezionata, le copie vengono posizionate una accanto all'altra nell'ordine di input. In alcuni casi, senza l'opzione Ottimizzato l'output risulta più facile da tagliare perché le copie sono allineate semplicemente una dopo l'altra. Tuttavia, lo spreco di carta è maggiore. La selezione dell'opzione Ottimizzato fornisce sempre il risultato più economico.

*Distanza*: determina il valore minimo di spazio vuoto tra ogni immagine nidificata.

5. Configurare le impostazioni delle schede Copia e Imposta (ad esempio Tipo di originale, Margini, Profilo supporto) come per le copie normali oppure selezionare i file per la copia dall'elenco di stampa.

Per la funzione di nidificazione, è necessario scegliere una delle funzioni di output di più copie:

- Scheda Copia: esegue più copie della serie.
- Stampa di più file/serie dalla scheda Output.
- 6. Premere il pulsante Copia (pulsante Output quando si stampa da file) per eseguire le copie nidificate.

*Quando si esegue la stampa di più serie, la nidificazione viene eseguita in ogni serie ma non tra una serie e l'altra. Ogni nuova serie verrà iniziata su una nuova striscia e quindi nidificata singolarmente.*

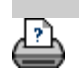

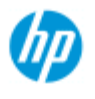

- $\rightarrow$  [Come...](#page-2-0)
- [Descrizione del](#page-56-0)  [problema...](#page-56-0)
- [Indice alfabetico](#page-81-0)

## **Come utilizzare l'assemblaggio**

## **Per utilizzare l'assemblaggio...**

- 1. Selezionare la scheda Imposta.
- 2. Selezionare il pulsante Layout per aprire la relativa finestra di dialogo.

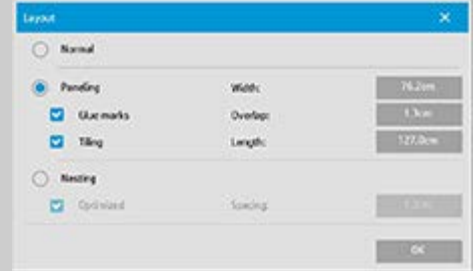

- 3. Selezionare l'opzione Assemblaggio.
- 4. Configurare le impostazioni di assemblaggio. Selezionare l'opzione Affiancamento se si intende determinare la lunghezza di ciascuna sezione e assemblare più sezioni corte verticalmente anziché collegare sezioni lunghe di intere immagini lunghe. Per istruzioni su tutte le impostazioni, vedere Informazioni sulle opzioni di assemblaggio.
- 5. Impostare il formato di output grande nella scheda Copia. Il valore del formato di output è impostato sul formato desiderato per il risultato finale, ovvero sul formato dell'immagine totale dopo l'assemblaggio dei pannelli.
- 6. Configurare le impostazioni delle schede Copia e Imposta (ad esempio Tipo di originale, Formato di input/output, Margini, Numero di copie, Profilo supporto) come per le copie normali.
- 7. Premere il pulsante Copia (pulsante Output quando si stampa da file) per eseguire la copia dei pannelli.

*NOTA: l'impostazione Margini nella scheda Imposta si applica all'intera immagine dopo il collegamento dei pannelli e non per ogni singolo pannello. È possibile utilizzare l'assemblaggio sia con la copia Scansione su file che con quella di stampa su file mediante la scheda Output.*

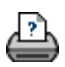

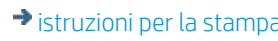

<span id="page-52-0"></span>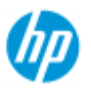

- $\rightarrow$  [Come...](#page-2-0)
- **→ [Descrizione del](#page-56-0)**  [problema...](#page-56-0)
- $\rightarrow$  [Indice alfabetico](#page-81-0)

## **Come selezionare un profilo supporto**

## **Per selezionare un profilo supporto...**

- 1. Selezionare la scheda Copia o Imposta.
- 2. Selezionare il pulsante Tipo di carta o Profilo supporto.
- 3. Selezionare il profilo supporto dall'elenco. I profili con un "\*" sono attualmente caricati nella stampante.
- 4. Per impostazione predefinita, la selezione di alimentazione della carta è impostata su "Auto (risparmio carta)", pertanto il tipo di carta determinerà la selezione automatica del rotolo dalla stampante. Per forzare la copia su un rotolo fisso, selezionare "Selezione alimentazione a rullo"

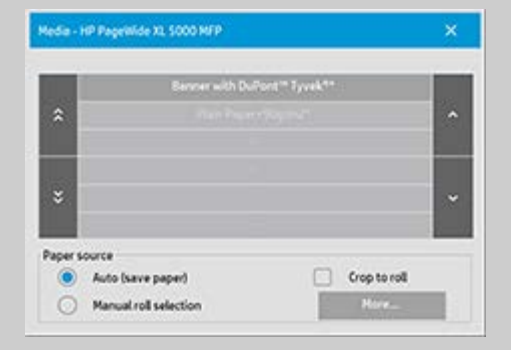

**NOTA:** l'opzione "Taglia per adattare al rotolo" può essere attivata per garantire la selezione del rotolo del supporto corretto. Per ulteriori informazioni, vedere [Margini](#page-172-0).

**NOTA:** per stampanti multirotolo, è possibile scegliere più profili quando nella stampante sono caricati tipi di supporti diversi. Per ulteriori informazioni sulla gestione di più rotoli, consultare la Guida per l'utente della stampante.

**NOTA:** alcune stampanti visualizzano solo i profili supporto per supporti caricati attualmente o in precedenza. Vedere anche:

..[.Come creare un nuovo profilo supporto](#page-54-0)

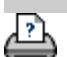

<span id="page-54-0"></span>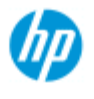

- $\rightarrow$  [Come...](#page-2-0)
- [Descrizione del](#page-56-0)  [problema...](#page-56-0)

## • [Indice alfabetico](#page-81-0)

## **Come creare un profilo supporto**

Prima di avviare la procedura seguente, assicurarsi di aver calibrato i colori dello scanner e verificare che il profilo supporto che si desidera creare non sia già presente nell'elenco dei profili supporto.

NOTA: con alcune stampanti è possibile creare profili supporto solo per i supporti effettivamente caricati nella stampante. Questi tipi di supporto standard vengono rilevati dal sistema e i relativi nomi vengono visualizzati nell'elenco dei profili supporto. È quindi possibile selezionare uno di questi tipi di supporto e creare il relativo profilo supporto, come descritto di seguito. Le operazioni di denominazione e ridenominazione dei profili supporto non sono consentite con queste stampanti.

## **Per creare un nuovo profilo supporto...**

- 1. Selezionare la scheda Imposta.
- 2. Premere il pulsante Profilo supporto, quindi il pulsante Strumento.

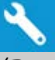

 (Percorso alternativo: Stampante > Pulsante Strumento > Profilo supporto)

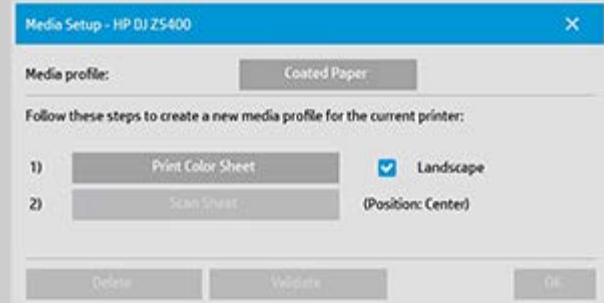

NOTA: con alcune stampanti, nella finestra di dialogo sarà disponibile l'opzione Calibra RIP come primo passaggio. Premere il pulsante e seguire le istruzioni visualizzate per utilizzare la funzione.

3. Premere il pulsante Stampa foglio colori per stampare un foglio di riferimento dei campioni di colore. (NOTA: alcune stampanti produrranno un foglio di prova speciale immediatamente prima del foglio a colori. Non è necessario utilizzare il foglio di prova, ma solo il foglio a colori. Il foglio a colori è simile all'immagine riportata di seguito:)

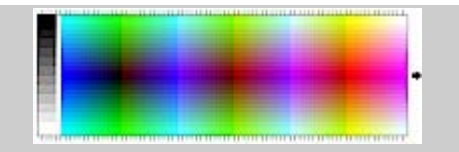

- 4. Caricare il foglio a colori nello scanner, allineando la freccia del foglio con il segno della freccia al centro dello scanner.
- 5. Premere il pulsante Denomina e digitalizza foglio per assegnare un nome al nuovo profilo supporto. NOTA: alcune stampanti funzionano con nomi di profilo supporto standard conformi ai tipi di supporto standard e non è possibile selezionare un nome personalizzato. Se è installata una stampante di questo tipo, il pulsante Denomina e digitalizza foglio non è presente.
- 6. Premere il tasto Invio per accettare il nuovo nome e iniziare la scansione del foglio a colori.

Il profilo supporto risulterà quindi attivo e presente nell'elenco dei profili supporto disponibili.

Per eliminare i profili supporto, è possibile utilizzare il pulsante Elimina. È possibile eliminare solo i profili creati dall'utente.

Se è necessario ridenominare i profili supporto, è possibile utilizzare il pulsante Rinomina.

NOTA: alcune stampanti funzionano con nomi di profilo supporto standard conformi ai tipi di supporto standard. Su queste stampanti, il pulsante Rinomina non è disponibile nella finestra di dialogo.

È possibile utilizzare il pulsante Convalida per verificare la validità del profilo supporto per la combinazione di scanner e stampante utilizzata.

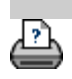

#### <span id="page-56-1"></span><span id="page-56-0"></span>**Siete qui: <b>benvenuti** → Descrizione del problema[.](#page-56-1)..

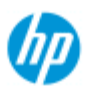

### **Scanner HP Pro**

- $\rightarrow$  [Come...](#page-2-0)
- [Descrizione del](#page-56-0)  [problema...](#page-56-0)
- <span id="page-56-3"></span><span id="page-56-2"></span> $\rightarrow$  [Indice alfabetico](#page-81-0)

## **Risoluzione dei problemi**

- [Problema relativo allo scanner](#page-56-2) (L'indicatore di errore lampeggia, messaggi di avviso e di errore)
- [Errore del sistema del software](#page-56-3) (software di copia, sistema, Guida in linea, codici di errore)
- [Problema relativo alla stampa e al risultato di stampa](#page-56-4)

## **Problema relativo allo scanner**

### Selezionare un argomento...

- [...L'indicatore di errore lampeggia](#page-57-0)
- [...Viene visualizzato un messaggio di avviso dello scanner](#page-127-0)

## **Errore del sistema del software**

### Selezionare un argomento...

- [...Nessuno scanner rilevato](#page-58-0)
- [...Messaggio di errore di stampa](#page-61-0)
- [...Errore di sistema](#page-60-0)
- [...Lingua dell'interfaccia errata](#page-104-0)

## **Problema relativo alla stampa e al risultato di stampa**

#### Selezionare un argomento...

- [...Immagine non stampata Processo trattenuto in coda](#page-166-0)
- [...Immagine tagliata](#page-59-0)
- [...Spazio bianco con nidificazione](#page-80-0)

<span id="page-56-4"></span>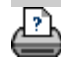

<span id="page-57-0"></span>**Siete qui: [benvenuti](#page-0-0) [Descrizione del problema...](#page-56-0) indicatore luminoso della diagnostica lampeggiante**

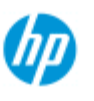

## **L'indicatore di errore lampeggia**

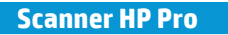

- $\rightarrow$  [Come...](#page-2-0)
- **[Descrizione del](#page-56-0)**  [problema...](#page-56-0)
- $\rightarrow$  [Indice alfabetico](#page-81-0)

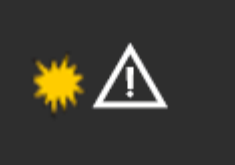

**L'indicatore di errore del pannello dello scanner lampeggia quando lo scanner rileva un errore**

- 1. La causa effettiva dell'errore viene spesso indicata tramite un messaggio sullo schermo.
- 2. In caso contrario, aprire WIDEsystem (tramite la scheda Imposta - Sistema) e selezionare la scheda Stato per visualizzare le informazioni sull'errore.
- 3. Per risolvere l'errore, seguire le istruzioni fornite sullo schermo.
- 4. Vedere anche le istruzioni per la risoluzione dell'errore in questa Guida in linea nella sezione relativa alla [risoluzione dei](#page-56-0)  [problemi](#page-56-0).

In alcuni casi può essere necessario ricorrere all'assistenza tecnica. Per informazioni sull'assistenza, consultare la documentazione fornita con l'apparecchiatura.

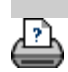

<span id="page-58-1"></span><span id="page-58-0"></span>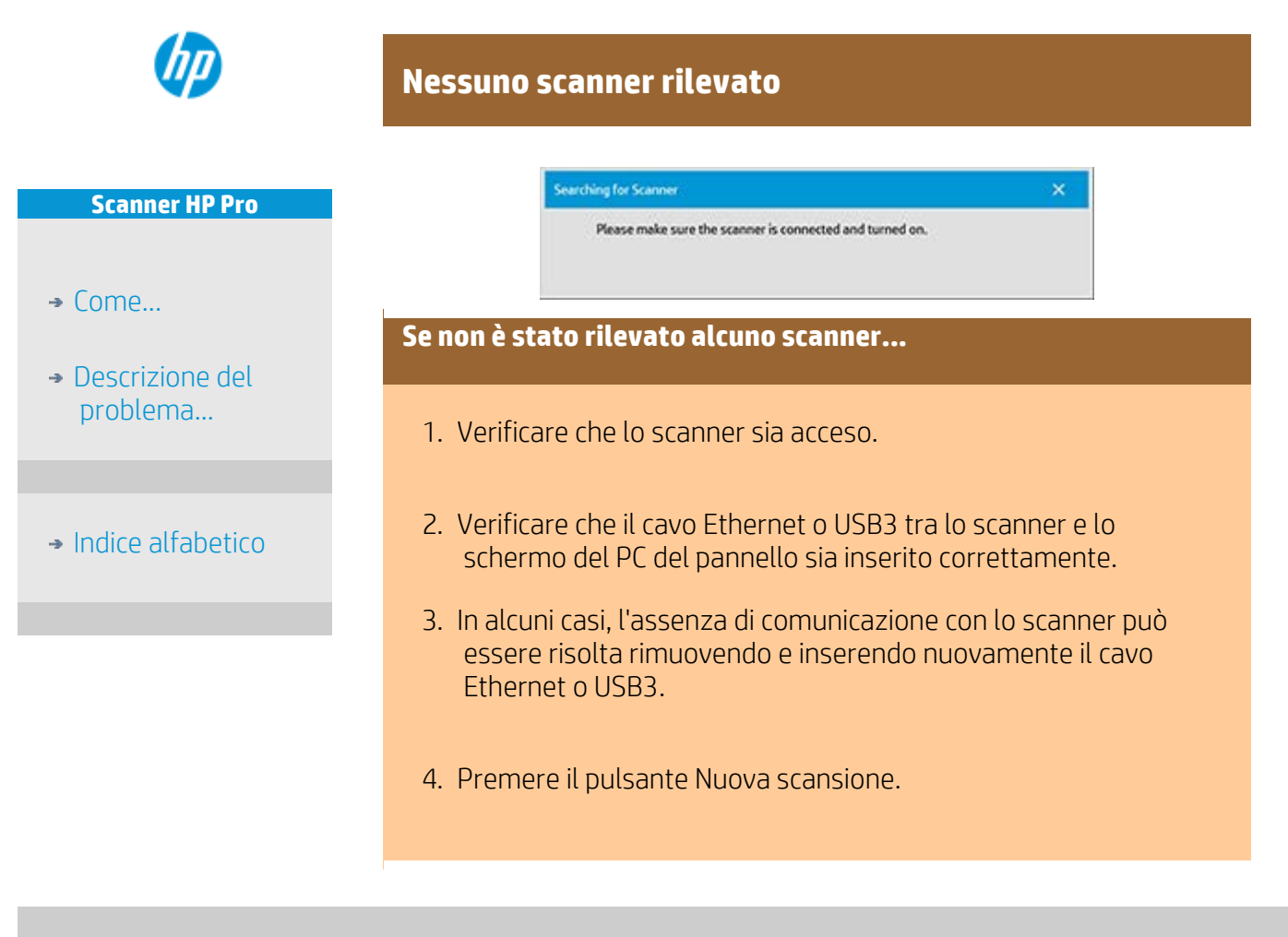

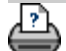

<span id="page-59-1"></span><span id="page-59-0"></span>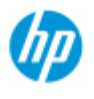

- $\rightarrow$  [Come...](#page-2-0)
- [Descrizione del](#page-56-0)  [problema...](#page-56-0)

### $\rightarrow$  [Indice alfabetico](#page-81-0)

## **L'immagine è tagliata**

### **Se l'immagine è tagliata...**

Se l'immagine è tagliata e non sono visualizzati messaggi di errore, verificare una o entrambe le seguenti possibilità:

Assicurarsi di aver impostato la larghezza del supporto corretta per la stampante nel software del sistema di copia. ...[Consultare la documentazione della stampante per istruzioni](#page-93-0) su Come impostare la larghezza del supporto di stampa.

È possibile che sia stata impostata l'opzione Margini nella finestra di dialogo della scheda Imposta -> Margini. Il sistema taglia l'immagine con il formato dei margini definito. Impostare questi valori su zero se non si desidera che l'immagine venga tagliata e utilizzare l'opzione "Margini esterni" per aggiungere margini all'output senza taglio. I margini esterni verranno aggiunti al formato di output impostato, espandendo di conseguenza il risultato finale.

Vedere: ...[Come impostare i margini di output](#page-172-0) per le istruzioni.

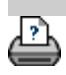

<span id="page-60-0"></span>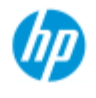

## **Errore di sistema**

### **Scanner HP Pro**

- $\rightarrow$  [Come...](#page-2-0)
- [Descrizione del](#page-56-0)  [problema...](#page-56-0)

## $\rightarrow$  [Indice alfabetico](#page-81-0)

**Se il sistema non funziona...**

Se, all'accensione dell'apparecchiatura, il touch screen e il sistema dello scanner non si accendono, è necessario ripristinare il sistema eseguendo la procedura di ripristino del sistema. Vedere: ..[.Come ripristinare il sistema](#page-92-0)

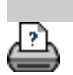

<span id="page-61-1"></span><span id="page-61-0"></span>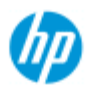

- $\rightarrow$  [Come...](#page-2-0)
- [Descrizione del](#page-56-0)  [problema...](#page-56-0)
- $\rightarrow$  [Indice alfabetico](#page-81-0)

## **Messaggio di errore di stampa**

### **Se viene visualizzato un messaggio di errore di stampa...**

La stampante non viene rilevata.

- 1. Selezionare la scheda Imposta e verificare che la stampante sia visualizzata accanto al pulsante della stampante.
- 2. Verificare che la stampante sia accesa.
- 3. Verificare che la stampante sia collegata alla rete o direttamente al PC del pannello (Ethernet). Per ulteriori dettagli, vedere [Come installare la stampante e i driver di](#page-114-0)  [stampa](#page-114-0).
- 4. Controllare che il processo di stampa non sia trattenuto in coda. In tal caso, risolvere il relativo problema. Per ulteriori dettagli, vedere [Immagine non stampata - Processo trattenuto in coda](#page-166-0).

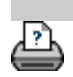

<span id="page-62-0"></span>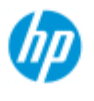

- $\rightarrow$  [Come...](#page-2-0)
- **→ [Descrizione del](#page-56-0)**  [problema...](#page-56-0)
- <span id="page-62-1"></span>• [Indice alfabetico](#page-81-0)

## **Come eseguire le impostazioni dei modelli Tipo di originale**

Il metodo di acquisizione o scansione e le relative impostazioni di ottimizzazione delle immagini sono raggruppati in un modello "Tipo di originale" per garantire i risultati migliori con il tipo di documento di input a cui si riferisce. La selezione di scansione su file o di copia a colori o in bianco e nero determina le regolazioni di ottimizzazione pertinenti al modello.

Per la maggior parte delle assegnazioni, il software dello scanner HP contiene modelli Tipo di originale standard con impostazioni predefinite ottimali. Ad esempio, in genere una brochure è una combinazione di foto e testo, mentre le mappe sono orientate su linee.

Per una descrizione dei modelli disponibili, selezionare

- ..[.Modelli per copia/scansione a colori](#page-62-1)
- ..[.Modelli per copia/scansione in bianco e nero](#page-62-2)

Per effettuare regolazioni di lieve entità a un modello Tipo di originale standard o per definire un modello personalizzato, vedere:

...Come definire un modello di originale

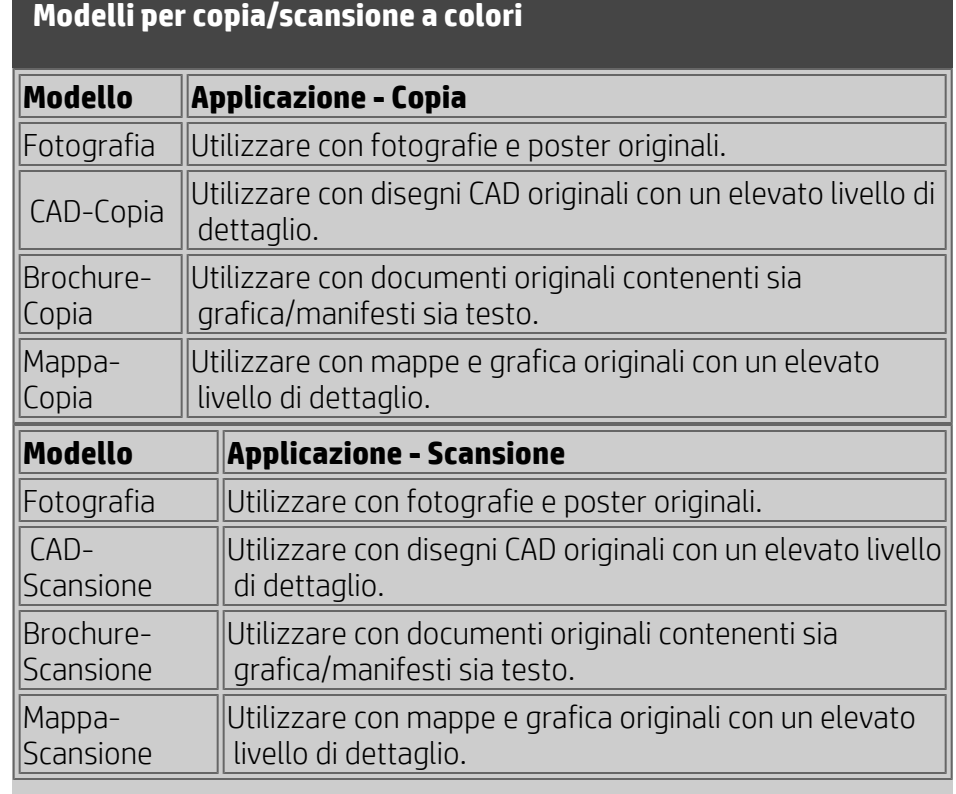

## <span id="page-62-2"></span>**Modelli per copia/scansione in bianco e nero**

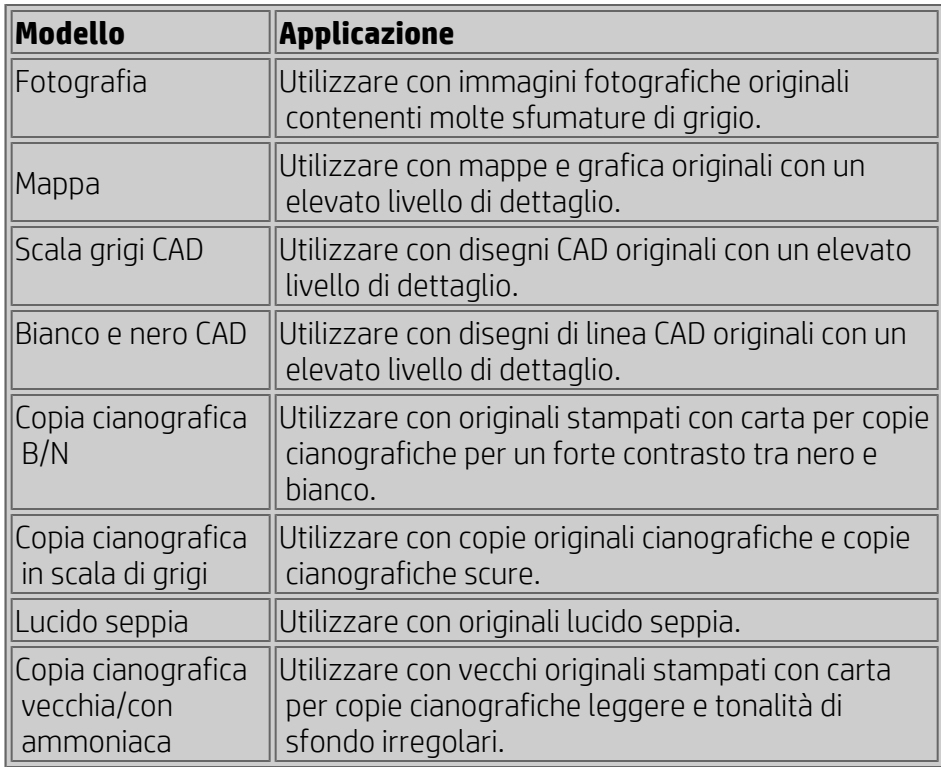

## **Informazioni sulle impostazioni del modello di originale**

### **Metodo**

Il metodo si applica al modo in cui lo scanner acquisisce o digitalizza l'immagine. Le impostazioni del metodo predefinite per i modelli Tipo di originale integrati sono ottimali per il tipo di originale in questione e non dovrebbe essere necessario modificarle. I metodi si applicano solo alla copia in bianco e nero.

Il metodo migliore per il tipo di originale selezionato viene denominato sul pulsante Metodo. Benché in genere non sia consigliabile, è possibile modificare il metodo. Per modificare il metodo, premere il pulsante. Vengono visualizzate le seguenti opzioni:

*Tonalità grigia*: crea buone riproduzioni di immagini in bianco e nero complesse.

*Soglia B/N*: per disegni e line art. Utilizza soglie per determinare se un pixel è bianco o nero.

*Adattivo*: per basso contrasto e disegni complessi. Schiarisce e intensifica i disegni con basso contrasto quali immagini seppia, copie cianografiche e così via.

### **Saturazione**

La saturazione indica l'intensità di una tonalità, ovvero la vivacità di un colore. Una saturazione elevata aumenta l'intensità della tonalità  di un colore rispetto a un valore di saturazione basso. Un valore positivo aumenta la saturazione e un valore negativo la diminuisce.

## **Rosso, verde e blu**

È possibile regolare il bilanciamento dei colori della copia durante l'acquisizione dell'immagine mediante controlli separati per ciascuno dei tre canali di colore Rosso, Verde e Blu. L'aggiunta o la riduzione di una quantità di colore ha effetto sull'intero bilanciamento dei colori. In genere, è preferibile mantenere i tre canali sugli stessi livelli. Sperimentare i diversi effetti mediante l'anteprima.

Selezionare valori negativi per ridurre il contenuto totale del colore e selezionare valori positivi per aumentare il contenuto totale del colore.

## **Potenzia nero e Pulizia dello sfondo**

L'opzione POTENZIA NERO consente di modificare i colori scuri della tonalità grigia in nero puro.

Aumentando il valore POTENZIA NERO, il testo verrà copiato in nero effettivo e risulterà quindi più chiaro.

Ad esempio, se si desidera copiare una brochure con una combinazione di testo e immagini, il testo verrà spesso digitalizzato in un colore che potrebbe apparire nero pur essendo effettivamente un colore in tonalità di grigio scuro. Dopo avere elaborato questi dati in tonalità grigia, la stampante stampa il testo dell'originale con un motivo a mezzitoni, ovvero punti diffusi anziché nero denso e uniforme.

Se l'immagine stampata o digitalizzata mostra delle linee bianche su aree nere, è possibile correggerle utilizzando POTENZIA NERO. Utilizzare con cautela l'opzione Potenzia nero perché può modificare in nero altri colori scuri, non solo i grigi, facendo apparire sull'immagine piccoli punti scuri.

L'opzione Pulizia dello sfondo è utilizzata per originali con uno sfondo non completamente bianco. Per rendere lo sfondo bianco puro, è possibile aumentare il valore di pulizia dello sfondo. Come per il potenziamento del nero, è opportuno utilizzare con cautela la pulizia dello sfondo perché può influire anche su altri colori chiari. Sia il potenziamento del nero che la pulizia dello sfondo funzionano come valori di impostazione di un limite, in base al quale i pixel sotto o sopra un determinato valore vengono influenzati dall'impostazione. I punti di limite vengono definiti su una scala di luminosità da bassa a alta, misurati in valori da 0 a 255. Il valore predefinito di entrambe le opzioni è zero (nessun effetto). Esempio

È stato copiato un originale e si desidera migliorarlo rendendo il testo più scuro e lo sfondo più chiaro:

Regolare il valore POTENZIA NERO aumentando (ad esempio a 25) il valore predefinito di zero, rendendo neri i pixel con valori bassi di luminosità.

Regolare il valore Pulizia dello sfondo aumentando (ad esempio a 25) il valore predefinito di zero, rendendo bianchi i pixel con valori alti di luminosità.

Con l'opzione Contrasto è possibile aumentare il contrasto delle linee. La funzione Contrasto individua i bordi nell'immagine e li intensifica.

## **Contrasto/sfumatura**

La funzione Sfumatura armonizza i colori rimuovendo le imprecisioni durante l'acquisizione dell'immagine. Molte immagini vengono create con dithering, utilizzato per rappresentare colori diversi nell'originale e che spesso crea imprecisioni nell'immagine. La sfumatura attenua transizioni indesiderate tra colori. Con la copia in bianco e nero, la funzione Sfumatura attenua il dithering grigio rimuovendo transizioni nette indesiderate tra tonalità eccessive di grigio.

La funzione di sfumatura non è l'opposto del contrasto. Il contrasto agisce solo sui bordi dell'immagine, mentre la sfumatura agisce su intere aree di colore e di tonalità grigia attenuandole.

*SUGGERIMENTO: l'utilizzo combinato delle funzioni Contrasto e Sfumatura possono migliorare la qualità dell'immagine sfumando prima le immagini in modo da eliminare le imperfezioni, quindi rendendo più nitido il risultato.*

## **Potenzia il grigio**

La funzione Potenzia il grigio è disponibile con l'impostazione del tipo di originale a colori. Premere il pulsante Altro per accedere all'impostazione. Selezionare l'opzione Potenzia il grigio per ridurre la saturazione dei colori nelle copie o stampe effettuate da originali a colori con un basso livello di saturazione.

Questa impostazione renderà le tonalità grigie più neutre.

## **Inverti**

Questa impostazione inverte i colori in un'immagine. Utilizzare questo comando, ad esempio, per rendere negativa un'immagine in bianco e nero positiva.

## **Ottimizza per il disegno**

La funzione Ottimizza per il disegno è disponibile con l'impostazione del tipo di originale sia a colori che in bianco e nero. Per l'impostazione del tipo di originale a colori, premere il pulsante Altro per accedere all'opzione.

L'impostazione di questa opzione è consigliata quando si esegue la copia di testo e disegni. Mediante questa opzione, la stampante

 esegue la copia in modo ottimale rispetto ai bordi chiari e nitidi. È sconsigliabile attivare questa impostazione per le immagini poiché è possibile che sull'output vengano prodotte strisce visibili.

## **Massimo dettaglio**

La funzione Massimo dettaglio è disponibile con l'impostazione del tipo di originale sia a colori che in bianco e nero. Per l'impostazione del tipo di originale a colori, premere il pulsante Altro per accedere all'opzione.

Impostare Massimo dettaglio per aumentare la visibilità dei dettagli della grafica. L'attivazione dell'opzione Massimo dettaglio è consigliata quando gli originali contengono numerosi dettagli di piccole dimensioni, ad esempio le mappe e determinati disegni CAD. È sconsigliabile utilizzare l'opzione per le immagini poiché può produrre un effetto negativo sulla corrispondenza dei colori e sulla tonalità di grigio.

## **Solo inchiostro nero**

La funzione Solo inchiostro nero è disponibile con l'impostazione del tipo di originale in bianco e nero. La funzione Solo inchiostro nero è utilizzata per creare stampe in tonalità di grigio pure e neutre. La creazione di tonalità di grigio con il solo inchiostro nero produce stampe che risultano meno sensibili alle condizioni di luce esistenti al momento della visualizzazione. L'impostazione Solo inchiostro nero può generare stampe più granulose di quelle normali in cui le tonalità di grigio sono ottenute utilizzando anche l'inchiostro a colori.

 **NOTA: la disponibilità di queste opzioni dipende dal modello di stampante.**

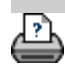

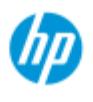

- $\rightarrow$  [Come...](#page-2-0)
- **[Descrizione del](#page-56-0)**  [problema...](#page-56-0)
- $\rightarrow$  [Indice alfabetico](#page-81-0)

## **Come eseguire quickset personalizzati**

Il metodo di acquisizione o scansione e le relative impostazioni di ottimizzazione delle immagini sono raggruppati in un modello **quickset** per garantire i risultati migliori con il tipo di documento di input a cui si riferisce.

Per la maggior parte delle assegnazioni, il software dello scanner HP contiene modelli quickset standard con impostazioni predefinite ottimali.

Per effettuare regolazioni a un modello quickset standard o per definire un modello personalizzato, vedere:

## ..[.Come definire un quickset personalizzato](#page-207-0)

## **Modelli quickset**

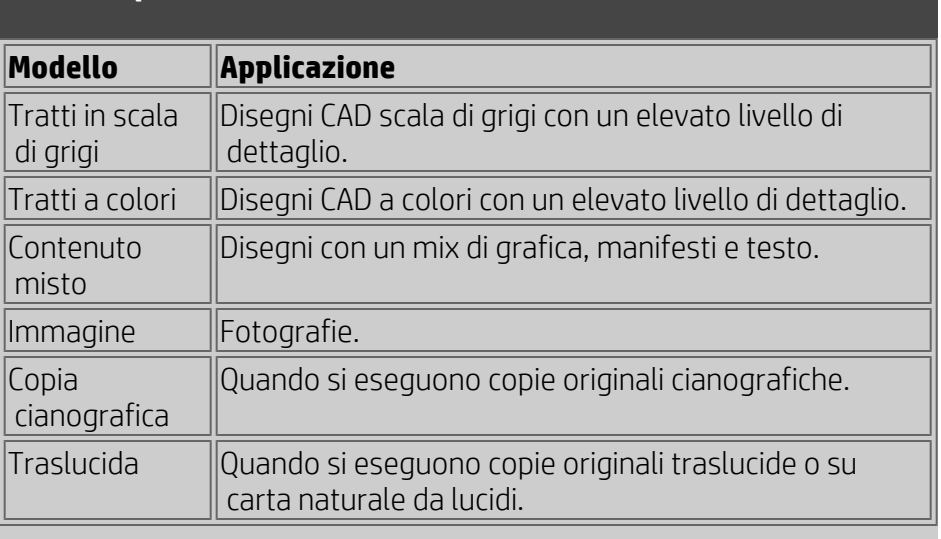

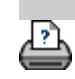

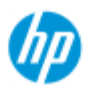

# **Come impostare le opzioni dell'interfaccia utente**

<span id="page-68-0"></span>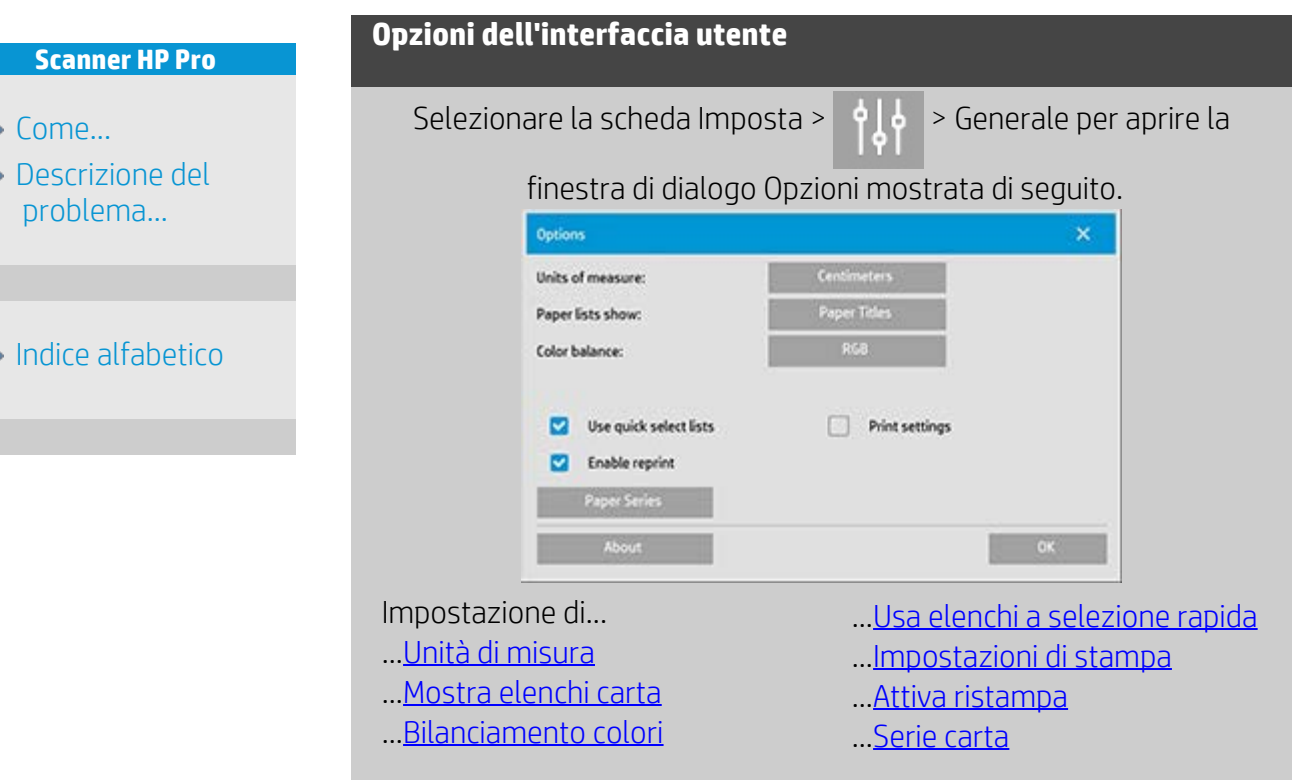

<span id="page-68-1"></span>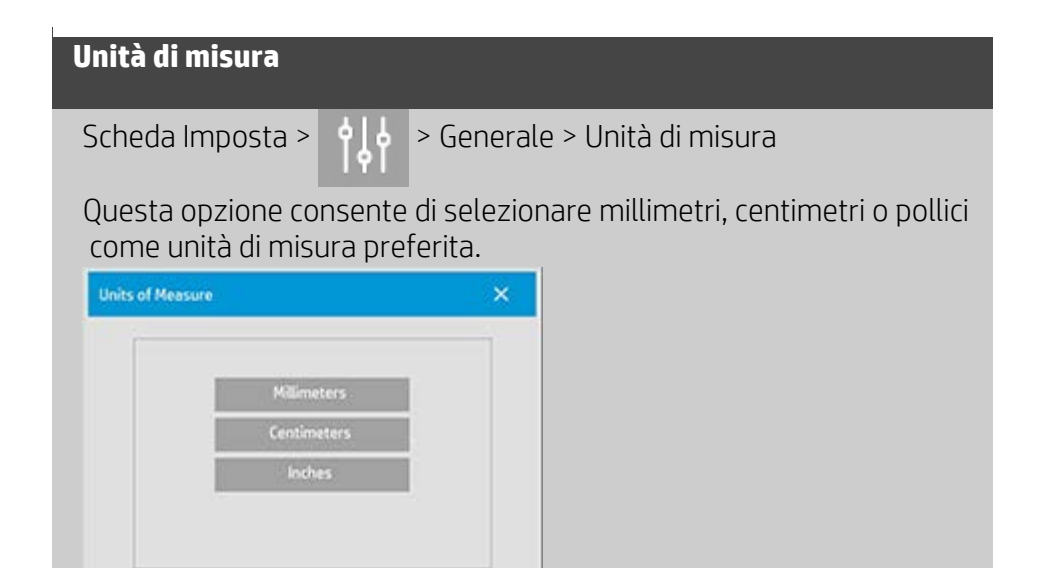

<span id="page-68-2"></span>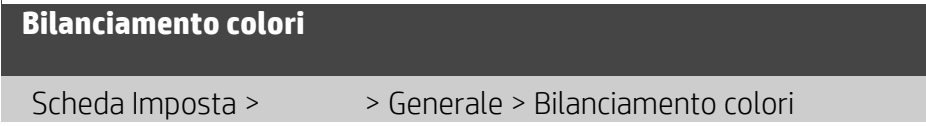

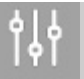

Selezionando questa opzione, il software dello scanner visualizza i valori di colore in ciano, magenta e giallo (CMY) o rosso, verde e blu (RGB) quando si impostano le opzioni per il tipo di originale.

### <span id="page-69-0"></span>**Mostra elenchi carta**

Scheda Imposta > > Generale > Mostra elenchi carta

Selezionando questa opzione, il software dello scanner visualizza, dove possibile, i formati carta (dimensioni) o i titoli della carta (come  $F-0.0 A3$ ).

### <span id="page-69-1"></span>**Usa elenchi a selezione rapida**

Scheda Imposta >  $\left| \cdot \right|$  > Generale > Usa elenchi a selezione rapida

Questa opzione determina il comportamento dell'interfaccia in relazione all'impostazione delle seguenti opzioni: Tipo di originale, Formato di input, Formato di output, Scala, Stampante, Conteggio e Scanner. L'opzione è selezionata per impostazione predefinita. L'ordine predefinito delle finestre di dialogo prevede che prima si acceda a una finestra di elencazione di facile impiego e da qui sia possibile accedere a una finestra di impostazione specifica

premendo il pulsante Strumento

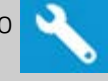

Con Usa elenchi a selezione rapida non selezionato, l'ordine è invertito: l'interfaccia prima presenta la finestra di impostazione specifica e da qui è necessario scegliere di visualizzare la finestra di dialogo Elenco con i valori predefiniti e standard correnti per le singole opzioni.

Lasciare l'opzione selezionata se si utilizza il software dello scanner soprattutto con valori standard e personalizzati predefiniti. Lasciare l'opzione non selezionata se è necessario soprattutto effettuare particolari regolazioni e impostazioni per ogni lavoro di copia e solitamente si ignorano gli elenchi con valori predefiniti.

Di seguito è riportato il comportamento del pulsante Formato di input con l'opzione Usa elenchi a selezione rapida selezionata o deselezionata: opzione ATTIVATA (prima) e DISATTIVA (dopo). Il pulsante Strumento nella finestra di dialogo Formato di input consente di attivare la finestra di dialogo Formato input e il pulsante Formato di input nella finestra di dialogo Formato input consente di attivare la finestra di dialogo Formato di input.

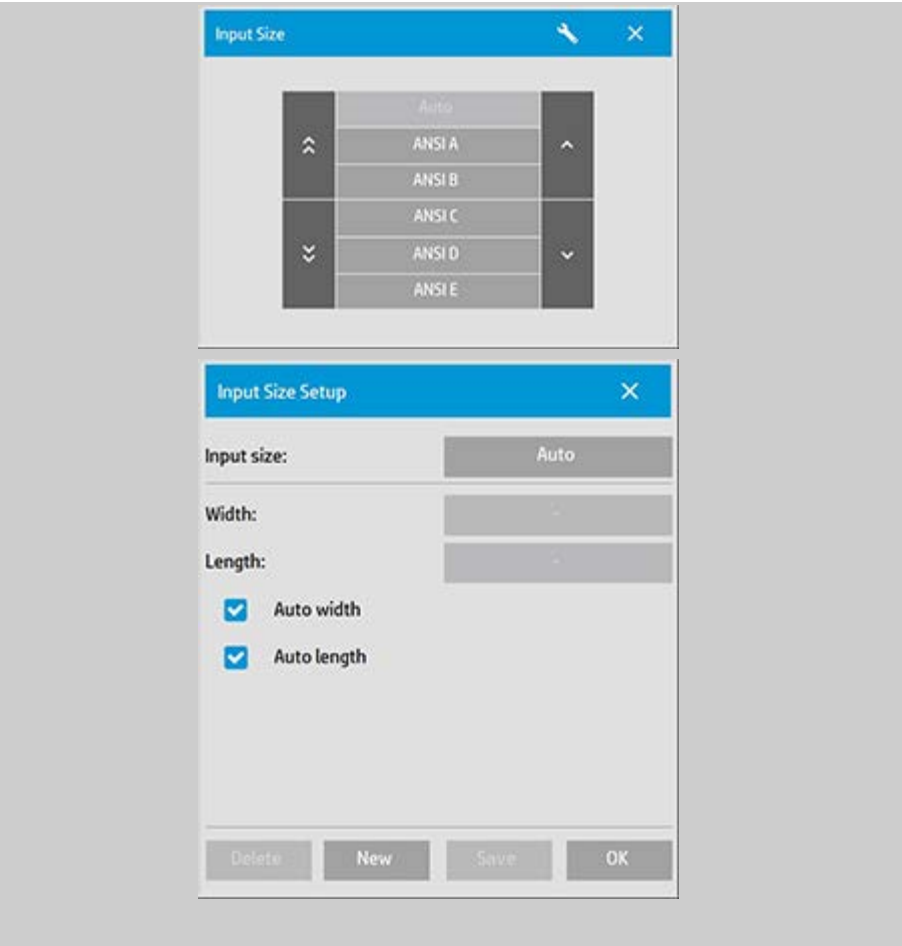

<span id="page-70-0"></span>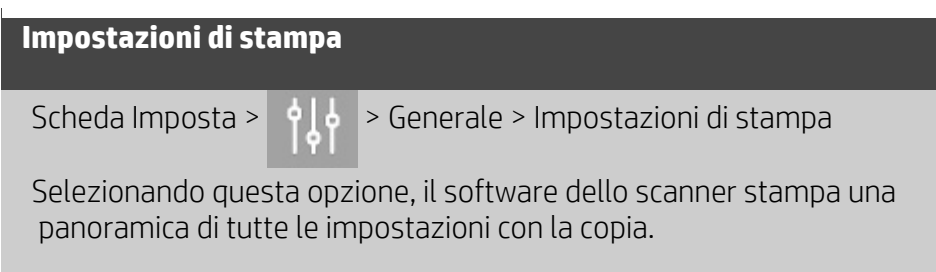

# <span id="page-70-1"></span>**Attiva ristampa** Scheda Imposta > > Generale > Attiva ristampa Nella finestra di dialogo Impostazioni di copia è incluso il pulsante Ristampa che può essere attivato o disattivato. Se l'opzione Attiva ristampa è selezionata, il pulsante di opzione della scheda Copia >  $\frac{1}{2}$  > Ristampa consente di ristampare l'ultima immagine stampata. Il pulsante è utile quando ci si rende conto improvvisamente che sono necessarie più copie di quelle richieste inizialmente.

## <span id="page-71-0"></span>**Serie carta**

Scheda Imposta > > Generale > Serie carta

È possibile stabilire quali tipi di impostazioni di formato predefinite devono comparire nell'elenco dei formati predefiniti (finestre di dialogo delle opzioni formato) quando si imposta il formato di input o il formato di output. Premendo l'opzione Serie carta viene visualizzato un elenco di serie di carta (ANSI, ARCH e così via) e si selezionano (contrassegnano) tutte le serie di carta che si intende includere nelle finestre di dialogo delle opzioni formato. Verificare che sia selezionata la serie "Personalizzata" affinché i propri [formati](#page-107-0)  [personalizzati predefiniti](#page-107-0) vengano visualizzati nelle finestre di dialogo dei formati insieme ai formati standard.

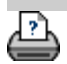
<span id="page-72-0"></span>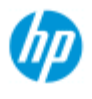

- $\rightarrow$  [Come...](#page-2-0)
- [Descrizione del](#page-56-0)  [problema...](#page-56-0)

## • [Indice alfabetico](#page-81-0)

**Utilizzare l' opzione "Adattare il contenuto ai margini della stampante"**

I margini impostati nella finestra di dialogo della scheda Imposta sono i "margini di output" della copia. Anche la stampante crea dei margini. Le dimensioni di questi margini dipendono dal modello di stampante in uso e non possono essere modificate. È necessario considerare i margini della stampante come margini minimi (area non stampabile) poiché risulteranno nell'output in ogni caso. Finestra di dialogo Imposta > Margini:

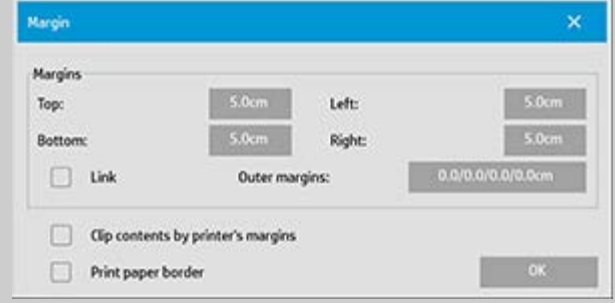

L'opzione "Adattare il contenuto ai margini della stampante" (scheda Imposta > Margini) consente di compensare gli effetti dei margini incontrollabili. La selezione di questa opzione consente di ridurre al minimo lo spazio occupato dai margini non desiderati con conseguente risparmio di carta.

Quando si seleziona questa opzione, l'applicazione sottrae i margini imposti dalla stampante da quelli di output, in modo che i margini totali siano quelli specificati per la copia.

Nella duplicazione di originali senza margini non si inseriscono margini di output, quindi occorre deselezionare questa opzione.

## **Per utilizzare l'opzione:**

Immettere i valori dei margini della stampante in uso come specificato nella relativa documentazione selezionando la scheda Imposta > Stampante > pulsante Strumento > pulsante Avanzato (vedere la finestra di dialogo mostrata di seguito).

 Su alcune stampanti: è possibile utilizzare il pulsante Rilevamento automatico per impedire l'impostazione manuale dei margini della stampante e i valori vengono impostati dalla meccanica della periferica di stampa.

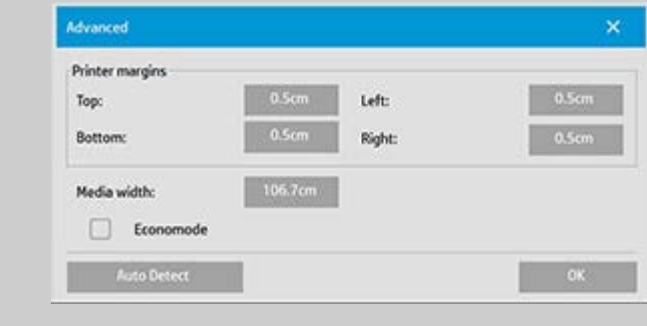

#### **Linee guida sull'utilizzo dell'opzione "Adattare il contenuto ai margini della stampante":**

Se si seleziona "Adattare il contenuto ai margini della stampante":

- 1. Sarà stato selezionato anche un margine di output minimo uguale o superiore ai margini della stampante. Il programma aggiornerà automaticamente i valori dei margini nella scheda Imposta per riflettere questa impostazione. Se si impostano i margini di output su zero o su un valore inferiore a quello dei margini della stampante, questi verranno utilizzati e aggiornati come margini di output.
- 2. Se i margini di output impostati sono superiori a quelli della stampante, questi ultimi vengono sottratti dai primi, in modo che il software dello scanner aggiunga ai margini della stampante solo la differenza. Il margine totale, pertanto, misurato dai bordi fisici della carta, sarà quello specificato nell'opzione Margini della scheda Imposta.
- 3. L'effetto di ritaglio sull'originale viene sempre determinato dal valore visualizzato sul pulsante Margini della scheda Imposta, sia che venga calcolato automaticamente o meno. L'effetto di ritaglio effettivo verrà visualizzato nell'anteprima WYSIWYG.

Se non si seleziona "Adattare il contenuto ai margini della stampante":

- 1. I margini di output impostati verranno aggiunti a quelli della stampante e applicati come se la misurazione fosse effettuata all'interno dei bordi fisici della carta.
- 2. Solo i margini di output specificati creeranno il ritaglio sulla copia, come visualizzato nell'anteprima.

In genere, si utilizzano margini precisi quando si effettuano copie su fogli con formato standard introdotti manualmente nella stampante. Quando si stampa su rulli, occorre spesso tagliare la copia in ogni caso.

#### **Esempi:**

Se si copia una fotografia originale senza margini, impostare i margini di output su zero e deselezionare l'opzione "Adattare il contenuto ai margini della stampante". Stampare la copia su un rullo o un foglio più grande delle dimensioni di output specificate per ottenere l'intera immagine, poiché i margini della stampante impongono un offset della copia.

Supponiamo di dover stampare un poster con formato D, con un margine di 1,5 pollici (38 mm) sulla copia e con margini della stampante pari a 0,5 pollici (12,7 mm) e di dover duplicare il poster su un foglio con formato D. In questo caso, è possibile selezionare l'opzione Adattare il contenuto ai margini della stampante e impostare i margini di output su 1,5 pollici per ottenere un margine di 1,5 pollici dal bordo fisico della carta. L'utilizzo dell'opzione Adattare il contenuto ai margini della stampante consente di risparmiare carta per i processi in cui è accettabile la presenza di

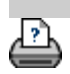

<span id="page-75-0"></span>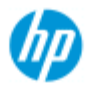

- $\rightarrow$  [Come...](#page-2-0)
- [Descrizione del](#page-56-0)  [problema...](#page-56-0)

### • [Indice alfabetico](#page-81-0)

# **Come impostare le opzioni di assemblaggio e affiancamento e assemblare i pannelli**

L'assemblaggio consente di creare ingrandimenti di notevoli dimensioni. Mediante l'opzione Assemblaggio è possibile stampare ampie sezioni dell'immagine come pannelli da incollare insieme per ricostruire l'intera immagine. Grazie a questa opzione è infatti possibile disporre di una stampante virtuale con possibilità illimitate in termini di larghezza. Il software dello scanner HP semplifica l'assemblaggio fornendo linee di taglio posizionate in modo preciso e contrassegni guida per l'incollatura sui bordi dei pannelli per consentire l'unione dei pannelli praticamente senza lasciare segni.

L'opzione Affiancamento offre la possibilità di creare pannelli dividendo l'immagine sia in senso orizzontale che verticale.

Vedere:

...Opzioni

...Assemblaggio dei pannelli

#### **opzioni**

1. Larghezza: per l'impostazione della larghezza dei pannelli:

La larghezza include l'area di sovrapposizione. La larghezza del pannello può corrispondere al massimo all'area stampabile della stampante. Per i pannelli di dimensioni massime, impostare la larghezza sullo stesso valore impostato come Larghezza supporto della stampante (tramite la scheda Imposta > Stampante > Area non stampabile) al quale si sottraggono le aree non stampabili di destra e sinistra.

Questo valore deve corrispondere all'area stampabile indicata nella documentazione della stampante. Il software dello scanner calcolerà le dimensioni dell'ultimo pannello. Quando si calcolano le larghezze di pannelli speciali, ad esempio per la divisione dell'immagine in pannelli della stessa larghezza, ricordare di aggiungere uno spazio ulteriore per la sovrapposizione dei pannelli (vedere l'esempio di seguito).

2. Sovrapponi: determina la larghezza delle aree di sovrapposizione, ovvero i bordi che contengono dati di immagini uguali su due pannelli adiacenti.

I pannelli grandi e pesanti richiedono aree di sovrapposizione e incollatura più ampi rispetto ai pannelli più piccoli.

3. Riferimenti di assemblaggio: piccole frecce grigie stampate sui bordi dei pannelli per agevolarne l'unione durante il collegamento dei pannelli.

I riferimenti di assemblaggio non saranno quasi visibili sulla copia ingrandita. Le frecce variano di formato: più grande è la larghezza di sovrapposizione e più grandi sono le frecce stampate. Le dimensioni massime della freccia sono pari a 1 pollice (25,4 mm) di altezza.

4. Affiancamento: consente di determinare la lunghezza dei pannelli. Selezionare l'opzione Affiancamento se si intende determinare la lunghezza di ciascuna sezione e assemblare più sezioni corte verticalmente anziché collegare sezioni lunghe di intere immagini lunghe.

Le sezioni vengono unite sia in senso orizzontale che verticale. L'affiancamento è utile per la stampa di fogli singoli, ma è possibile utilizzarlo anche per realizzare piccole sezioni su rulli. Con l'affiancamento disattivato, il pannello viene stampato in modo continuo sulla stampante dall'alto al basso dell'immagine. Ciascun pannello assume la lunghezza dell'immagine stessa ed è necessario unire i pannelli solo ai lati.

5. Lunghezza: per impostare la lunghezza dei pannelli affiancati.

## **Assemblaggio dei pannelli**

Le strisce che rappresentano le sezioni di un'intera immagine devono essere unite. Se non si dispone di un piano molto ampio, è consigliabile disporre le sezioni sul pavimento nell'ordine esatto. Se è stata selezionata l'opzione Riferimenti di assemblaggio, il lavoro risulta semplificato grazie alla stampa dei seguenti contrassegni guida sui pannelli:

1. Linea di taglio: una linea viene stampata sul lato sinistro dei pannelli da unire su tale lato con un altro pannello, ovvero su ciascun pannello a parte il primo più a sinistra in una fila.

Con un coltello affilato, un paio di forbici o un altro strumento da taglio praticare il taglio sul bordo destro della linea, in modo da rimuovere la linea stessa. Poiché la linea di taglio viene posizionata al centro dell'area di sovrapposizione, sono accettabili tagli leggermente irregolari poiché i dati dell'immagine ritagliati saranno presenti nell'area di sovrapposizione del pannello adiacente.

2. Frecce di riferimento di assemblaggio: dopo avere tagliato i bordi in prossimità della linea di taglio, unire i pannelli sovrapponendo quello più a destra con quello posto alla relativa sinistra.

Il secondo pannello di una fila si sovrappone al primo, il terzo si sovrappone al secondo e così via. Utilizzare le frecce di riferimento di assemblaggio per adattare e incollare i pannelli in modo perfetto (vedere la figura seguente).

Per assemblare i pannelli, posizionare le frecce stampate sul pannello sovrapposto sopra quelle stampate sul pannello sottostante.

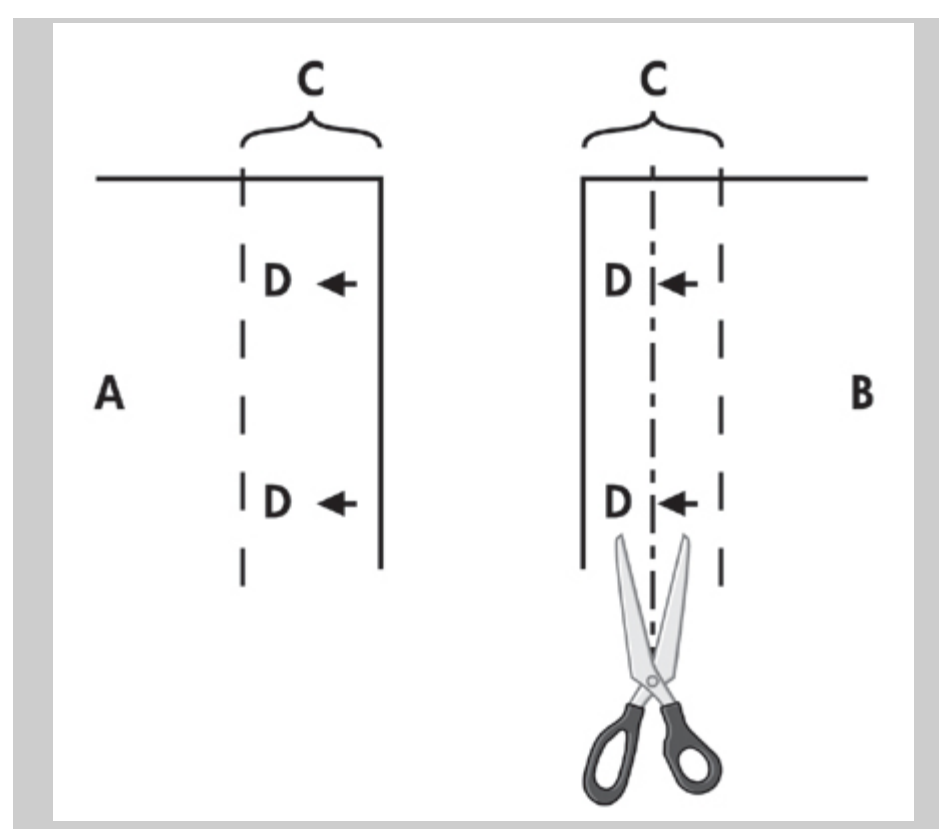

Se è stata selezionata l'opzione Affiancamento, le linee di taglio e i riferimenti di assemblaggio (D) vengono stampati sia per l'unione orizzontale (illustrata sopra), che per quella verticale. Unire i pannelli sovrapponendo i bordi con ciascun pannello più a destra (B) sopra il pannello alla relativa sinistra (A). Il secondo pannello di una fila si sovrappone al primo, il terzo si sovrappone al secondo e così via, come illustrato di seguito. L'unione verticale (applicabile solo all'opzione di affiancamento) viene eseguita posizionando la prima riga al livello inferiore, quindi sovrapponendo ciascuna riga successiva ai bordi inferiori dei pannelli che si trovano nella riga precedente.

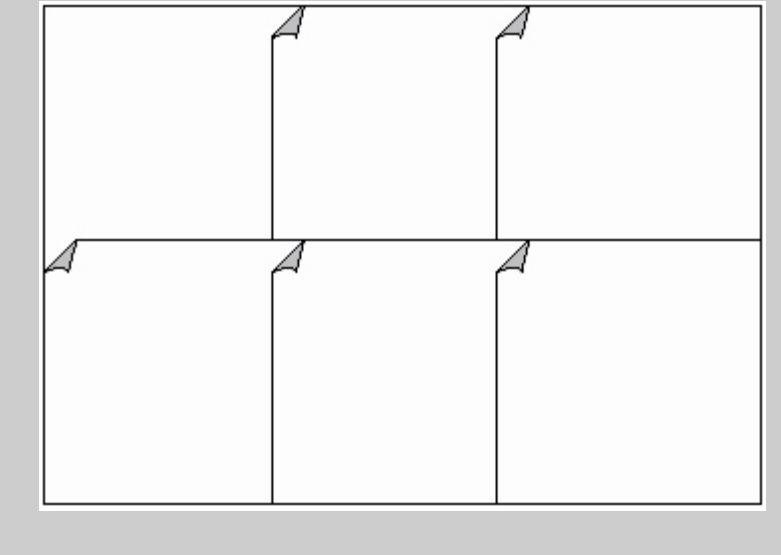

<span id="page-78-3"></span>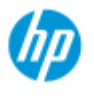

- $\rightarrow$  [Come...](#page-2-0)
- [Descrizione del](#page-56-0)  [problema...](#page-56-0)

#### <span id="page-78-0"></span>• [Indice alfabetico](#page-81-0)

# **Come utilizzare il conteggio**

La funzione Conteggio consente di tenere traccia delle attività di copia e può essere utilizzata per registrare le spese di copia ed emettere le fatture per i clienti. Con questa funzione vengono registrate le informazioni sulle operazioni di scansione, stampa, copia e utilizzo della carta. Le informazioni di conteggio vengono memorizzate in un formato semplice, caricabile in fogli di lavoro e database.

Ulteriori informazioni su:

- ..[.Conto attivo](#page-78-0)
- ..[.Conto totale](#page-78-1)
- ..[.Criteri di conteggio](#page-78-2)
- ..[.File di registro di conteggio](#page-79-0)

#### **Conto attivo**

Il nome del conto attivo viene visualizzato nel pulsante Conto della scheda Imposta. Se è stato creato un nuovo conto, ogni volta che si preme il pulsante Copia **o contrare Scansione** su file

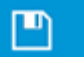

viene visualizzata la finestra di dialogo Conto in cui è

 possibile selezionare un conto. Può essere attivo un solo conto alla volta, oltre al conto totale. Vedere:

..[.Come creare/eliminare/disabilitare un conto](#page-44-0)

#### <span id="page-78-4"></span><span id="page-78-1"></span>**Conto totale**

Il conto Totale incorporato viene sempre eseguito in background e ha lo scopo di registrare tutte le attività del sistema. Le attività registrate su un conto attivo vengono automaticamente registrate anche nel conto Totale. Non è possibile eliminare, ripristinare o disattivare il conto Totale.

## <span id="page-78-2"></span>**Criteri di conteggio**

Le attività che aggiornano un conto sono le seguenti: Copia, Fascicola copia, Scansione su file, Stampa da file. Il sistema di conteggio registra quante volte il sistema effettua una scansione, una stampa e una copia (ovvero scansione e stampa dirette). Scansione su file aggiorna solo i campi di scansione, Stampa da file solo quelli di

 stampa, mentre Copia e Fascicola copia li aggiornano entrambi. Il numero di piedi o metri quadrati per le attività di scansione e stampa viene calcolato dalle impostazioni Formato di input e Formato di output. Il calcolo dei piedi quadrati di carta utilizzata incorpora l'intero valore di Larghezza supporto della stampante impostato nella scheda Imposta > Stampante > pulsante Strumento > finestra di dialogo Margini della stampante.

Nella tabella seguente è mostrato il modo in cui i campi Conteggio vengono aggiornati dalle operazioni del software dello scanner:

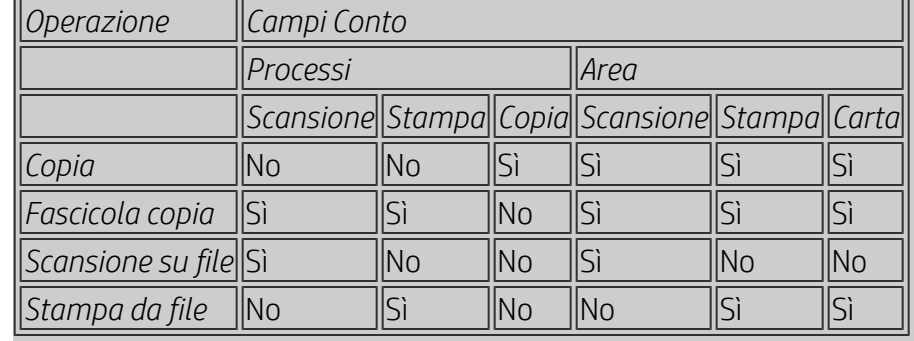

## <span id="page-79-1"></span><span id="page-79-0"></span>**File di registro di conteggio**

Il software dello scanner crea speciali file di registro adatti a essere integrati direttamente nei sistemi di fatturazione e tenuta libri contabili. I dati di conteggio sono organizzati in file per il semplice caricamento in fogli di lavoro e/o database.

I file di dati di conteggio vengono memorizzati nella relativa cartella di file dal software dello scanner. Esiste un file per ciascun conto creato. I file sono denominati: <nome conto>.csv e possono essere visualizzati con editor di testo standard, come Blocco note di Windows, e caricati nei fogli elettronici e nei database più popolari. I file contengono righe di campi separati da virgola, ciascuna delle quali rappresenta una singola azione e i campi sulla riga contengono i valori registrati durante tale operazione. Le operazioni che attivano la creazione di una nuova riga sono: Copia, Fascicola copia, Scansione su file, Stampa da file.

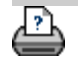

<span id="page-80-0"></span>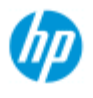

- $\rightarrow$  [Come...](#page-2-0)
- [Descrizione del](#page-56-0)  [problema...](#page-56-0)

## $\rightarrow$  [Indice alfabetico](#page-81-0)

# **Spazio bianco con la nidificazione**

## **Se si ottiene troppo spazio bianco con la nidificazione...**

Se con la nidificazione vi è spazio sufficiente per un'altra immagine sul supporto, accertarsi di aver selezionato la larghezza del supporto di stampa dal software del sistema di copia. Vedere: ..[.Come impostare la larghezza del supporto di stampa](#page-93-0)

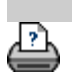

<span id="page-81-1"></span><span id="page-81-0"></span>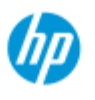

# **Indice alfabetico**

#### **Scanner HP Pro**

- $\rightarrow$  [Come...](#page-2-0)
- [Descrizione del](#page-56-0)  [problema...](#page-56-0)

#### $\rightarrow$  [Indice alfabetico](#page-81-0)

# <u>A - B - C - D - E - F - G - H - I - J - K - [L](#page-83-0) - [M](#page-83-1) - [N](#page-84-0) - [O](#page-84-1) - [P](#page-85-0) - O -</u> **[R](#page-86-1) - [S](#page-86-2) - [T](#page-88-0) - [U](#page-88-1) - [V](#page-88-2)- [W](#page-88-3) - [X](#page-89-0) - [Y](#page-89-0) - [Z](#page-89-0)**

A

[accedere ai file condivisi](#page-125-0) contabilità [informazioni - utilizzo](#page-78-3) [creazione nuovo](#page-44-1) [cancellazione](#page-45-0) [file di registro](#page-79-1) [selezione/attivazione](#page-47-0) [conto totale](#page-78-4) [e attivo, informazioni su](#page-78-4) [adattivo - metodo](#page-63-0) [Password amministratore](#page-118-0) - attiva/disattiva [allineamento automatico - copia e scansione su file](#page-169-0) [lunghezza di scansione a rilevamento automatico - limitazione](#page-122-0) [input automatico](#page-23-0) [formato](#page-23-0) [orizzontale automatico - input verticale](#page-177-0) [e output orizzontale](#page-177-0) [output automatico](#page-25-0) [formato](#page-25-0) [anteprima automatica - scanner](#page-121-0) [, opzioni](#page-121-0) [denominazione file automatica](#page-35-0)

B

[modelli in B/N](#page-62-0) [pulizia dello sfondo -](#page-64-0) [opzione tipo di originale](#page-64-0) [backup durante](#page-121-1) [la scansione - velocità di scansione](#page-121-1) [Copia in batch](#page-167-0) [e scansione su file in batch](#page-167-0) solo inchiostro nero - stampa da impostazioni del file [solo inchiostro nero](#page-66-0) [- tipo di originale - copia](#page-66-0) [e scansione su file](#page-66-0) [soglia bianco e nero -](#page-63-0) [metodo](#page-63-0) [sfumatura](#page-65-0) [- opzione tipo di originale](#page-65-0)

C

[calibra RIP](#page-54-0) [opzione](#page-54-0) [calibrazione](#page-10-0) [- scanner](#page-10-0) [Adattare il contenuto ai margini della stampante](#page-72-0) [bilanciamento colori CMY](#page-68-0) [fascicola - serie di copie](#page-179-0)

[precisione colore - ottimizzazione](#page-164-0) [Connettersi a una rete](#page-115-0) [copie - esecuzione](#page-13-0) [copie - impostarne](#page-28-0) [la quantità](#page-28-0) [copie - serie \(fascicola\)](#page-179-0) [modalità di copia](#page-203-0) [copia - supporti spessi](#page-18-0) qualità copia [taglia per adattare al rotolo](#page-172-0) [immagine ritagliata](#page-59-0) [- problema](#page-59-0)

### $\Box$

[creazione di file di debug - risoluzione dei problemi](#page-192-0) [eliminazione di file - da sistema](#page-184-0) [descreen](#page-109-0) [destinazione - scansione su file](#page-34-0) [duplica copia \(in un file\)](#page-188-0)

## E

[espulsione carta - opzioni dello scanner](#page-120-1) [e-mail - scansione su](#page-195-0) [attiva ristampa](#page-70-0) [potenzia il grigio -](#page-65-1) [opzione tipo di originale](#page-65-1) [pulsante esci](#page-103-0) spessore maggiorato - offset di collegamento

#### F

[duplicato del file, opzione](#page-188-0) [Gestione dei file](#page-182-0) file - scansione su file... [come eseguire la scansione su file...](#page-34-0) [scansione su file in batch](#page-167-0) impostazioni qualità [eliminare i file](#page-184-0) [dal disco rigido](#page-184-0) [file condivisi - accesso ai...](#page-125-0) [cartella, pulsante \(parte inferiore della schermata\)](#page-182-0) [opzioni piegatura](#page-202-0) [FTP/WebDAV](#page-116-0)

#### G

[introduzione - installazione](#page-160-0) [istruzioni](#page-160-0) [piastra di vetro -](#page-129-0) [sostituzione sullo scanner HP HD Pro](#page-129-0) [piastra di vetro -](#page-144-0) [sostituzione sullo scanner HP HD Pro 2](#page-144-0) [piastra di vetro -](#page-129-0) [sostituzione sullo scanner HP SD Pro](#page-129-0) [tonalità grigia -](#page-63-0) [metodo](#page-63-0)

H

HP http://hp.com/go/hpproscanner

I

[immagine ritagliata](#page-59-0) [- problema](#page-59-0) [panoramica dell'immagine](#page-29-0) [- zoom](#page-29-0) originale stampante a inchiostro - qualità copia originale stampante a inchiostro - stampa [formato di input](#page-23-0) [installazione della stampante e dei driver di stampa](#page-114-0) [lingua](#page-96-0) [interfaccia - come modificarla](#page-96-0) [opzioni di interfaccia](#page-68-1) [apertura di inserimento - sollevare per il supporto spesso](#page-15-0) [invertire -](#page-65-2) [opzione tipo di originale](#page-65-2)

J

K

<span id="page-83-0"></span>L

[gruppo lampada - sostituzione sullo scanner HP HD Pro](#page-133-0) [orizzontale](#page-177-0) [\(automatico\) - input verticale e output orizzontale](#page-177-0) [lingua](#page-96-0) [dell'interfaccia - modifica](#page-96-0) lunghezza  [formato di input](#page-23-0)  [formato di output](#page-25-0) [leggerezza - opzione](#page-62-1) [tipo di originale](#page-62-1) [limitazione del rilevamento automatico](#page-122-0) [lunghezza scansione](#page-122-0)  [opzioni dello scanner](#page-122-0) [collegamento \(margini, margini esterni\)](#page-172-1) elenchi - stampa [gestione dell'elenco di stampa](#page-40-0) [per gestire](#page-42-0) [l'elenco di stampa](#page-42-0) [eliminare i file](#page-182-0) [dal disco rigido](#page-182-0) [rimuovere](#page-42-1) [i file dall'](#page-42-1) [elenco di stampa](#page-42-1) M manutenzione [procedure](#page-9-0) [sostituire parti dello scanner](#page-129-1) [\(Scanner HP HD Pro\)](#page-129-1) [sostituire parti dello scanner](#page-144-1) [\(Scanner HP HD Pro 2\)](#page-144-1) [sostituzione lastra di vetro scanner HP SD Pro](#page-137-0)

<span id="page-83-1"></span>margini

[Margini](#page-172-1) [- configurazione](#page-172-1) [Margini esterni](#page-174-0) [Adattare il contenuto ai margini della stampante](#page-72-0) [massimo dettaglio -](#page-66-1) [opzione tipo di originale](#page-66-1) massimo dettaglio - impostazioni di stampa da file supporto nella stampante, profilo supporto [profilo supporto, scelta](#page-52-0) [profilo supporto, creazione](#page-54-1) gestione dei supporti formato del supporto [serie carta](#page-70-1) [larghezza, stampante](#page-93-0) offset del supporto [menu di scelta rapida - elenchi a selezione rapida](#page-69-0) messaggio - informazioni sullo scanner [visualizzazione](#page-128-0) [avviso](#page-127-0) [metodo - opzione tipo di originale](#page-63-0) [generare un'immagine speculare - eseguire la copia](#page-171-0) [e la scansione](#page-171-0)  [su file](#page-171-0) [Strumento di spostamento dell'immagine](#page-30-0) [stampanti multiple](#page-123-0) [scansione su file a più pagine](#page-197-0)

#### <span id="page-84-0"></span>N

[Denomina e digitalizza](#page-55-0) [foglio, pulsante - durante la creazione del](#page-55-0)  [profilo supporto](#page-55-0) nidificazione [come](#page-48-0) [spazio bianco](#page-80-0) [- problema](#page-80-0) rete [collegamento del sistema in](#page-115-0) [impostazioni](#page-116-0) [impostazione della destinazione di rete della scansione e](#page-153-0)  [accesso alle cartelle](#page-153-0) [impostazione di connessioni FTP per la scansione](#page-158-0) [nessuno scanner](#page-58-0) [trovato, messaggio](#page-58-0) [numero di copie](#page-28-0)

## <span id="page-84-1"></span> $\bigcap$

[pixel uno a uno](#page-30-1) [, visualizzazione](#page-30-1) [risoluzione ottica \(descreen\)](#page-109-0) [ottimizzare](#page-65-3) [per il disegno -](#page-65-3) [opzione tipo di originale](#page-65-3) ottimizzare per il disegno - impostazioni di stampa da file [ottimizzazione - precisione colore](#page-164-0) originale - modello tipo di... [impostazioni](#page-62-1)

[definizione](#page-21-0) [selezione](#page-20-0) [colore dei modelli](#page-62-2) [modelli in B/N](#page-62-0) [destinazione di output](#page-201-0) [margini di output](#page-172-1) [- impostazione](#page-172-1) [margini esterni - impostazione](#page-172-1) [qualità di output](#page-109-0) formato di output **[impostazione](#page-25-0)** [larghezza del supporto di stampa](#page-93-0)

#### P

<span id="page-85-0"></span>[ordine pagine](#page-200-0) assemblaggio [opzioni di impostazione e assemblaggio](#page-75-0) [utilizzo](#page-50-0) cornice della carta [mostra elenchi carta](#page-69-1) caricamento della carta come impostare le preferenze di caricamento - gestione dei **supporti** [serie carta](#page-70-1) [formato carta predefinito - creazione personalizzato](#page-107-0) password [amministratore](#page-118-0) [rete - FTP/WebDAV](#page-116-0) [posizione cornice carta](#page-31-0) [, strumento](#page-31-0) [timer di attivazione/disattivazione](#page-90-0) [preferenze - per scanner](#page-33-0) [e interfaccia utente](#page-33-0) anteprima [risoluzione](#page-120-2) [- opzioni di scansione](#page-120-2) [strumenti](#page-29-1) [stampa foglio colori](#page-54-2) stampa da file [come...](#page-38-0) [elenchi -](#page-40-0) [impostazione](#page-40-0) [stampa su file per il debug](#page-192-0) stampa elenco [seleziona tutto](#page-40-0) [, opzione](#page-40-0) [gestire](#page-42-2) [gli elenchi di stampa](#page-42-2) [numero di](#page-42-3) [copie, opzione - nell'elenco](#page-42-3) [configurare](#page-40-1) [l'elenco di stampa](#page-40-1) [Impostazioni di stampa](#page-70-2) [- stampare una panoramica](#page-70-2) **Stampante** [driver e installazione](#page-114-0)  [margini](#page-72-0) [larghezza del supporto](#page-93-0)

stampante - coda [visualizzazione della coda](#page-152-0) [processo trattenuto in coda](#page-166-0) [errore di stampa](#page-61-0) [stampa da file](#page-38-0) stampare da file - qualità [Stampa su carta](#page-172-1) [Bordo](#page-172-1)

#### <span id="page-86-0"></span>Q

impostazioni qualità copia qualità scansione su file, qualità stampa da file - qualità

coda - stampante [visualizzare la](#page-152-0) [coda di stampa](#page-152-0) [processo](#page-166-0) [trattenuto in coda](#page-166-0) [elenchi a selezione rapida](#page-69-0) [quickset](#page-67-0)

#### <span id="page-86-1"></span>R

[ripristino del sistema](#page-92-0) [rosso, verde, blu -](#page-64-1) [opzione tipo di originale](#page-64-1) sostituzione - parti dello scanner [lastra di vetro - scanner HP HD Pro](#page-129-0) [lastra di vetro - scanner HP HD Pro 2](#page-144-0) [lastra di vetro - scanner HP SD Pro](#page-137-0) [sfondo bianco - Scanner HP HD Pro](#page-132-0) [sfondo bianco - Scanner HP HD Pro 2](#page-147-0) [gruppo lampada](#page-133-0) [ristampa, utilizzo e](#page-70-0) [attivazione](#page-70-0) Pulsante Ripristina [Ridimensionare la cornice della carta](#page-30-2) [, strumento](#page-30-2) [risoluzione - scansione su file](#page-34-1) [risoluzione](#page-120-2) [- dpi ant.](#page-120-2) [riavvolgi carta - scanner](#page-121-2) [, opzioni](#page-121-2) [ruotare l'output di 90 gradi](#page-199-0)

# <span id="page-86-2"></span>S

[saturazione - tipo](#page-63-1) [di originale, opzione](#page-63-1) [scala - impostazione](#page-27-0) [scala - creazione](#page-105-0) [personalizzate](#page-105-0) **[SCANdump](#page-192-0)** scansione - supporti spessi [come...](#page-18-0) scansione su file

[come...](#page-34-0) [scansione su file in batch](#page-167-0) impostazioni qualità [più pagine in un singolo file](#page-197-0) dispositivo scanner [opzioni e preferenze](#page-120-0) manutenzione dello scanner [esecuzione](#page-9-0) [sostituzione parti dello scanner](#page-129-1) [messaggi dello scanner](#page-128-0) parti dello scanner - sostituzione [lastra di vetro - scanner HP HD Pro](#page-129-0) [lastra di vetro - scanner HP HD Pro 2](#page-144-0) [lastra di vetro - scanner HP SD Pro](#page-137-0) [sfondo bianco - Scanner HP HD Pro](#page-132-0) [sfondo bianco - Scanner HP HD Pro 2](#page-147-0) [gruppo lampada](#page-133-0) software dello scanner [modifica della lingua](#page-96-0) [velocità dello scanner - opzioni dello scanner](#page-121-1) [scansione, scheda](#page-34-0) protezione, impostazione [password amministratore](#page-118-0) [memorizza connessioni di rete](#page-190-0) [disattiva archiviazione USB](#page-205-0) impostazione dello scanner [informazioni sullo scanner](#page-120-0) [opzioni e preferenze](#page-120-0) [informazioni sull'interfaccia utente](#page-68-1) [, opzioni](#page-68-1) [anteprima automatica](#page-121-0) [espulsione carta](#page-120-1) [rilevamento automatico altezza](#page-121-3) [, metodo](#page-121-3) [lingua](#page-96-0) [limitazione del rilevamento automatico](#page-122-0) [lunghezza scansione](#page-122-0) [Dpi ant.](#page-120-2) [larghezza del supporto di stampa](#page-93-0) [Riavvolgi carta](#page-121-2) [velocità di scansione](#page-121-1) [unità di misura](#page-68-2) [Interfaccia utente](#page-68-1) [, opzioni](#page-68-1) [contrasto - tipo](#page-65-0) [di originale, opzione](#page-65-0) [file condivisi - accesso](#page-125-0) [scelta rapida, menu di](#page-69-0) [mostra formato carta negli](#page-69-2) [elenchi](#page-69-2) [spegnimento del sistema](#page-103-0) formato [formato di output - impostazione](#page-25-0) [formato di input - impostazione](#page-23-0) [formato carta predefinito - creazione](#page-107-0) [personalizzato](#page-107-0)

[risoluzione dei problemi](#page-56-0) pulsante di arresto [ripristino del sistema](#page-92-0) [stampa sincrona \(più stampanti\)](#page-123-0)

#### <span id="page-88-0"></span>T

[colore dei modelli](#page-62-2) [modelli in B/N](#page-62-0) supporti spessi [copia e scansione dei supporti spessi](#page-18-0) [altezza apertura di inserimento](#page-15-0) maggiorato, impostazione dello spessore [affiancamento](#page-75-0) [fuso orario - impostazione](#page-151-0) [timer - attivazione e](#page-90-0) [disattivazione](#page-90-0) [risoluzione dei problemi](#page-192-0) [risoluzione turbo - scansione, qualità della copia](#page-109-0) modelli tipo di originale [opzioni di impostazione](#page-62-1) [definizione](#page-21-0) [e creazione di...](#page-21-0) [selezione di...](#page-20-0) [colore dei modelli](#page-62-2) [modelli in B/N](#page-62-0)

<span id="page-88-1"></span> $\cup$ 

[unità di misura](#page-68-2) [Aggiornamento del software](#page-92-0) [elenchi](#page-69-0) [a selezione rapida](#page-69-0)

<span id="page-88-2"></span>V

#### <span id="page-88-3"></span>W

[messaggio di avviso](#page-127-0) [pagina di benvenuto - alla guida in linea](#page-0-0) [sfondo bianco](#page-132-0) [- ricambi per scanner HP HD Pro](#page-132-0) [sfondo bianco](#page-132-0) [- ricambi per scanner HP HD Pro 2](#page-132-0) [spazio bianco](#page-80-0) [con nidificazione](#page-80-0) WIDEsystem [informazioni](#page-99-0)

larghezza [formato di input](#page-23-0) [formato di output](#page-25-0)

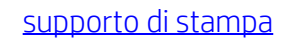

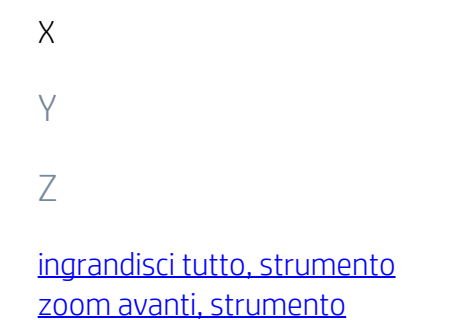

[zoom indietro, strumento](#page-30-3)

<span id="page-89-0"></span>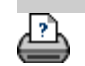

<span id="page-90-0"></span>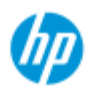

- $\rightarrow$  [Come...](#page-2-0)
- **→ [Descrizione del](#page-56-0)**  [problema...](#page-56-0)
- $\rightarrow$  [Indice alfabetico](#page-81-0)

## **Come impostare il timer di sospensione dello scanner**

**NOTA**: la disponibilità della funzione timer di sospensione varia in base al modello dello scanner.

Per lo **Scanner HP HD Pro** l'accensione/lo spegnimento automatici consentono di risparmiare energia e allungare la durata della lampada dello scanner. Normalmente, lo scanner viene impostato in modo da spegnersi un po' dopo la fine dell'orario di lavoro e accendersi almeno un'ora prima dell'inizio, in modo da essere pronto per l'uso.

I punti riportati di seguito si applicano solo se il timer di attivazione/disattivazione è impostato:

Se quando è in corso una scansione si raggiunge l'ora di disattivazione, la disattivazione automatica viene posticipata di 15 minuti.

## **Per impostare il timer di attivazione/disattivazione del sistema dello scanner...**

- 1. Selezionare la scheda Imposta
- 2. Premere  $\left\| \cdot \right\|$  > Sistema > Avanzato
- 3. Premere il pulsante *Timer* sospensione

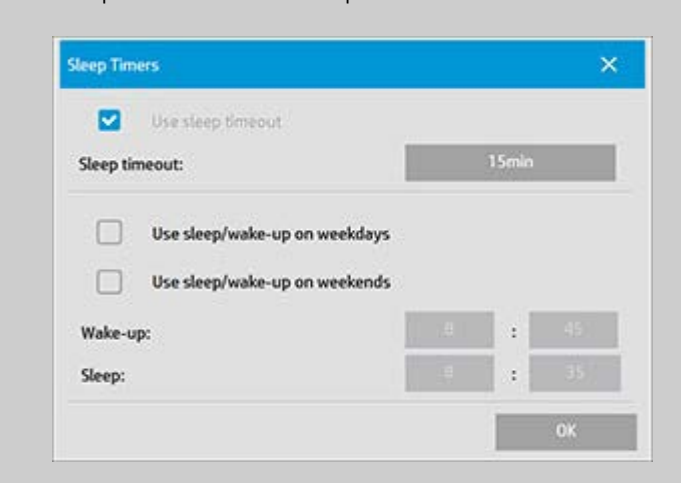

- 4. *Usa timeout sospensione* questa opzione non può essere disabilitata a causa della conformità Energy Star 3.0.
- 5. *Sospensione timeout* Questo valore può essere impostato tra 1 e 60 minuti. Il valore predefinito è 15 minuti
- 6. Le due opzioni *Usa sospensione/riattivazione nei giorni feriali* e *Usa sospensione/riattivazione nei fine settimana* consentono di definire i giorni in cui si desidera che lo scanner entri in modalità

 di sospensione o riattivazione. Ad esempio, è possibile impostare l'attivazione e disattivazione dello scanner solo nei giorni feriali o nei giorni festivi.

- 7. Impostare i tempi di attivazione/sospensione ottimali in base alle proprie esigenze. I tempi sono impostati in ore: minuti (orologio 24 ore)
- 8. Premere il pulsante OK per confermare le impostazioni.

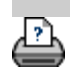

<span id="page-92-1"></span><span id="page-92-0"></span>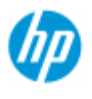

- $\rightarrow$  [Come...](#page-2-0)
- [Descrizione del](#page-56-0)  [problema...](#page-56-0)
- $\rightarrow$  [Indice alfabetico](#page-81-0)

# **Come aggiornare il software e ripristinare il sistema**

## **Per aggiornare il software e ripristinare il sistema...**

- 1. Selezionare la scheda Imposta
- 2. Premere  $\begin{vmatrix} 1 & 1 \\ 1 & 1 \end{vmatrix}$  > Sistema > Avanzato
- 3. Premere il pulsante *Aggiornamento software*
- 4. Confermare la propria intenzione di attivare la modalità di aggiornamento software e ripristino per continuare.
- 5. Il sistema si spegne e riavvia automaticamente in modalità di ripristino e vengono visualizzate le opzioni disponibili.
- 5. Seguire le istruzioni sullo schermo.
- 6. Dopo l'aggiornamento del software/il ripristino del sistema, è necessario eseguire la procedura di calibrazione. Vedere:

..[.Come eseguire le procedure di manutenzione](#page-9-1)

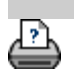

<span id="page-93-1"></span><span id="page-93-0"></span>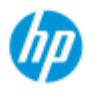

- $\rightarrow$  [Come...](#page-2-0)
- [Descrizione del](#page-56-0)  [problema...](#page-56-0)

## • [Indice alfabetico](#page-81-0)

## **Come impostare la larghezza del supporto di stampa**

È possibile che durante il proprio lavoro si debba stampare su supporti di diversa larghezza. Ad esempio, per alcuni lavori è necessario stampare su rulli di 36" di larghezza, mentre in altri casi sarà necessario passare a rulli di 24".

## In qualsiasi caso, **per il programma deve essere specificata la larghezza del supporto attualmente caricato nella stampante.**

La procedura per impostare la larghezza del supporto nel programma dipende dal modello della stampante. I modelli più recenti supportano il rilevamento automatico della larghezza del supporto, mentre i modelli precedenti possono richiedere l'impostazione manuale. Consultare la documentazione della stampante in uso per determinare se sia dotata o meno di funzionalità di rilevamento automatico della larghezza del supporto.

Indipendentemente dal modello della stampante in uso, si raccomanda di controllarne le impostazioni relative alla larghezza del supporto prima di iniziare un lavoro di stampa lungo e costoso. Le impostazioni della larghezza del supporto possono essere visualizzate nella finestra di dialogo *scheda Imposta>Stampante>pulsante Strumenti>Avanzato*. Da questa finestra è possibile anche cambiare la larghezza del supporto quando si passa a un rullo del supporto di stampa con una larghezza differente.

Le istruzioni riportate in questo argomento descrivono:

- 1. [Visualizzazione e accesso alle impostazioni della larghezza del](#page-93-2)  [supporto di stampa](#page-93-2)
- 2. [Impostazione della larghezza del supporto di stampa su](#page-94-0)  [stampanti CON rilevamento automatico della larghezza del](#page-94-0)  [supporto - all'avvio e in seguito al cambio del rullo di carta.](#page-94-0)
- 3. [Impostazione della larghezza del supporto di stampa su](#page-95-0)  [stampanti SENZA rilevamento automatico della larghezza del](#page-95-0)  [supporto - all'avvio e manualmente in seguito al cambio del](#page-95-0)  [rullo di carta.](#page-95-0)

## <span id="page-93-2"></span>**Per visualizzare/accedere alle impostazioni della larghezza del supporto di stampa...**

- 1. Selezionare la scheda Imposta.
- 2. Selezionare il pulsante Stampante, quindi il pulsante Strumento

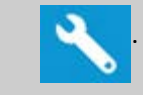

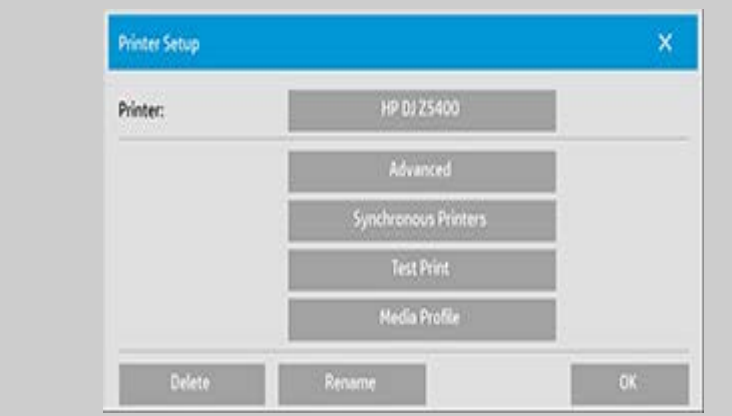

3. Selezionare il pulsante Avanzato. Le impostazioni attuali (valore) della larghezza del supporto sono visualizzate sul pulsante Larghezza supporto.

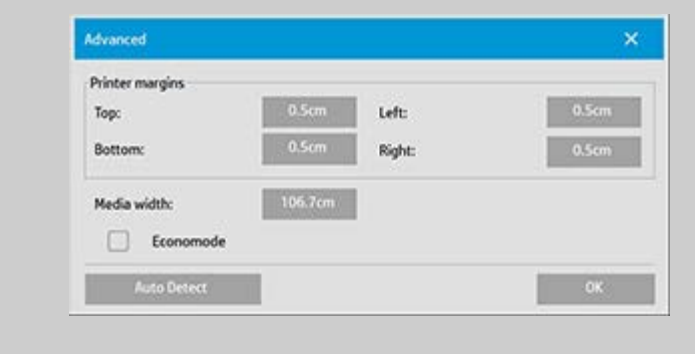

## <span id="page-94-0"></span>**Impostazione della larghezza del supporto su stampanti CON rilevamento automatico della larghezza del supporto...**

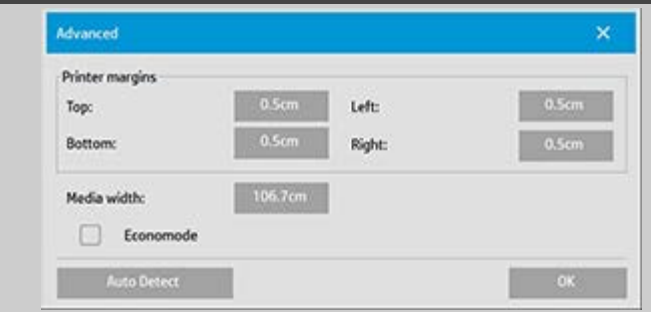

- 1. *All'avvio*: il programma rileverà automaticamente la larghezza del rullo attualmente caricato nella stampante. Il valore sarà visualizzato nel pulsante Larghezza supporto nella finestra di dialogo Scheda Imposta>Stampante>pulsante Strumento>Avanzato.
- 2. *Quando si sostituisce il rullo di carta con uno di larghezza diversa*: dopo la sostituzione del rullo, accedere alla finestra di dialogo Scheda Imposta>Stampante>pulsante Strumento>Avanzato. Premere il pulsante Rilevamento automatico per recuperare il nuovo valore della larghezza del supporto dalla stampante. Il nuovo valore sarà visualizzato nel pulsante Larghezza supporto.

3. Selezionare OK per concludere la procedura.

<span id="page-95-0"></span>**Impostazione della larghezza del supporto su stampanti SENZA rilevamento automatico della larghezza del supporto...**

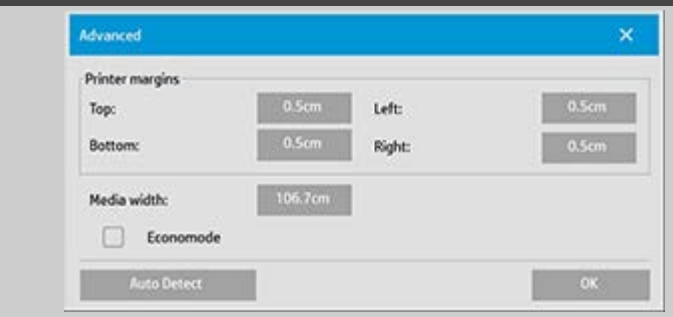

- 1. *All'avvio*: il programma imposterà il valore della larghezza del supporto memorizzato con il driver della stampante. Questo valore è, normalmente, la larghezza massima di output della stampante. Se si utilizza un rullo di larghezza inferiore a quella massima della stampante, è necessario cambiare la larghezza manualmente. Accedere alla finestra di dialogo Scheda Imposta>Stampante>pulsante Strumento>Avanzato. Premere il pulsante Larghezza supporto per inserire un nuovo valore con la tastiera sullo schermo e premere il tasto Invio della tastiera per confermarlo. Il nuovo valore della larghezza del supporto sarà visualizzato nel pulsante Larghezza supporto .
- 2. *Quando si sostituisce il rullo di carta con uno di larghezza diversa*: è necessario cambiare il valore della larghezza manualmente. Accedere alla finestra di dialogo Scheda Imposta>Stampante>pulsante Strumento>Avanzato. Premere il pulsante Larghezza supporto per inserire un nuovo valore con la tastiera sullo schermo e premere il tasto Invio della tastiera per confermarlo. Il nuovo valore della larghezza del supporto sarà visualizzato nel pulsante Larghezza supporto .
- 3. Selezionare OK per concludere la procedura.

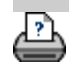

<span id="page-96-0"></span>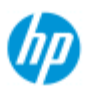

- $\rightarrow$  [Come...](#page-2-0)
- [Descrizione del](#page-56-0)  [problema...](#page-56-0)
- $\rightarrow$  [Indice alfabetico](#page-81-0)

# **Come modificare la lingua dell'interfaccia**

# **Per modificare la lingua dell'interfaccia...**

Se è stata impostata e attivata la password dell'amministratore, sarà necessario immetterla prima di poter modificare la lingua dell'interfaccia di sistema.

1. Selezionare la scheda Imposta >

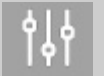

- 2. Selezionare Sistema.
- 3. Fare clic sul pulsante Avanzato.
- 4. Inserire la password dell'amministratore, se richiesta dal sistema.
- 5. Premere il pulsante Imposta lingua.
- 6. Selezionare una delle lingue disponibili.
- 7. Il sistema si riavvierà per attivare la nuova lingua.

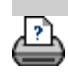

<span id="page-97-0"></span>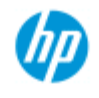

- $\rightarrow$  [Come...](#page-2-0)
- <span id="page-97-1"></span>[Descrizione del](#page-56-0)  [problema...](#page-56-0)

#### <span id="page-97-2"></span>• [Indice alfabetico](#page-81-0)

# **Note legali**

# **[Avviso](#page-97-1)**

## **[Marchi](#page-97-2)**

#### **Avviso**

Le informazioni contenute in questo documento possono essere modificate in qualsiasi momento senza preavviso.

HP non fornisce garanzie di alcun tipo in merito al presente materiale, incluse, a titolo esemplificativo ma non esaustivo, le garanzie implicite di commerciabilità e di idoneità a uno scopo particolare. HP non risponderà in alcun caso di eventuali errori presenti in questo documento, né di eventuali danni incidentali o conseguenti inerenti alla fornitura, alle prestazioni o all'uso del presente materiale. È vietato eseguire fotocopie, stampe o traduzioni in un'altra lingua del presente documento o di parti di esso senza la previa autorizzazione scritta di HP.

## **Marchi**

HP, il logo HP, Designjet, PageWide e Jetdirect sono marchi di HP. Tutti gli altri marchi di fabbrica menzionati nel presente documento appartengono ai rispettivi proprietari.

© Copyright 2015 HP Development Company, L.P.

Large Format Division

Camí de Can Graells 1-21 · 08174

Sant Cugat del Vallès

Barcellona · Spagna

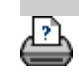

<span id="page-98-1"></span><span id="page-98-0"></span>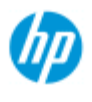

# **Come stampare le pagine della guida**

**Per stampare le pagine della guida...**

#### **Scanner HP**

- $\rightarrow$  [Come...](#page-2-0)
- **[Descrizione del](#page-56-0)**  [problema...](#page-56-0)

## • [Indice alfabetico](#page-81-0)

La stampante predefinita del sistema dello scanner è la stampante di grande formato. Per stampare pagine della guida, si consiglia di utilizzare il CD della documentazione dello scanner HP Pro. Il suo contenuto è identico a quello della guida in linea e può essere consultato con il browser.

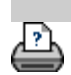

<span id="page-99-0"></span>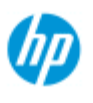

 $\rightarrow$  [Come...](#page-2-0)

**→ [Descrizione del](#page-56-0)**  [problema...](#page-56-0)

#### $\rightarrow$  [Indice alfabetico](#page-81-0)

# **Come visualizzare le informazioni sullo scanner**

## **WIDEsystem**

WIDEsystem è un'applicazione progettata per monitorare e controllare la funzionalità dello scanner e contiene i driver richiesti dal sistema.

Per aprire WIDEsystem, selezionare la scheda Imposta > >

 Sistema > WIDEsystem Di seguito sono indicate le funzioni principali dei programmi:

#### **Stato del sistema**

Visualizzazione dello stato del sistema dello scanner, definito modalità Scanner, uscendo dal sistema e selezionando l'icona dello scanner WIDEsystem sulla barra delle applicazioni in Active Desktop. I messaggi di stato includono il tempo di riscaldamento rimanente, gli errori di connessione dell'interfaccia e l'indicazione che lo scanner è pronto per l'uso.

Visualizzazione di utili messaggi di errore relativi alla modalità Scanner corrente.

Visualizzazione dello stato di caricamento del supporto originale da sottoporre a scansione.

## **Informazioni sullo scanner**

Visualizzazione delle informazioni sul sistema dello scanner in relazione alle revisioni di firmware e hardware. Le informazioni consentono di tenere traccia degli aggiornamenti e sono utili ai fini dell'assistenza.

Avvio della scansione dello scanner HP collegato.

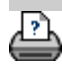

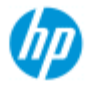

- $\rightarrow$  [Come...](#page-2-0)
- [Descrizione del](#page-56-0)  [problema...](#page-56-0)
- $\rightarrow$  [Indice alfabetico](#page-81-0)

# **Come definire le opzioni di impostazione speciali dello scanner**

Selezionare un argomento...

- ...per accedere alle opzioni di impostazione dello scanner...
- ...caricamento della carta
- ...offset del supporto
- ...impostazioni dello spessore maggiorato

## **Per accedere alle opzioni di impostazione speciali dello scanner...**

1. Selezionare la scheda Imposta.

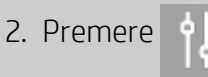

3. Premere il pulsante Scansione in corso.

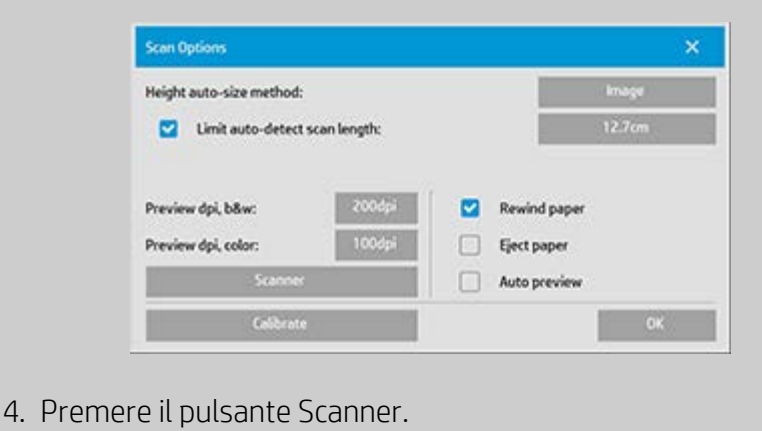

# **Gestione dei supporti**

Selezionare il pulsante Gestione dei supporti

- 1. Selezionare Caricamento automatico o lasciare deselezionato per il caricamento manuale.
- 2. Impostare il fattore di ritardo per il caricamento automatico della carta per disporre del tempo necessario per posizionare correttamente l'originale.
- 3. Originale fragile: permette di risolvere eventuali inceppamenti della carta durante la scansione. In questo caso la velocità di scansione si riduce.

4. Caricamento rapido: per un avanzamento accelerato degli originali; utilizzato nelle scansioni in batch.

## **Offset del supporto**

#### Selezionare il pulsante Offset supporto

1. Per ottenere un'accuratezza superiore, modificare la precisione verticale da zero a un valore compreso tra -1% e 1%.

Le impostazioni positive implicano l'aumento della distanza tra le righe della scansione, mentre le impostazioni negative prevedono la riduzione di tale distanza.

Quando si chiude la finestra di dialogo Impostazione scanner, il valore modificato viene archiviato nella memoria non volatile dello scanner ed è possibile modificarlo solo ripetendo l'installazione.

1. Offset carta -/ superiore, laterale, inferiore

 I valori di offset della carta determinano la posizione dell'area di scansione. È possibile utilizzare l'opzione per regolare la posizione dell'area di acquisizione, spostando l'area a destra o in basso.

- *Offset supporto superiore*: consente di spostare l'area in alto o in basso. Potrebbero, ad esempio, essere presenti dettagli vicino al bordo superiore che si desidera includere o escludere dalla scansione.
- *Offset supporto inferiore*: consente di spostare il contrassegno dell'area di scansione in alto o in basso. Potrebbero, ad esempio, essere presenti dettagli vicino al bordo inferiore che si desidera includere o escludere dalla scansione oppure potrebbe essere necessario effettuare una regolazione di precisione del calcolo della lunghezza del formato di scansione.
- *Offset supporto laterale*: consente di spostare l'area a sinistra, in modo da includere/escludere i dettagli in prossimità del bordo sinistro dell'originale.

#### **Spessore maggiorato (offset di collegamento)**

Il collegamento è il controllo automatico dei limiti tra le fotocamere e la creazione della sovrapposizione corretta dei dati di immagine. Errori di collegamento possono verificarsi quando gli originali non sono premuti in modo uniforme sulla lastra di vetro dello scanner. Nella maggior parte dei casi, gli errori di collegamento si verificano quando si sottopongono a scansione originali spessi rigidi con il pattino pressore sollevato per la scansione di originali spessi.

**NOTA**: le impostazioni dello spessore maggiorato si applicano solo allo scanner HP HD Pro

In genere, il collegamento risulta problematico solo con i supporti rigidi. I supporti flessibili vengono di solito collegati correttamente indipendentemente dal loro spessore.

Questa opzione consente di regolare i normali parametri di collegamento per adattarli alla scansione di supporti pesanti, se necessario.

Selezionare il pulsante Spessore maggiorato

- 1. Se le linee appaiono irregolari, selezionare la casella Attiva gestione spessore maggiorato.
- 2. Modificare il valore per ciascuna coppia di videocamere dello scanner. In genere è necessario utilizzare solo valori positivi.
- 3. Eseguire le scansioni di prova e regolare i valori finché non si sarà soddisfatti della regolarità delle righe.
- 4. Fare clic su OK per confermare le impostazioni.

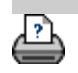

<span id="page-103-0"></span>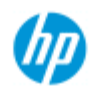

# **Come arrestare il sistema**

#### **Scanner HP Pro**

- $\rightarrow$  [Come...](#page-2-0)
- [Descrizione del](#page-56-0)  [problema...](#page-56-0)

## $\rightarrow$  [Indice alfabetico](#page-81-0)

# **Per arrestare il sistema...**

1. Premere il pulsante Esci .

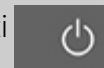

- 2. Confermare che si desidera arrestare il sistema.
- 3. Spegnere lo scanner.

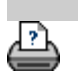

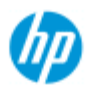

- $\rightarrow$  [Come...](#page-2-0)
- [Descrizione del](#page-56-0)  [problema...](#page-56-0)

## $\rightarrow$  [Indice alfabetico](#page-81-0)

# **Lingua dell'interfaccia errata**

# **Se la lingua dell'interfaccia utente non è corretta...**

 Alla fine della procedura di installazione del sistema dello scanner è stata installata una lingua errata.

È necessario modificare la lingua dell'interfaccia. Vedere:

...Come modificare la lingua dell'interfaccia del sistema dello scanner

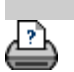

<span id="page-105-0"></span>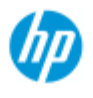

- $\rightarrow$  [Come...](#page-2-0)
- [Descrizione del](#page-56-0)  [problema...](#page-56-0)

 $\rightarrow$  [Indice alfabetico](#page-81-0)

## **Come creare un formato a scala personalizzato**

 Nelle schede Copia e Scansione è possibile impostare un valore di scala personalizzato.

#### **Per creare un formato a scala personalizzato...**

1. Selezionare la scheda Copia > Formato di output se occorre eseguire una copia

oppure...

 Selezionare la scheda Scan > Ridimensiona se occorre eseguire una scansione su file.

2. Premere il pulsante Scala, quindi il pulsante Strumento .

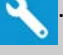

3. Nella finestra di dialogo Impostazione scala premere il pulsante Nuovo.

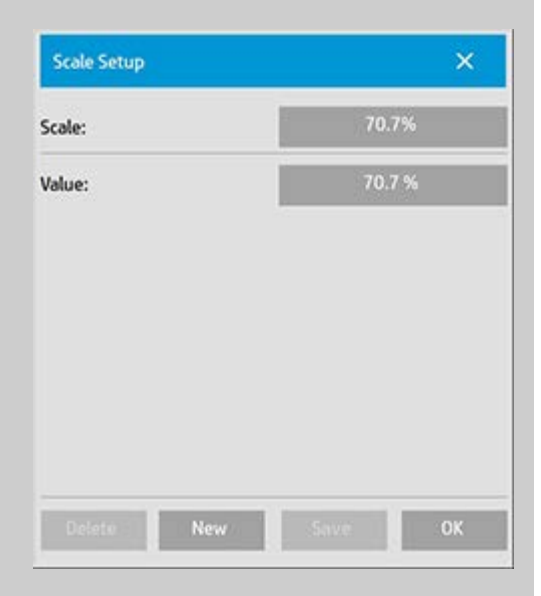

- 4. Immettere un nome per la nuova scala. Si consiglia di utilizzare come nome lo stesso valore di scala (es.: "72%").
- 5. Premere il pulsante Valore e impostare il valore della scala.
- 6. Premere il pulsante Salva e OK per confermare la selezione.

La nuova scala verrà inserita nell'elenco delle scale predefinite con le

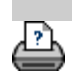

<span id="page-107-0"></span>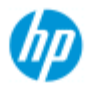

- $\rightarrow$  [Come...](#page-2-0)
- [Descrizione del](#page-56-0)  [problema...](#page-56-0)
- $\rightarrow$  [Indice alfabetico](#page-81-0)

# **Come creare un formato carta personalizzato predefinito (formato di input e formato di output)**

 Le istruzioni che seguono si riferiscono alla creazione di un formato personalizzato predefinito di input o di output.

**Per creare un formato di input o di output personalizzato...**

- 1. Selezionare la scheda Copia o Scan.
- 2. Premere l'opzione Formato di input, quindi il pulsante Strumento.

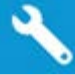

3. La finestra Formato di output si apre selezionando Formato di output -> Formato di output, nella scheda Copia, o l'opzione Ridimensiona -> Formato, nella scheda Scan, quindi il pulsante

Strumento.

3. Nella finestra di impostazione del formato premere il pulsante Nuovo.

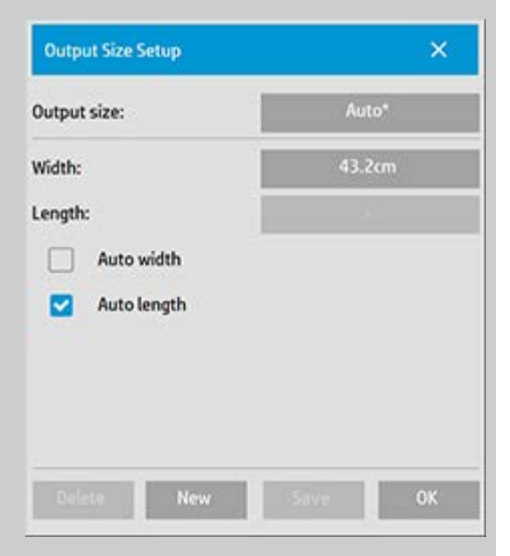

- 4. Immettere un nome per il nuovo formato. Il nome dovrebbe riferirsi a un determinato gruppo di copie o allo stesso formato (es.: "23x50").
- 5. Premere i pulsanti Larghezza e Lunghezza e impostare i valori desiderati. Sono utilizzabili anche le opzioni automatiche.
- 6. Premere il pulsante Salva e OK per confermare la selezione.

Il nuovo formato predefinito verrà aggiunto ai formati standard negli elenchi dei formati predefiniti.
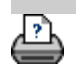

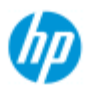

- $\rightarrow$  [Come...](#page-2-0)
- [Descrizione del](#page-56-0)  [problema...](#page-56-0)

## $\rightarrow$  [Indice alfabetico](#page-81-0)

# **Come impostare la qualità di output**

# **Impostazioni della qualità per Copia, Stampa, Scansione**

**Copia**: l'impostazione della qualità dalla scheda Copia include opzioni di qualità sia di scansione sia di stampa di base. Con la procedura si utilizzano entrambe le impostazioni Qualità di copia e Qualità di scansione.

**Stampa**: Stampa da file - nella scheda Stampa è possibile eseguire speciali impostazioni di qualità della stampa.

**Scansione**: Scansione su file - le impostazioni della qualità di scansione (risoluzione) possono essere eseguite nella scheda Scan.

### **Qualità copia**

 Nella copia è possibile impostare i valori di qualità sia della scansione (input) sia della stampa (output).

1. Selezionare la scheda Copia.

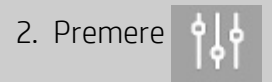

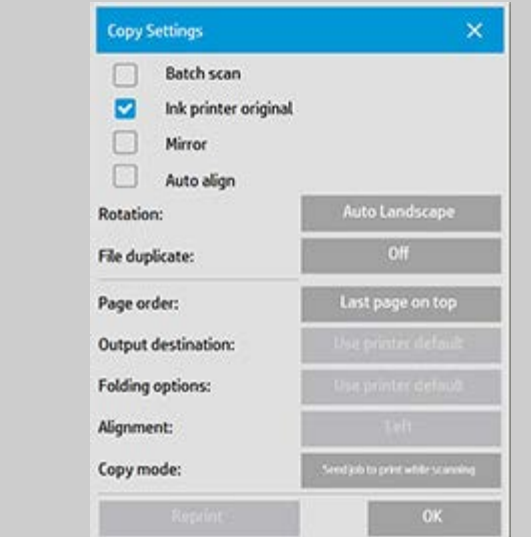

Originale stampante a inchiostro: consente di migliorare il risultato della copia o della stampa se l'originale da sottoporre a scansione è stato stampato con una stampante a getto d'inchiostro. Premere OK per applicare le impostazioni.

3. Premere scheda Copia > pulsante Qualità.

Definire una nuova qualità in base alla qualità di stampa e scansione come descritto di seguito.

Qualità di scansione

Per lo scanner la risoluzione di scansione è espressa in punti per pollice (dpi).

- *Descreen* fa sì che lo scanner esegua le scansioni con la propria risoluzione ottica e fornisca i dati al software senza interpolazioni. La conversione ottimale in punti dpi o qualità viene eseguita dal software. La funzionalità offre i migliori risultati con gli originali rasterizzati. La velocità di scansione si riduce.
- *Turbo*: è possibile impostare il valore Risoluzione di scansione, quindi selezionare Turbo. In questo modo, la velocità di scansione raddoppia, ma viene ridotta la qualità dell'immagine. L'elaborazione della risoluzione Turbo prevede il movimento più rapido della carta, la riduzione dei dati acquisiti nella direzione di scansione e il ricampionamento per creare la risoluzione dell'immagine impostata nelle opzioni Risoluzione di scansione. La modalità Turbo non ha alcun effetto per le risoluzioni inferiori a 300 dpi.

Qualità di stampa

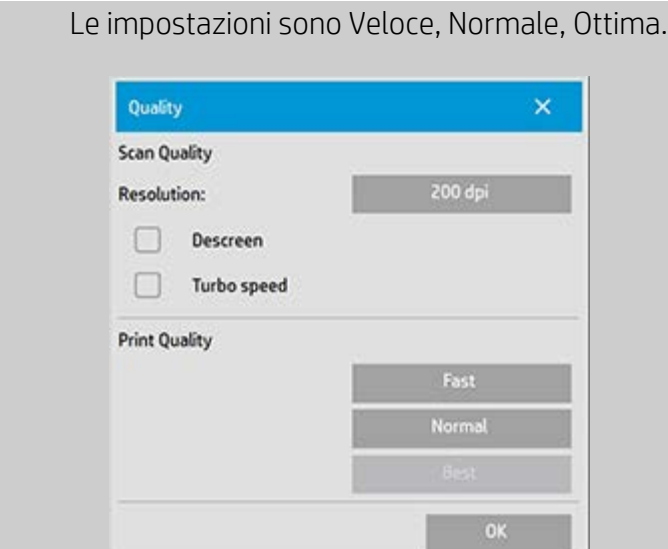

Premere OK per applicare le impostazioni.

NOTA: per stampanti HP PageWide le impostazioni di qualità sono definite come Linee/veloce, Aree uniformi e Dettaglio elevato.

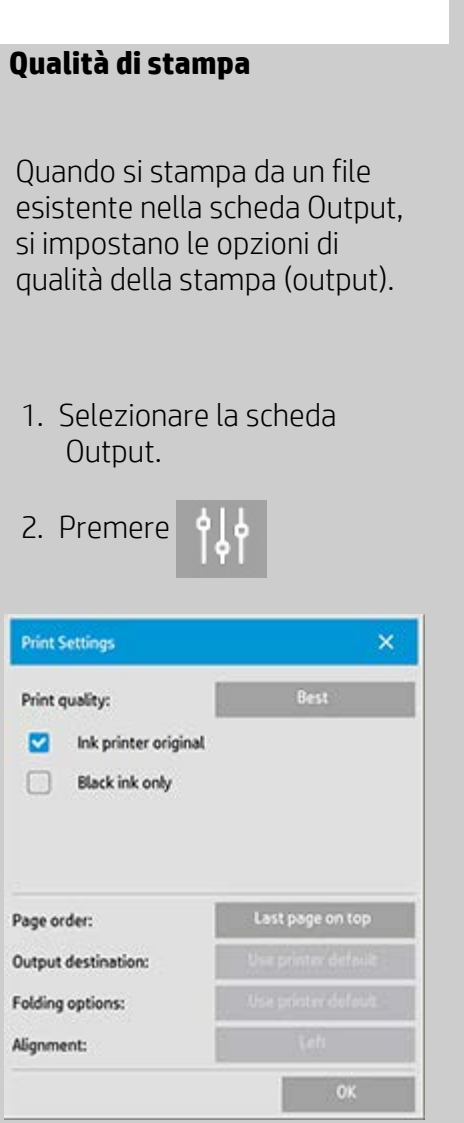

Premere il pulsante *Qualità di stampa* per selezionare

 un'impostazione di qualità di stampa Veloce, Normale oppure Ottima.

- *Originale stampante a inchiostro*: consente di migliorare il risultato della copia o della stampa se l'originale sottoposto a scansione per creare il file è stato stampato con una stampante a getto d'inchiostro.
- *Solo inchiostro nero*: questa opzione influisce solo sull'immagine stampata da **file di immagini in tonalità grigia**. Per creare stampe in tonalità di grigio vere e neutre. La creazione di tonalità di grigio con il solo inchiostro nero produce stampe che risultano meno sensibili alle condizioni di luce esistenti al momento della visualizzazione. L'impostazione Solo inchiostro nero può generare stampe più granulose di quelle normali in cui le tonalità di grigio sono ottenute utilizzando anche l'inchiostro a colori.
- *Ottimizza per il disegno*: consigliato con testo e disegni. Fa sì che la stampante renda i bordi più chiari e nitidi possibile. Sconsigliabile per le immagini poiché può produrre stampe con strisciate visibili.
- *Massimo dettaglio*: per evidenziare i dettagli della grafica. L'impostazione è consigliata quando gli originali contengono molti piccoli dettagli, come le carte geografiche e alcuni disegni in CAD. L'impostazione non invece consigliabile con le immagini poiché può produrre un effetto negativo sulla corrispondenza dei colori e sulle tonalità di grigio.

Premere OK per applicare le impostazioni.

NOTA: la disponibilità di queste opzioni dipende dal modello di stampante.

NOTA: Alcune di queste opzioni di stampa speciali possono essere definite nell'ambito del tipo di modello di originale nella scheda Copia. Per ulteriori informazioni, vedere Per ulteriori informazioni, vedere [Come definire un modello di originale](#page-21-0).

NOTA: per stampanti HP PageWide le impostazioni di qualità sono definite come Linee/veloce, Aree uniformi e Dettaglio elevato.

### **Qualità di scansione**

 Con la scansione su file della scheda Scan, è possibile impostare i fattori della qualità di scansione (input).

- 1. Selezionare la scheda Scan.
- 2. Premere il pulsante Risoluzione di scansione.

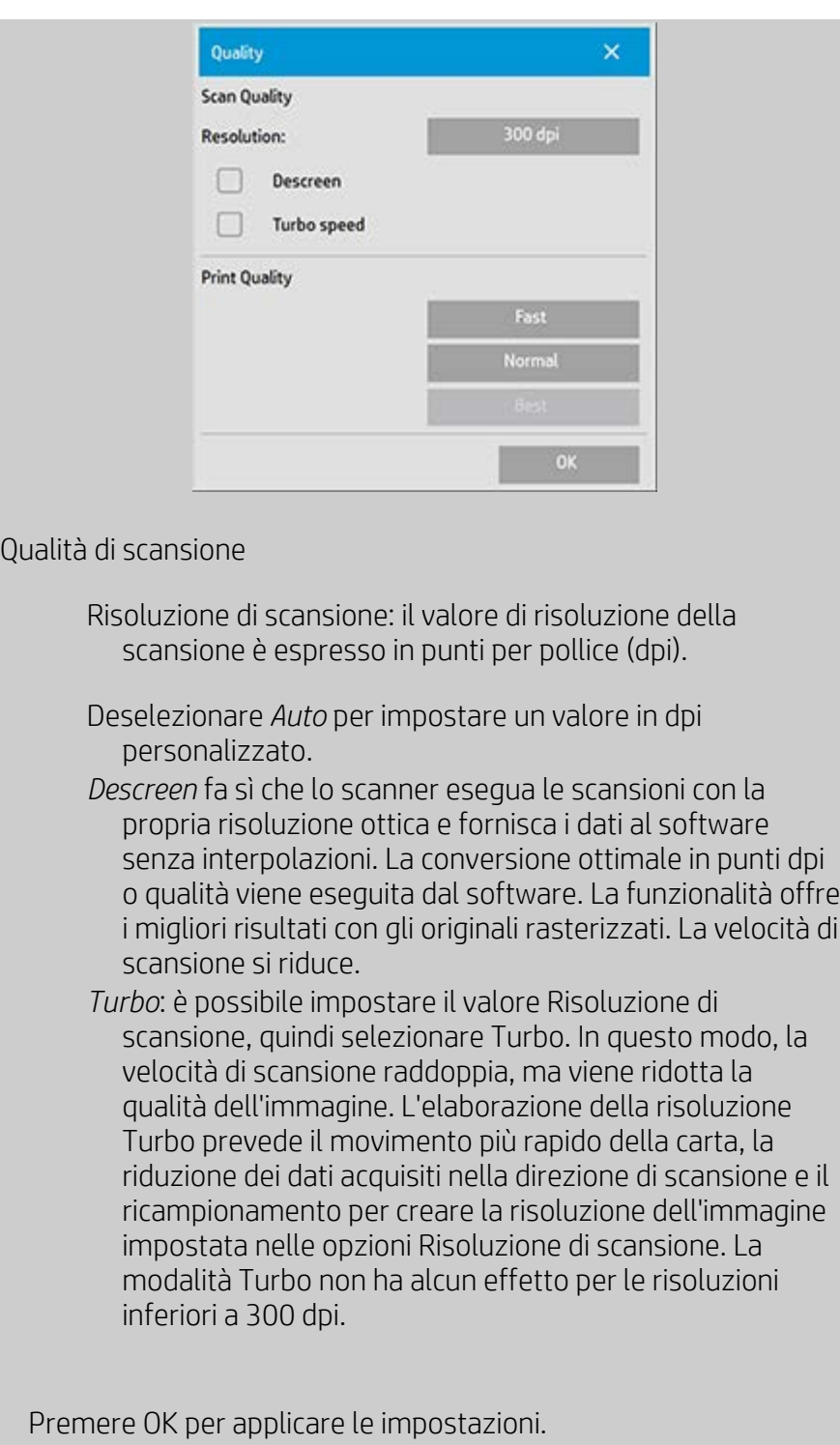

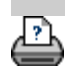

<span id="page-114-0"></span>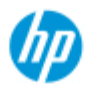

- $\rightarrow$  [Come...](#page-2-0)
- [Descrizione del](#page-56-0)  [problema...](#page-56-0)
- $\rightarrow$  [Indice alfabetico](#page-81-0)

# **Come installare la stampante e i driver di stampa**

## **Connessione in rete tramite LAN...**

- 1. Verificare che la stampante da utilizzare sia configurata e impostata nella LAN che deve essere riconosciuta dagli altri dispositivi.
- 2. Collegare il PC del pannello alla LAN.
- 3. Selezionare la scheda Imposta
- 4. Selezionare  $||\cdot||$  > Sistema.
- 5. Selezionare "Installa driver stampante" per aprire la procedura guidata di installazione della stampante. Seguire le istruzioni per l'installazione visualizzate sullo schermo.

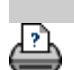

<span id="page-115-0"></span>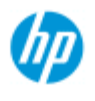

- $\rightarrow$  [Come...](#page-2-0)
- [Descrizione del](#page-56-0)  [problema...](#page-56-0)
- $\rightarrow$  [Indice alfabetico](#page-81-0)

# **Come eseguire la connessione a una rete**

## **Per connettere lo scanner a una rete...**

L'esecuzione di queste azioni renderà riconoscibile il sistema agli altri utenti della rete.

**NOTA:** se è stata impostata e attivata la password dell'amministratore, sarà necessario immetterla prima di poter configurare le impostazioni di rete.

1. Collegare il cavo di rete RJ45 alla porta Ethernet posta sul retro del touch screen.

#### 2. [Verificare le impostazioni di rete.](#page-116-0)

3. I file da condividere in rete devono essere posizionati nella cartella D:\Immagini. Dopo aver salvato un file in questa cartella, l'accesso è consentito tramite la rete da qualsiasi computer con qualsiasi sistema operativo. Vedere [Come](#page-125-0)  [accedere ai file condivisi](#page-125-0).

È probabile che si desideri collegare la stampante alla stessa rete. Per ulteriori informazioni, vedere la documentazione della stampante.

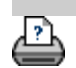

<span id="page-116-0"></span>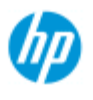

- $\rightarrow$  [Come...](#page-2-0)
- [Descrizione del](#page-56-0)  [problema...](#page-56-0)
- [Indice alfabetico](#page-81-0)

# **Come eseguire le impostazioni di rete**

L'esecuzione di queste azioni renderà riconoscibile il sistema agli altri utenti della rete.

**NOTA:** se è stata impostata e attivata la password dell'amministratore, sarà necessario immetterla prima di poter configurare le impostazioni di rete.

### **Per eseguire le impostazioni di rete del sistema...**

- 1. Selezionare la scheda Imposta.
- 2. Selezionare  $| \cdot | \cdot |$  > Sistema.
- 3. Selezionare il pulsante Avanzato.
- 4. Inserire la password dell'amministratore, se richiesta dal sistema.
- 5. Premere il pulsante Impostazioni di rete.
- 6. Selezionare l'opzione DHCP se è noto che la rete utilizzata dispone di un server DHCP. In tal modo, le informazioni sulla connessione alla rete verranno individuate automaticamente dal sistema.
- 7. Selezionare l'opzione Manualmente per eseguire la connessione manuale. Chiedere all'amministratore del sistema l'indirizzo IP e altre informazioni importanti per la connessione in rete.
- 8. Fare clic su OK per ciascun impostazione.
- 9. È possibile proteggere le cartelle condivise del sistema da accessi in rete non desiderati specificando un **account di accesso e una password** nell'area delle opzioni **FTP e WebDAV**. Fare clic sui pulsanti Accesso e Password per immettere le stringhe e applicarle. **Nota**: la stringa "@scanner" viene sempre aggiunta al nome di accesso immesso.

 La pressione del pulsante **Reimposta** determinerà la rimozione della protezione tramite account di accesso/password per

 l'accesso FTP/WebDAV ripristinando pertanto la modalità predefinita del sistema, ovvero l'accesso non protetto alle cartelle condivise del sistema.

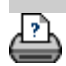

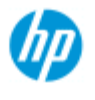

- $\rightarrow$  [Come...](#page-2-0)
- [Descrizione del](#page-56-0)  [problema...](#page-56-0)

## • [Indice alfabetico](#page-81-0)

# **Come modificare la password amministratore predefinita**

La password amministratore può essere utilizzata per proteggere l'impostazione di particolari opzioni di sistema come: la [lingua](#page-96-0) dell'interfaccia, [i parametri di rete](#page-115-0), [il conteggio](#page-44-0) ovvero le impostazioni amministrative più importanti. Il sistema è dotato di una **password amministratore predefinita** - "**hpinvent**" (tutte minuscole).

**Se la password amministratore predefinita è "hpinvent"**, ovvero non è mai stata modificata oppure è stata ripristinata la password predefinita, le impostazioni amministrative fondamentali non sono protette tramite password e rimangono aperte alla modifica da parte di tutti gli utenti.

**Se la password amministratore predefinita è stata modificata** e non corrisponde più alla password predefinita "hpinvent", le impostazioni amministrative fondamentali del sistema sono protette e agli utenti che vorranno modificarle verrà chiesto di fornire la nuova password.

Se il sistema viene condiviso da molti utenti, si raccomanda all'amministratore di sistema di cambiare la password predefinita al momento della prima configurazione.

# **Per modificare la password amministratore predefinita...**

- 1. Selezionare la scheda Imposta.
- 2. Selezionare  $||\cdot||$  > Sistema.
- 3. Selezionare il pulsante Avanzato.
- 4. Fare clic sul pulsante Impostazione protezione.
- 5. Premere il pulsante Imposta/Modifica password.
- 6. Immettere la nuova password amministratore.
- 7. Verrà chiesto di confermare la nuova password amministratore.
- 8. Al termine, fare clic su OK. La nuova password amministratore ha effetto immediatamente.
- 8. La protezione può essere di nuovo disattivata ripristinando la password amministratore predefinita "hpinvent".

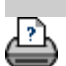

<span id="page-120-0"></span>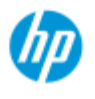

# **Come impostare le opzioni di scansione e le preferenze**

# **Opzioni di scansione**

- $\rightarrow$  [Come...](#page-2-0)
- [Descrizione del](#page-56-0)  [problema...](#page-56-0)

## $\rightarrow$  [Indice alfabetico](#page-81-0)

Selezionare la scheda Imposta >  $\frac{1}{2}$  > Scansione in corso per aprire la finestra di dialogo Opz. scansione.

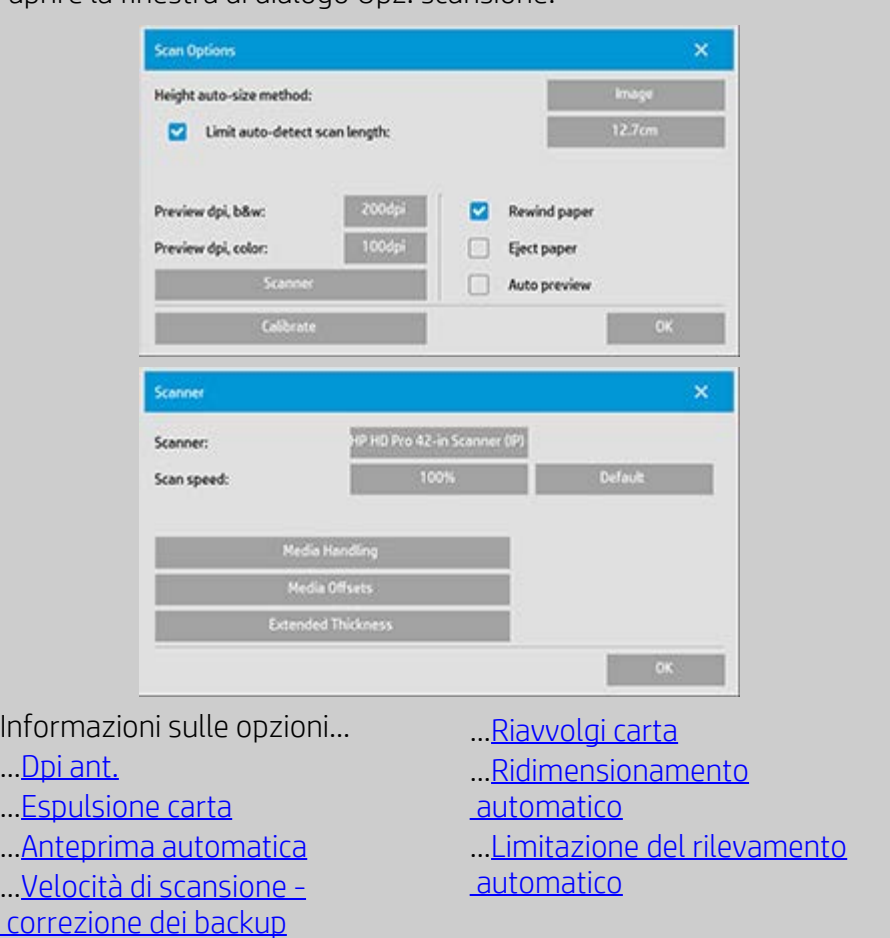

# <span id="page-120-1"></span>**Dpi ant.**

Scheda Imposta >  $\begin{vmatrix} 1 & 1 \ 1 & 1 \end{vmatrix}$  > Scansione in corso > Dpi ant.

<span id="page-120-2"></span>Consente di determinare la risoluzione dell'immagine (compresa tra 50 e 300 dpi) per un'anteprima su schermo. Le risoluzioni inferiori garantiscono anteprime più rapide.

#### **Espulsione carta**

Scheda Imposta >  $\left\| \cdot \right\|$  > Scansione in corso > Espulsione carta

Utilizzare questa opzione affinché lo scanner espella la carta automaticamente dopo ogni scansione.

#### <span id="page-121-0"></span>**Anteprima automatica**

Scheda Imposta >  $\|\cdot\|$  > Scansione in corso > Anteprima

automatica

Utilizzare questa opzione per eseguire l'elaborazione automatica di un'anteprima dell'output ogni volta che si carica un originale nello scanner.

## <span id="page-121-1"></span>**Velocità di scansione - correzione dei backup**

Scheda Imposta > | | | | | | > Scansione in corso > Velocità di

scansione

Talvolta, le prestazioni della workstation determinano l'esecuzione di backup ripetuti da parte dello scanner durante la scansione per assicurare l'elaborazione continua e corretta dei dati sottoposti a scansione. Per evitare i backup, ridurre la velocità massima di scansione per adattare le prestazioni dello scanner a quelle della workstation. Il pulsante Impostazione predefinita consente di ripristinare la velocità di scansione predefinita.

## <span id="page-121-2"></span>**Riavvolgi carta**

Scheda Imposta >  $\left| \cdot \right|$  > Scansione in corso > Riavvolgi carta

Al termine della scansione, l'originale sporge dall'apertura sul retro dello scanner. Se lo scanner è collocato vicino a una parete, estrarre l'originale può risultare difficoltoso. Se, tuttavia, è selezionata l'opzione Riavvolgi carta, dopo la scansione l'originale sarà riavvolto nella posizione originale. In tal caso, potrà essere estratto e rimosso dalla parte anteriore dello scanner.

#### <span id="page-121-3"></span>**Ridimensionamento automatico**

### automatico

Il software dello scanner può utilizzare due metodi per rilevare l'altezza (lunghezza) dell'immagine: il metodo Carta consente di rilevare la fine del foglio con strumenti di rilevazione meccanici, mentre con il metodo Immagine viene eseguita una scansione preliminare dell'immagine e la lunghezza dell'immagine acquisita viene ricavata mediante software. Il metodo Carta è più veloce perché non richiede la scansione preliminare, tuttavia il metodo Immagine è più preciso (se la carta è più lunga dell'immagine).

### **Limita la lunghezza di scansione a rilevamento automatico**

Scheda Imposta >  $\left\| \cdot \right\|$  > Scansione in corso > Limita la lunghezza

 di scansione a rilevamento automatico L'opzione permette di impostare il valore massimo in modo da corrispondere alla lunghezza dell'immagine rilevata automaticamente.

<span id="page-122-0"></span>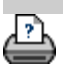

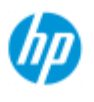

- $\rightarrow$  [Come...](#page-2-0)
- → [Descrizione del](#page-56-0)  [problema...](#page-56-0)

## • [Indice alfabetico](#page-81-0)

# **Come stampare su più stampanti**

Se per stampare più copie o serie di copie si utilizza la scheda Copia o Stampa, è possibile risparmiare tempo utilizzando più stampanti contemporaneamente.

Ciascuna copia o serie sarà generata su una sola stampante, che però distribuirà automaticamente più copie o serie a stampanti diverse per eseguire il lavoro nel più breve tempo possibile.

 Esempio 1: sono state definite 3 stampanti sincrone e si desidera stampare 3 diversi file di grandi dimensioni che si trovano nell'elenco di stampa; inviando il processo di stampa il sistema assegnerà una stampante sincrona a ciascun file, in modo che la stampa avvenga simultaneamente.

 Esempio 2: sono state definite solo 2 stampanti sincrone e si deve stampare una serie di quattro poster tre volte, ciascuno dei quattro poster sarà stampato due volte su una stampante (per un totale di otto poster) e una volta su un'altra stampante (per un totale di quattro poster).

#### **Per utilizzare più stampanti...**

- 1. Selezionare la scheda Imposta.
- 2. Selezionare il pulsante Stampante.
- 3. Selezionare il pulsante Strumento, quindi il pulsante Stampanti sincrone.

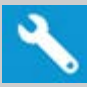

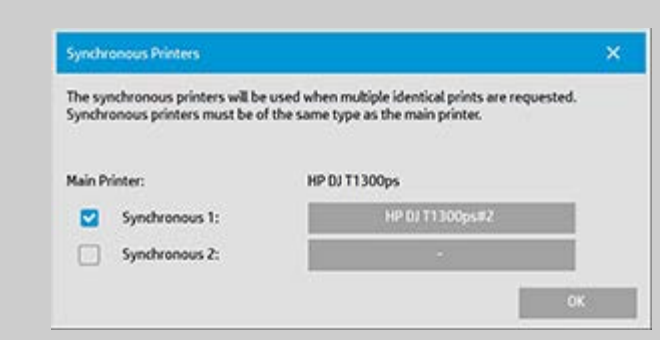

4. La stampante principale sarà sempre la prima stampante. È possibile selezionare una o due stampanti aggiuntive (per un massimo di 3 stampanti) per la stampa sincrona con la stampante "Principale". Premere i pulsanti per l'opzione sincrona 1, 2 per aggiungere stampanti.

*NOTA: le stampanti sincrone devono essere dello stesso modello della*

 *stampante principale.*

*NOTA: tutte le stampanti devono essere state specificate utilizzando la scheda Imposta > > Sistema > Installa driver stampante e la*

 *scheda Imposta > Stampante > Strumento > Impostazioni stampante.* Vedere anche [Come installare la stampante e i driver di stampa](#page-114-0).

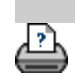

<span id="page-125-0"></span>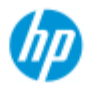

 $\rightarrow$  [Come...](#page-2-0)

→ [Descrizione del](#page-56-0)  [problema...](#page-56-0)

### • [Indice alfabetico](#page-81-0)

# **Come accedere ai file condivisi da un altro computer**

Di seguito sono riportate le istruzioni per accedere alla cartella dei file condivisi sul sistema dello scanner HP da altri computer sulla stessa rete.

Per accedere ai file condivisi è necessario conoscere:

L'**indirizzo IP** del proprio sistema dello scanner HP.

 Sull'accesso ai file condivisi l'amministratore di sistema potrebbe aver applicato la protezione. In questo caso è necessario disporre di:

#### 2. **Login e password per l'accesso FTP/WebDAV**.

I file della cartella condivisa possono essere scaricati semplicemente immettendo l'indirizzo IP nel campo indirizzo del browser Web. Se l'amministratore di sistema ha applicato la protezione, verrà chiesto di immettere login e password di accesso FTP/WebDAV.

#### **Per impostare l'accesso generico da un computer sulla rete:**

- 1. È necessario eseguire le impostazioni sul computer da utilizzare per accedere alla cartella dei file condivisi sul sistema dello scanner HP in uso. Il computer deve trovarsi sulla stessa rete del sistema dello scanner HP.
- 2. Aprire la finestra delle opzioni di condivisione cartelle del computer.

 - Su *Windows: Mappa unità di rete* - opzione *Connetti a un sito Web....*.

- Su *Mac*: Finestra di dialogo *Connetti al server*

3. Seguire le istruzioni sullo schermo. Quando richiesto, immettere l'URL della cartella di file condivisi sullo scanner HP, che sarà **http://***scanner\_ip***/images**, dove *scanner\_ip* è l'indirizzo IP del sistema dello scanner (vedere di seguito per informazioni su come ottenere l'indirizzo IP).

4. Salvare le impostazioni sul computer di rete.

**Per ottenere le informazioni** sull'indirizzo IP direttamente dal sistema:

**NOTA**: se è stata impostata e attivata una **password amministratore**, verrà chiesto di immetterla per poter accedere alla finestra di dialogo "Avanzato" e visualizzare le informazioni relative all'indirizzo IP direttamente dal sistema, come descritto di seguito.

 Se è stata richiesta la password amministratore e non la si conosce, rivolgersi all'amministratore di sistema per richiedere le informazioni relative all'indirizzo IP.

- 1. Selezionare la scheda Imposta
- 2. Selezionare  $\left\{ \begin{array}{c} 1 \\ 1 \end{array} \right\}$  Sistema > Avanzato
- 3. Se richiesto, inserire la password amministratore.
- 4. Premere il pulsante Impostazioni di rete per visualizzare le informazioni sull'indirizzo IP

**Amministratori** - Vedere ["Come eseguire le impostazioni di rete](#page-116-0)" per maggiori informazioni sulla protezione del sistema contro gli accessi dalla rete mediante l'impostazione di login e password.

**NOTA**: l'accesso ai file condivisi può avvenire anche tramite **protocollo FTP**. In tal caso, sono necessarie tutte le informazioni indicate precedentemente, ovvero l'**indirizzo IP** del sistema dello scanner HP in uso, nonché **login e password** per l'accesso FTP/WebDAV se l'accesso è protetto. È inoltre necessario disporre di un programma client FTP.

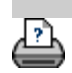

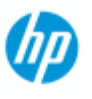

# **Viene visualizzato un messaggio di avviso del sistema**

# **Scanner HP Pro**

- $\rightarrow$  [Come...](#page-2-0)
- [Descrizione del](#page-56-0)  [problema...](#page-56-0)
- $\rightarrow$  [Indice alfabetico](#page-81-0)

## **Se viene visualizzato un messaggio del sistema**

- 1. Il messaggio contiene le indicazioni su come procedere.
- 2. Seguire le istruzioni nelle sezioni "Come..." relative al messaggio:

[Come eseguire la sostituzione di parti dello scanner](#page-129-0)

[Come eseguire la calibrazione](#page-9-0)

Vedere anche: [Come visualizzare i messaggi di sistema](#page-128-0)

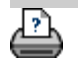

<span id="page-128-0"></span>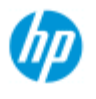

- $\rightarrow$  [Come...](#page-2-0)
- [Descrizione del](#page-56-0)  [problema...](#page-56-0)

## $\rightarrow$  [Indice alfabetico](#page-81-0)

In questa finestra sono visualizzati i messaggi relativi allo scanner o alla stampante e la funzione per avviare il programma di calibrazione.

**Come... visualizzare i messaggi di sistema**

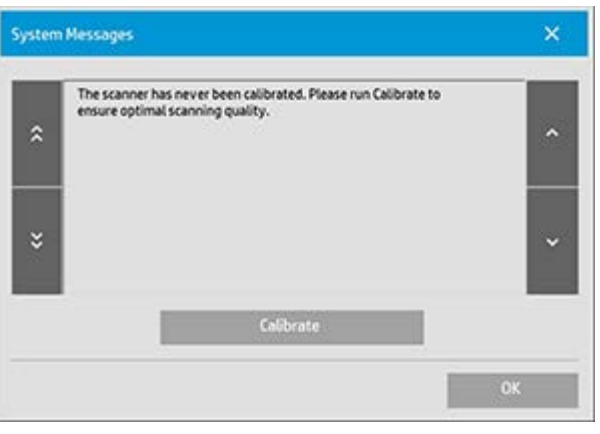

I messaggi di sistema vengono visualizzati automaticamente sullo schermo una sola volta. Dopodiché possono essere richiamati **premendo il testo rosso "Messaggi di sistema (premere qui)" sulla barra di stato** (nella parte inferiore sinistra della schermata). Un messaggio di sistema fornisce le istruzioni per risolvere il problema segnalato.

## **Pulsante Calibra:**

la maggior parte dei problemi dello scanner può essere risolta effettuando la calibrazione. Premere questo pulsante per avviare la procedura di allineamento o di calibrazione completa della videocamera.

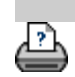

<span id="page-129-0"></span>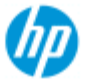

- $\rightarrow$  [Come...](#page-2-0)
- [Descrizione del](#page-56-0)  [problema...](#page-56-0)
- <span id="page-129-1"></span>• [Indice alfabetico](#page-81-0)

# **Come eseguire la sostituzione di parti dello scanner - Scanner HP HD Pro**

**Le istruzioni che seguono sono relative esclusivamente al modello di scanner HP HD Pro** (fare riferimento alla documentazione per identificare il modello di scanner in uso nel sistema).

Sullo scanner HP HD Pro è possibile sostituire diverse parti soggette a usura dopo un lungo periodo di utilizzo.

La sostituzione di tali parti consente di rinnovare lo scanner e garantire risultati ottimali.

Prima di sostituire le parti, è necessario pulire l'area di scansione, come descritto in [Come eseguire la manutenzione dello scanner](#page-9-0) per verificare se gli errori o i difetti riscontrati scompaiono.

Selezionare un argomento:

[Sostituzione della piastra di vetro](#page-129-1)

[Sostituzione della piastra di sfondo bianca](#page-132-0)

[Sostituzione della lampada dello scanner](#page-133-0)

#### **Sostituzione della piastra di vetro**

La presenza di piccoli graffi sulla lastra di vetro può ridurre la qualità della scansione. Il programma di manutenzione suggerisce di sostituire la lastra. Prima di sostituire la piastra di fondo bianca, provare a pulire la lastra di vetro per vedere se errori e difetti scompaiono.

Per sostituire la lastra di vetro:

1. Spegnere lo scanner e scollegare la spina di alimentazione. Premere verso il basso i tasti di rilascio per aprire il coperchio dello scanner ed esporre la lastra di vetro.

### 2. **Tirare indietro le leve della lastra di vetro**

 a. Individuare le leve della lastra di vetro; su ciascun lato della lastra di vetro è presente una piccola leva con una manopola rotonda sul bordo interno.

 b. Posizionare un dito su entrambe le manopole rotonde su ciascun lato dello scanner

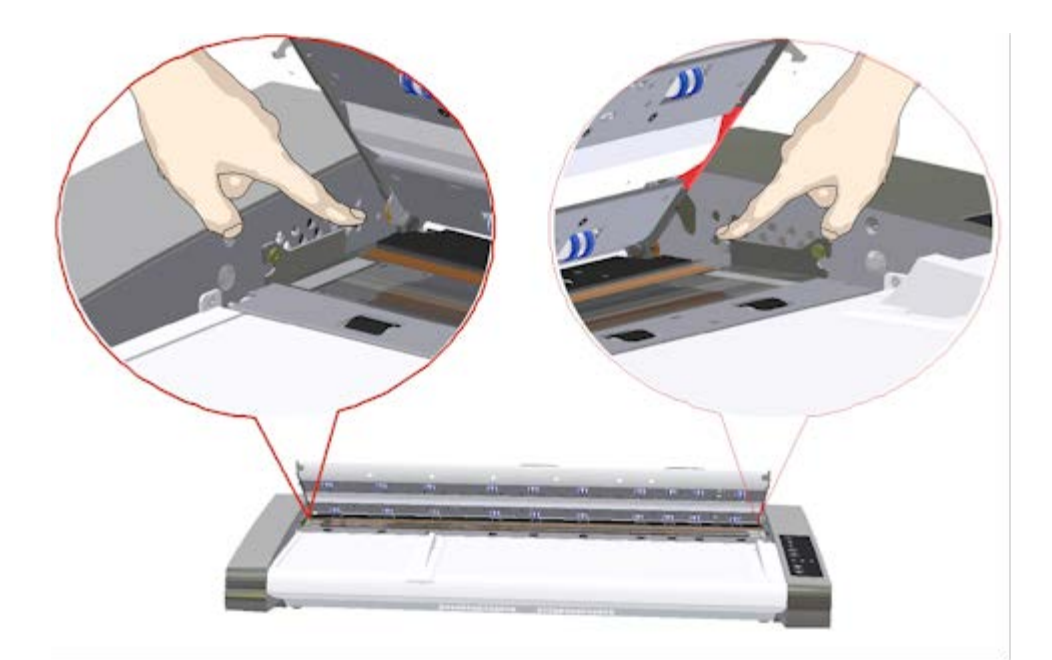

# 3. **Inclinare la lastra di vetro**

 All'estremità di ciascuna leva della lastra di vetro è presente un piccolo gancio appoggiato su un perno rotondo. Il gancio mantiene la lastra di vetro in posizione sul telaio dello scanner, consentendo al contempo di scollegare la lastra di vetro dallo scanner. Iniziare inclinando la lastra di vetro verso l'alto sull'asse del perno rotondo.

 a. Con entrambe le braccia, premere simultaneamente sulle due leve a sinistra e a destra per far alzare la lastra di vetro verso di sé sull'asse del perno rotondo.

 b. Inclinare la lastra di vetro sui ganci finché non è completamente sganciata dalla posizione di appoggio sull'area di scansione e non è possibile accedere ai bordi della lastra.

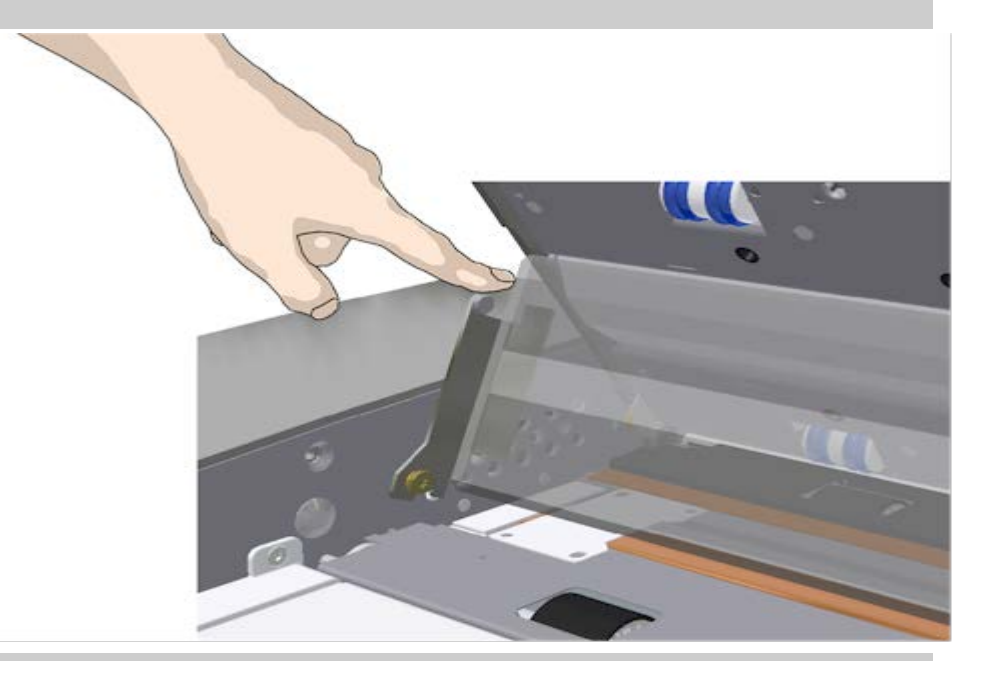

#### 4. **Sollevare la lastra di vetro dal piano dello scanner**

 a. Inclinare e sollevare la lastra di vetro finché i ganci non sono scollegati dai relativi perni.

b. Sollevare la lastra di vetro dallo scanner.

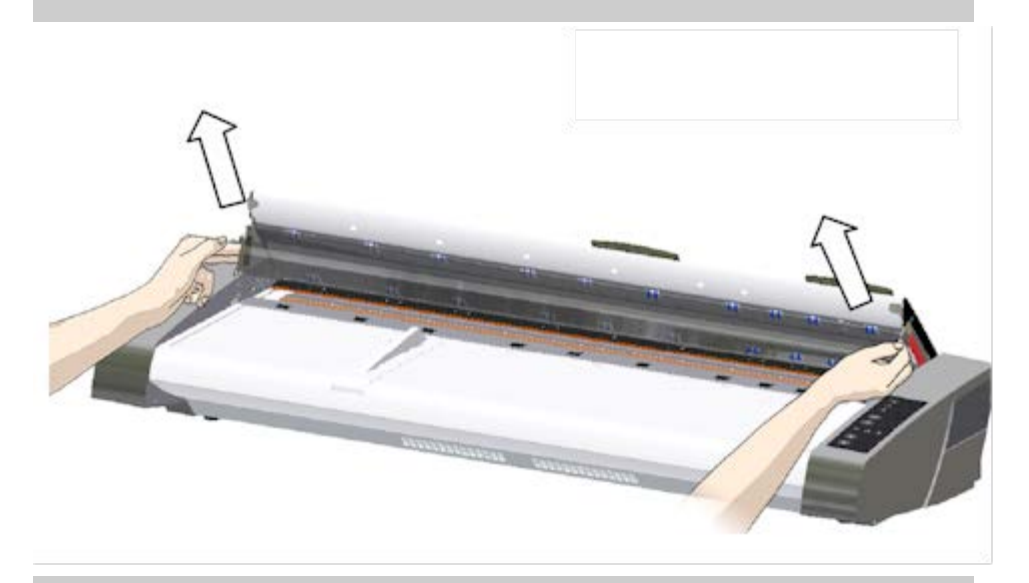

### 5. **Inserire una nuova lastra di vetro**

 Ripetere la procedura precedente in ordine inverso per reinserire la lastra di vetro. Posizionare la nuova lastra delicatamente nell'area di scansione.

 a. Inserire i ganci delle leve della nuova lastra nei perni rotondi su entrambi i lati dello scanner.

 b. Tenendo la lastra con le dita sulle maniglie delle leve, spingere delicatamente indietro la lastra (allontanandola da sé) adagiandola in posizione.

c. Chiudere il coperchio dell'area di scansione.

 NOTA: si consiglia di pulire la nuova lastra prima di inserirla nello scanner ed eseguire la scansione.

 NOTA: si consiglia di eseguire di nuovo la calibrazione dopo la sostituzione della lastra di vetro.

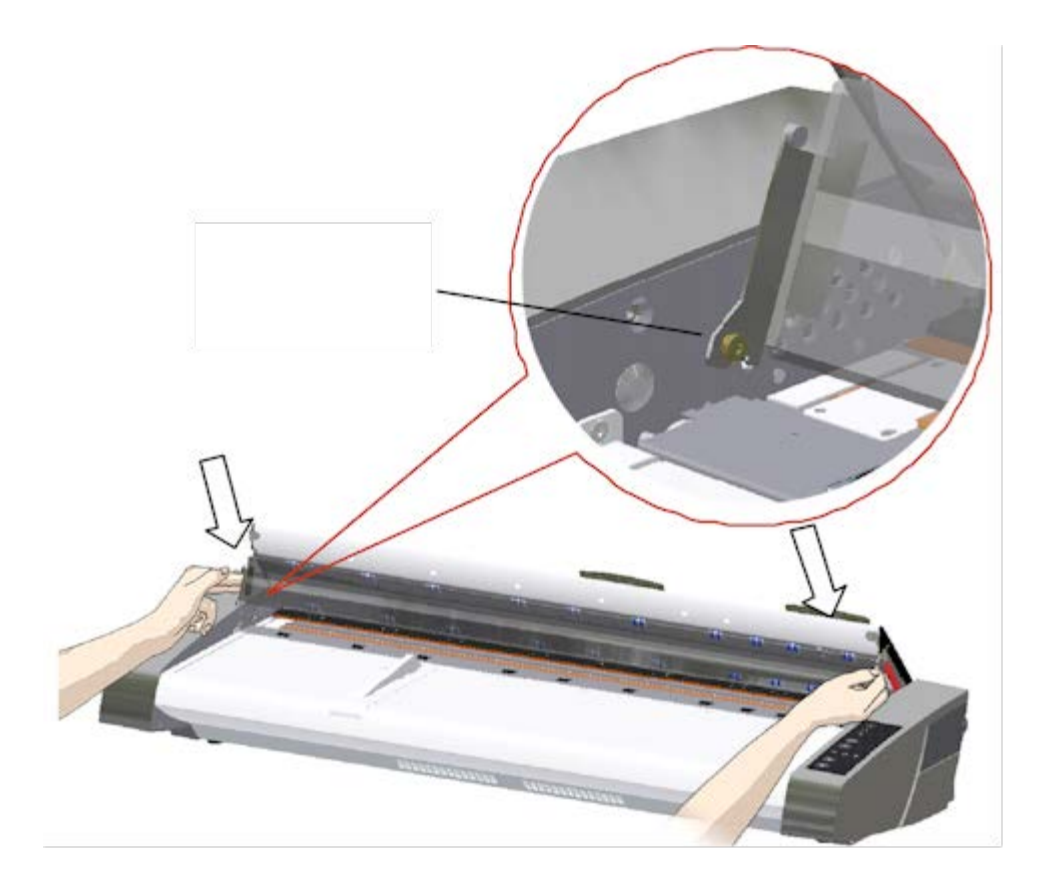

# <span id="page-132-0"></span>**Sostituzione della piastra di sfondo bianca**

Usata per lunghi periodi, la piastra di fondo bianca si consuma e scolorisce e, in tal caso, è opportuno sostituirla con una nuova. Prima di sostituire la piastra di fondo bianca, provare a pulirla per vedere se errori e difetti scompaiono.

Per sostituire la piastra di sfondo bianca:

- 1. Spegnere lo scanner e scollegare la spina di alimentazione. Premere verso il basso i pulsanti di rilascio per aprire il coperchio dello scanner.
- 2. Sul bordo destro del coperchio è presente una striscia rossa. Rimuoverla per scoprire il bordo della piastra di fondo bianca.

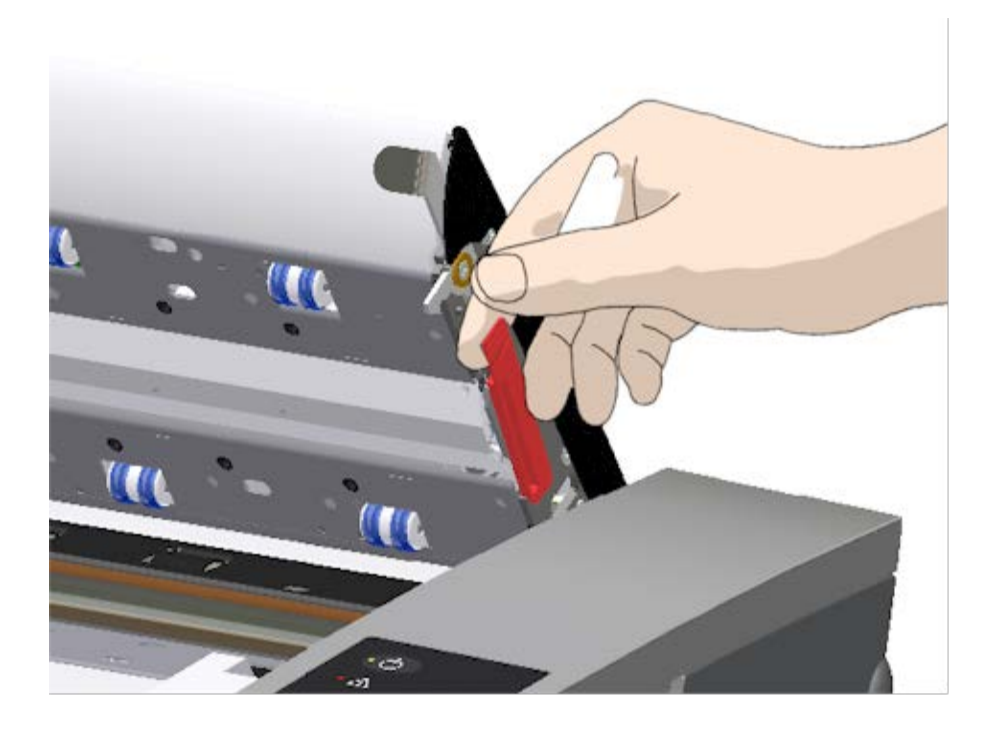

5. Afferrare il bordo della piastra con le dita ed estrarla dallo scanner facendola scorrere.

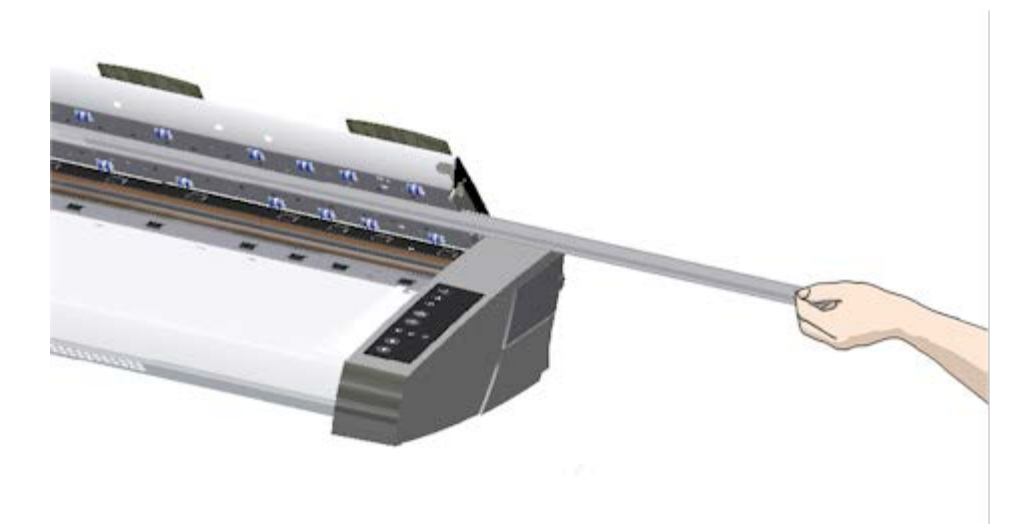

- 6. Inserire la piastra nuova.
- 7. Riapplicare la striscia rossa.
- 8. Chiudere il coperchio dell'area di scansione finché il meccanismo di blocco non si riaggancia.

# <span id="page-133-0"></span>**Sostituzione del gruppo lampada dello scanner**

L'efficacia della lampada con il tempo diminuisce. Si consiglia di sostituire il gruppo lampada (lampadina, riflettore, connettori di  alimentazione) dopo un lungo periodo di utilizzo. Prima di sostituire la lampada, è necessario pulire l'area di scansione, come descritto in [Come eseguire la manutenzione dello scanner](#page-9-0) per verificare se gli errori o i difetti riscontrati scompaiono.

Per sostituire il gruppo lampada:

- 1. Spegnere lo scanner e scollegare la spina di alimentazione.
- 2. Il coperchio della lampada è sullo scanner sul lato in alto a destra. Inserire un dito nello spazio e tirare delicatamente per liberare il coperchio. Far scorrere il coperchio lateralmente e staccarlo dalle cerniere per rimuoverlo. Adesso il bordo del gruppo lampada sarà accessibile.

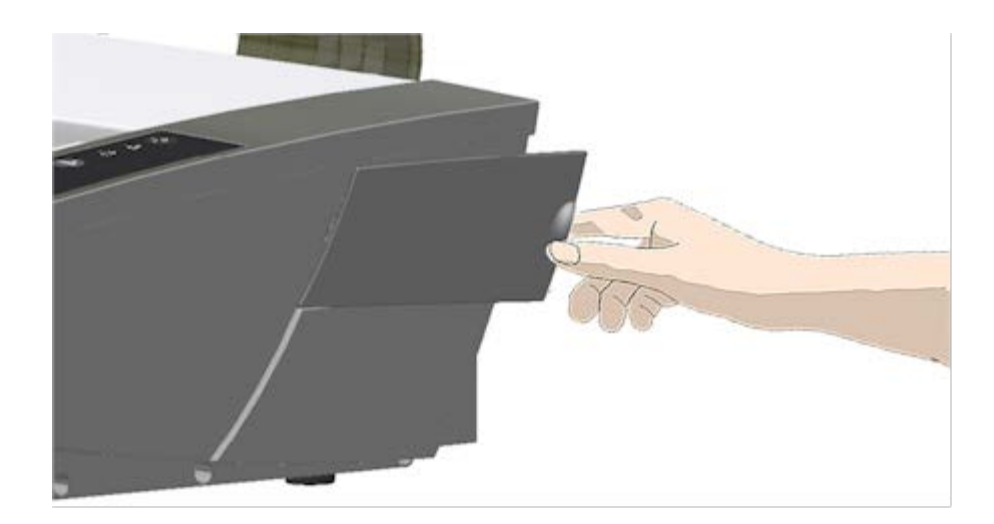

3. La sostituzione riguarda l'intero gruppo lampada. Il gruppo lampada è costituito da una lampadina montata su un riflettore e connettori di alimentazione fissi. Sul bordo visibile del gruppo lampada è presente una maniglia. Afferrarla con le dita ed estrarre delicatamente il gruppo dallo scanner.

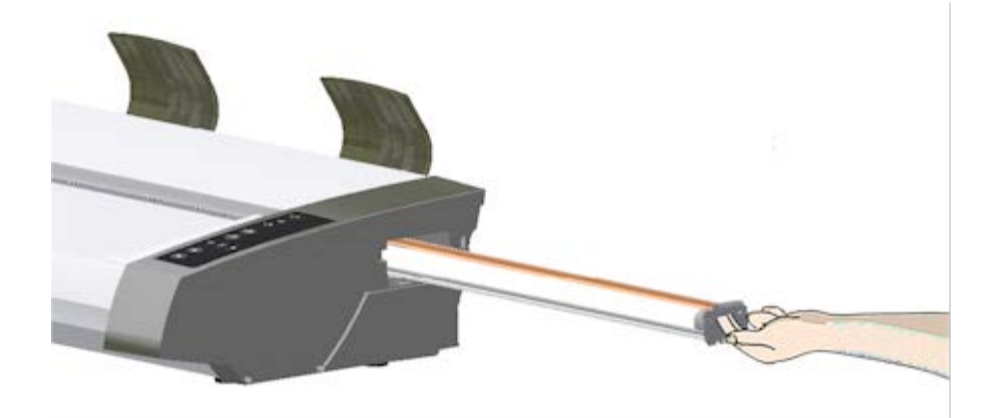

4. Inserire il nuovo gruppo lampada appoggiando il lato del connettore di alimentazione sul cursore e spingendo delicatamente il gruppo lampada nello scanner.

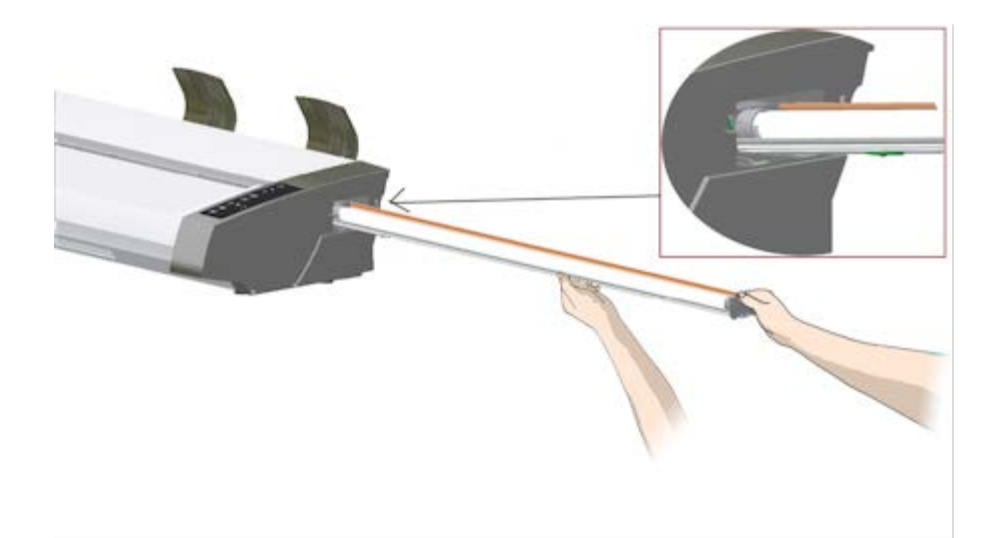

- 5. Inserire il gruppo lampada completamente in modo che i connettori di alimentazione interni si colleghino con i connettori sul gruppo lampada.
- 6. Ricollocare in posizione il coperchio lampada sullo scanner; inserire la linguetta laterale sinistra del coperchio nella tacca corrispondente sullo scanner chiudere il coperchio facendolo scattare. Prima di accendere lo scanner accertarsi che il coperchio sia chiuso.
- 7. Provare la sostituzione attivando alimentazione e scanner per verificare se la lampada si accende.
- 8. NOTA: ricordarsi di ripristinare il flag di sostituzione lampada in WIDEsystem.

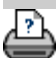

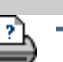

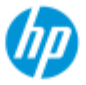

- $\rightarrow$  [Come...](#page-2-0)
- [Descrizione del](#page-56-0)  [problema...](#page-56-0)

#### • [Indice alfabetico](#page-81-0)

# **Come eseguire la sostituzione della piastra di vetro - Scanner HP SD Pro**

**Le istruzioni che seguono sono relative esclusivamente al modello di scanner HP SD Pro** (fare riferimento ala documentazione per identificare il modello di scanner sul sistema in uso).

La presenza di piccoli graffi sulla lastra di vetro può ridurre la qualità della scansione. Il programma di manutenzione suggerisce di sostituire la lastra.

È possibile sostituire la lastra di vetro sullo scanner HP SD Pro Scanner.

# **Sostituzione della piastra di vetro**

#### 1. **Spegnere lo scanner e aprire il coperchio**

Spegnere lo scanner e scollegare la spina di alimentazione. Aprire il coperchio dello scanner premendo i due tasti di rilascio del coperchio sulla parte posteriore verso il centro dello scanner.

#### 2. **Identificare i tasti di rilascio levetta**

 Nella figura di seguito è mostrato lo scanner dall'alto con il coperchio aperto. Nella figura sono indicate le parti e i tasti fondamentali che è necessario riconoscere quando si sostituisce una lastra di vetro usurata.

 La lastra di vetro viene tenuta in posizione e bloccata da due piccole levette di colore bianco. Ciascuna levetta può essere rilasciata dalla lastra di vetro premendo il corrispondente tasto di rilascio (vedere la figura di seguito). Ciascun tasto di rilascio levetta è posizionato in un foro quadrato sotto la levetta che consente di rilasciare.

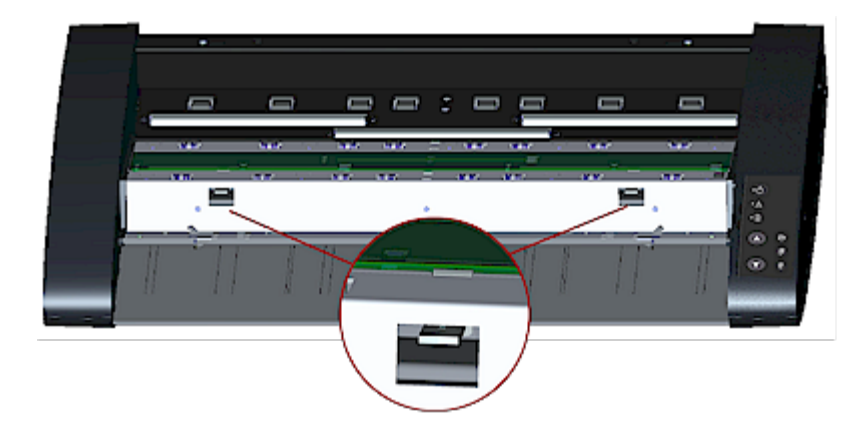

## 3. **Rimozione della lastra di vetro – rilasciare la prima levetta**

 Posizionarsi davanti allo scanner. Iniziare dal lato destro dello scanner. Vedere l'immagine di seguito.

 a. Per la rimozione della prima levetta (all'estrema destra) è necessario un utensile piatto appuntito, come una penna o un piccolo cacciavite.

 NOTA: per il rilascio della levetta rimanente non occorre alcun utensile.

 b. Individuare l'etichetta a forma di freccia sul lato destro dello scanner.

 c. Posizionare l'utensile appena sotto il bordo della lastra di vetro nel punto indicato dall'etichetta a forma di freccia. Premere contemporaneamente il tasto di rilascio levetta nel primo foro quadrato (all'estrema destra).

 d. Utilizzare l'utensile con cautela per inclinare il bordo della lastra di vetro verso l'alto finché non si sgancia dalla levetta che lo teneva in posizione.

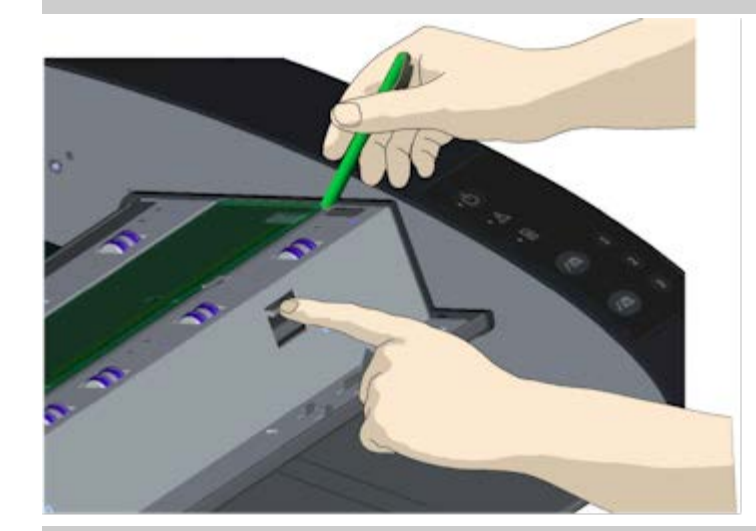

e. Rilasciare il tasto di rilascio levetta.

## 4. **Rimozione della lastra di vetro – rilasciare la seconda levetta**

 Dopo avere rilasciato la prima levetta al passaggio precedente, il rilascio della seconda levetta è facile. Vedere l'immagine di seguito.

a. Premere il tasto di rilascio levetta nel secondo foro quadrato.

 b. La seconda levetta viene rilasciata e la lastra di vetro scatterà sopra di essa.

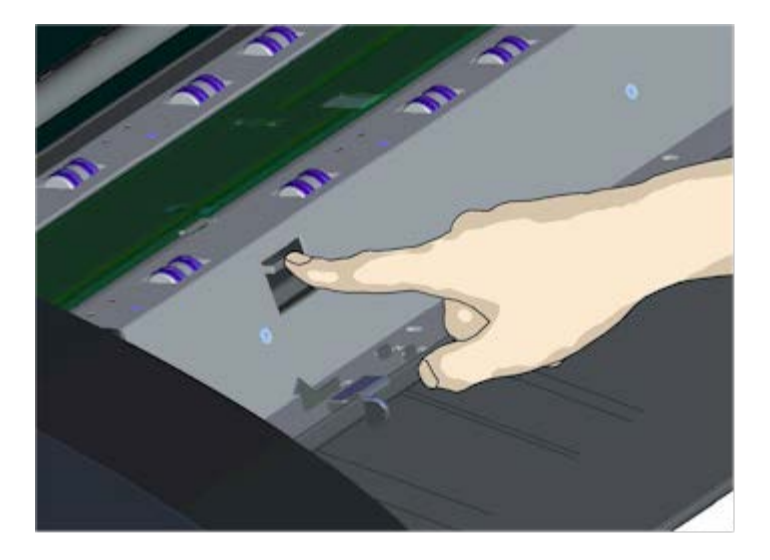

# 5. **Rimozione della lastra di vetro – Inclinare il bordo della lastra di vetro verso l'alto**

 Dopo avere rilasciato le levette, è possibile rimuovere la lastra di vetro.

a. Posizionarsi davanti allo scanner.

 b. Inserire i pollici sotto il bordo della lastra di vetro intorno all'area centrale come mostrato nell'immagine a destra.

 NOTA: se non è possibile inserire i pollici sotto la lastra di vetro, utilizzare l'utensile piatto appuntito già impiegato al passaggio 5 per sollevare la lastra di vetro sufficientemente per inserire un pollice sotto di essa.

 c. Ricollocare la lastra di vetro in posizione in modo che le due estremità siano libere.

 d. Portare le mani, una alla volta, su ciascuna estremità della lastra di vetro.

 e. Applicare una leggera pressione con ciascuna mano mentre si solleva la lastra di vetro dello scanner per rimuoverla.

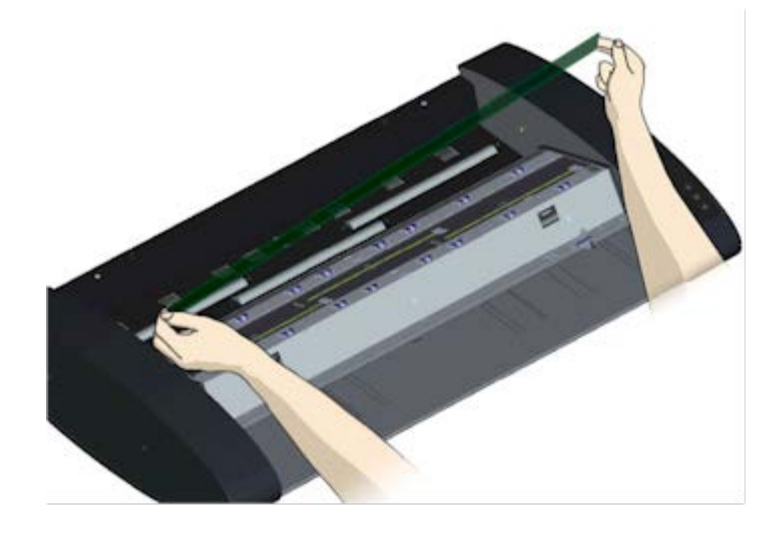

#### 6. **Inserire una nuova lastra di vetro – posizionare una nuova lastra di vetro sullo scanner**

 a. Prelevare la nuova lastra di vetro allo stesso modo in cui è stata rimossa quella precedente, ovvero afferrandola con due mani, una ad ogni estremità, in modo da evitare di toccare la superficie di vetro.

 NOTA: prestare particolare attenzione a evitare di toccare la superficie inferiore della lastra di vetro che, in genere, non viene pulita durante la manutenzione.

 b. Posizionarsi davanti allo scanner mentre si afferra la lastra di vetro. Assicurarsi di afferrare la lastra di vetro per l'inserimento con la superficie corretta rivolta verso il basso. Notare la direzione dei bordi sfaccettati che indicano la superficie inferiore della lastra di vetro. Vedere la figura del profilo della lastra di vetro di seguito. 1.=Superficie superiore, 2.= Superficie inferiore

 c. Afferrare la lastra di vetro, in modo che la superficie inferiore sia rivolta verso l'operatore, come indicato nella vista profilo della lastra di vetro di seguito.

 d. Abbassare la nuova lastra di vetro sullo scanner in maniera obliqua, come mostrato nella vista profilo della lastra di vetro di seguito, in modo che il bordo inferiore entri in contatto con la scanalatura di posizionamento inferiore dello scanner.

 ATTENZIONE: la lastra di vetro è lunga e sottile, quindi fragile. Prestare attenzione a non romperla.

 La lastra di vetro sarà posizionata nel coperchio dello scanner tra le scanalature di posizionamento superiore e inferiore. Individuare la scanalatura di posizionamento inferiore della lastra di vetro. Si tratta della scanalatura più lontana dall'operatore quando questo si trova davanti allo scanner.

 f. Posizionare il bordo inferiore della lastra di vetro, in modo che si inserisca nella scanalatura di posizionamento inferiore della lastra di vetro.

 g. Inclinare con cautela verso il basso il bordo superiore (il bordo più vicino all'operatore) finché la lastra di vetro si inserisce nel coperchio dello scanner tra le due scanalature (scanalature di posizionamento superiore/inferiore).

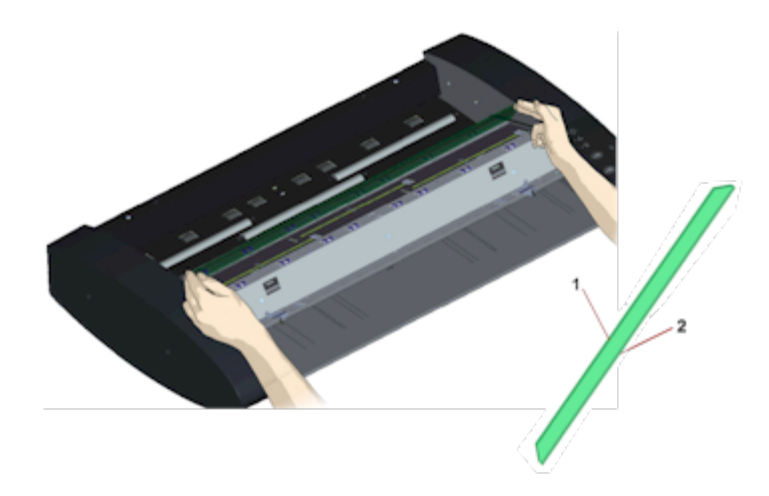

### 7. **Bloccare la nuova lastra di vetro in posizione**

 La lastra di vetro deve essere bloccata in posizione con le due levette. A questo punto, le levette si trovano sotto la lastra di vetro e devono essere portate al di sopra, in modo da fermare il bordo della lastra di vetro.

a. Iniziare dal lato destro.

b. Premere il primo tasto di rilascio levetta (all'estrema destra).

 c. Con l'altra mano, premere la lastra di vetro verso il basso accanto alla levetta, in modo che il bordo della lastra di vetro scatti in posizione sotto la levetta.

d. Ripetere la procedura per l'altra levetta.

 f. Assicurarsi che entrambe le levette facciano presa sui bordi della lastra di vetro.

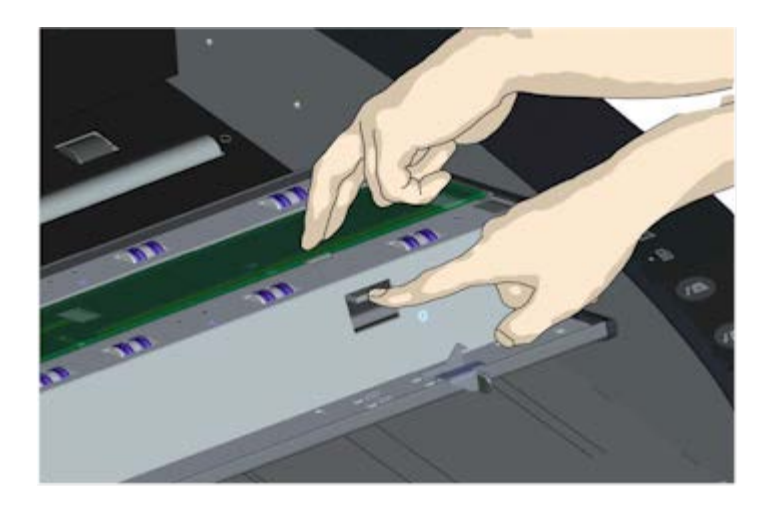

## 8. **Pulire la nuova lastra di vetro**

 Assicurarsi di utilizzare due panni puliti privi di lanugine per pulire la nuova lastra di vetro.

 a. Spruzzare/applicare un detergente per vetri delicato e privo di granuli su un panno privo di lanugine.

 b. Pulire con delicatezza la lastra di vetro strofinando. Individuare eventuali impronte o sbavature che potrebbero essere state applicate alla lastra di vetro durante la sostituzione.

 c. Asciugare completamente la lastra di vetro utilizzando l'altro panno pulito, asciutto e privo di lanugine.

 d. Assicurarsi che i liquidi non penetrino sotto la lastra di vetro e lasciare l'area asciutta.

 ATTENZIONE: non spruzzare/applicare liquidi detergenti direttamente sulla lastra di vetro o in altre parti dell'area di scansione.

 e. Al termine, chiudere il coperchio delicatamente finché non scatta in posizione.

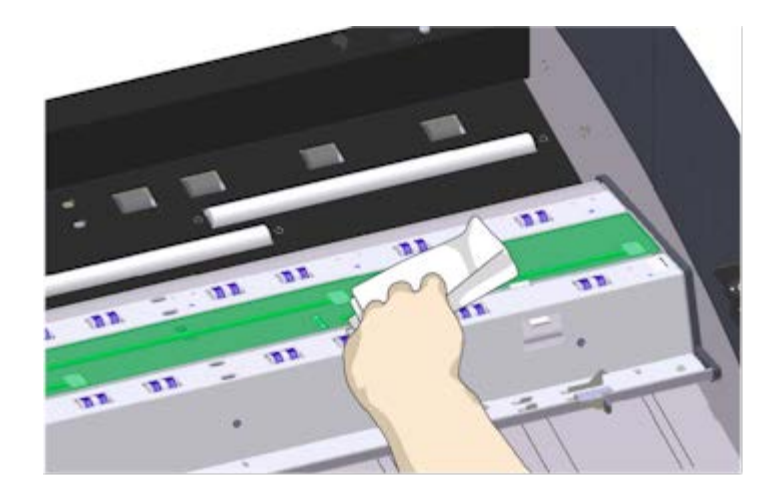

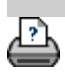
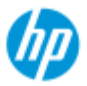

# **Come eseguire la sostituzione di parti dello scanner - Scanner HP HD Pro 2**

#### **Scanner HP Pro**

- $\rightarrow$  [Come...](#page-2-0)
- [Descrizione del](#page-56-0)  [problema...](#page-56-0)
- <span id="page-144-0"></span> $\rightarrow$  [Indice alfabetico](#page-81-0)

**Le istruzioni che seguono sono relative esclusivamente al modello di scanner HP HD Pro 2** (fare riferimento alla documentazione per identificare il modello di scanner in uso nel sistema).

Sullo scanner HP HD Pro 2 è possibile sostituire diverse parti soggette a usura dopo un lungo periodo di utilizzo.

La sostituzione di queste parti consente di rinnovare lo scanner e garantire risultati ottimali.

Prima di sostituire le parti, è necessario pulire l'area di scansione, come descritto in [Come eseguire la manutenzione dello scanner](#page-9-0) per verificare se gli errori o i difetti riscontrati scompaiono.

Selezionare un argomento:

[Sostituzione della lastra di vetro](#page-144-0)

[Sostituzione dello sfondo bianco](#page-147-0)

#### **Sostituzione della piastra di vetro**

La presenza di piccoli graffi sulla lastra di vetro può ridurre la qualità della scansione. Il programma di manutenzione suggerisce di sostituire la lastra. Prima di sostituire la lastra di vetro, provare a pulirla per vedere se errori e difetti dell'immagine scompaiono.

Per sostituire la lastra di vetro:

1. Spegnere lo scanner e scollegare il cavo di alimentazione. Premere verso il basso le leve di rilascio per aprire il coperchio dello scanner. Spingere il coperchio verso l'alto e all'indietro per esporre la lastra di vetro.

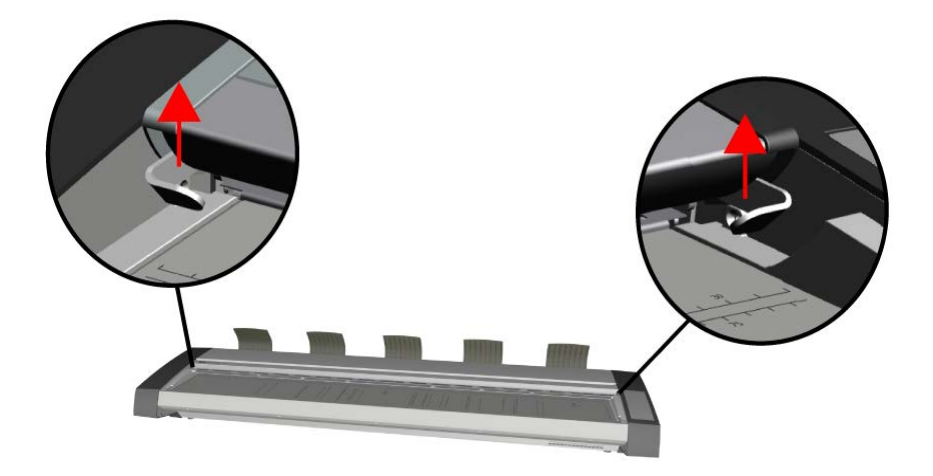

## 2. **Rimuovere la lastra di vetro**

a. Posizionare l'indice su ciascuna estremità del vetro, quindi, a partire da un'estremità, applicare una moderata pressione verso l'alto per iniziare a separarlo dal corpo dello scanner.

b. Sollevare ciascuna estremità del vetro non più di 10 mm.

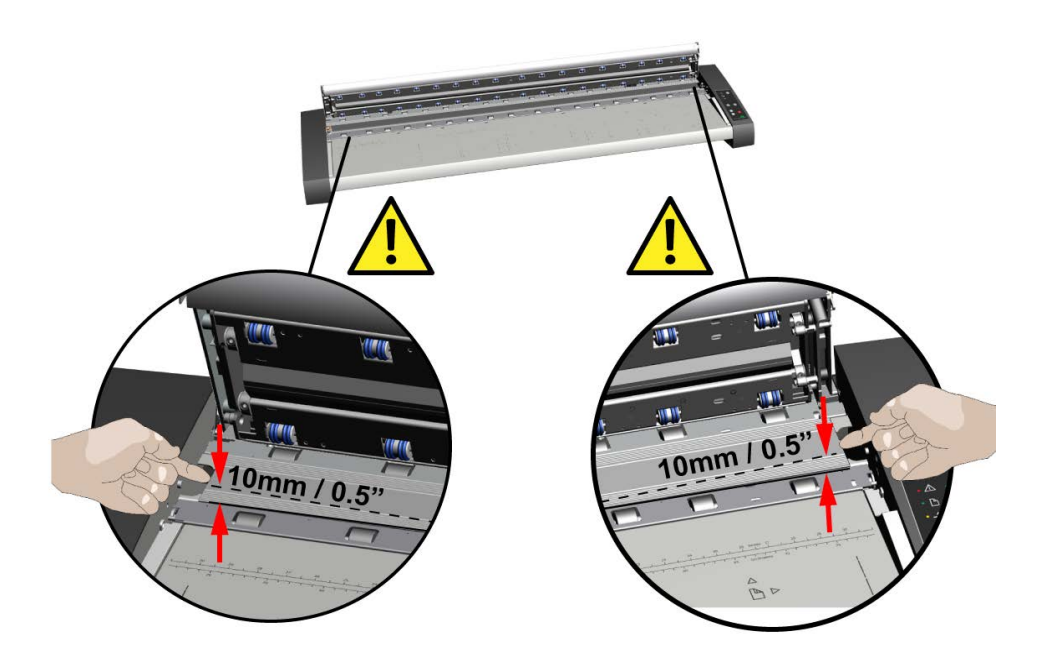

## 3. **Manipolare la lastra di vetro**

a. Spostare le dita sui punti 1/3 e 2/3 PRIMA DI SOLLEVARE il vetro dello scanner per rimuoverlo.

b. Sollevare sempre la lastra di vetro nei punti 1/3, 2/3 come mostrato.

c. Rimuovere la lastra di vetro.

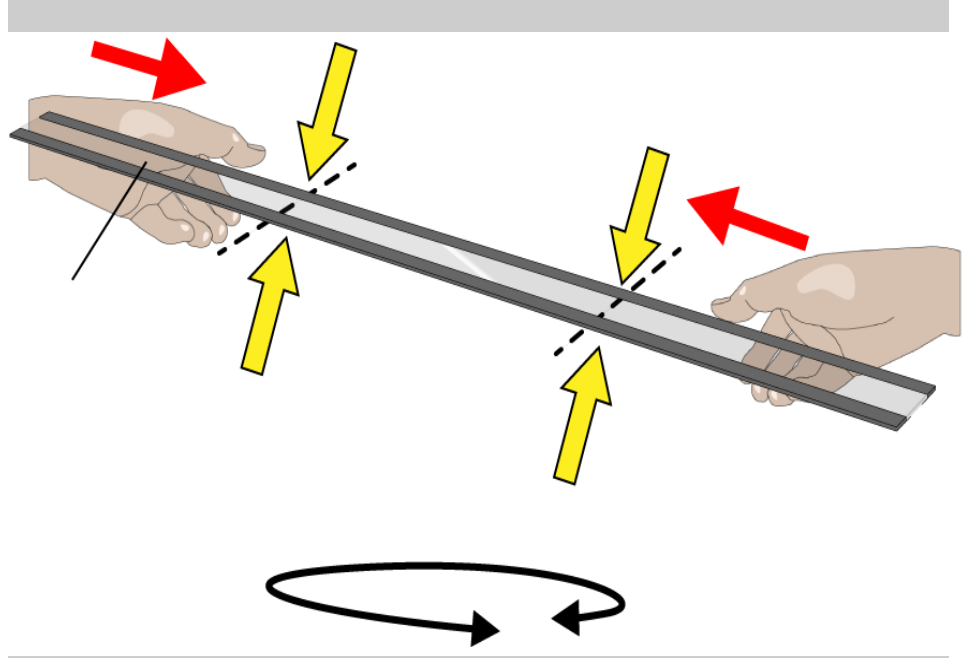

## 4. **Inserire una lastra di vetro nuova**

a. Verificare che le superfici magnetiche piatte all'interno dello scanner siano pulite e prive di sporco o polvere.

b. Posizionare la nuova lastra delicatamente nell'area di scansione.

c. Utilizzando entrambe le mani, sostenere la lastra con la punta delle dita, quindi abbassarla delicatamente per posizionarla facendo attenzione a posizionare ciascuna lastra terminale (lato superiore del vetro) sui quattro punti corrispondenti all'interno del corpo dello scanner.

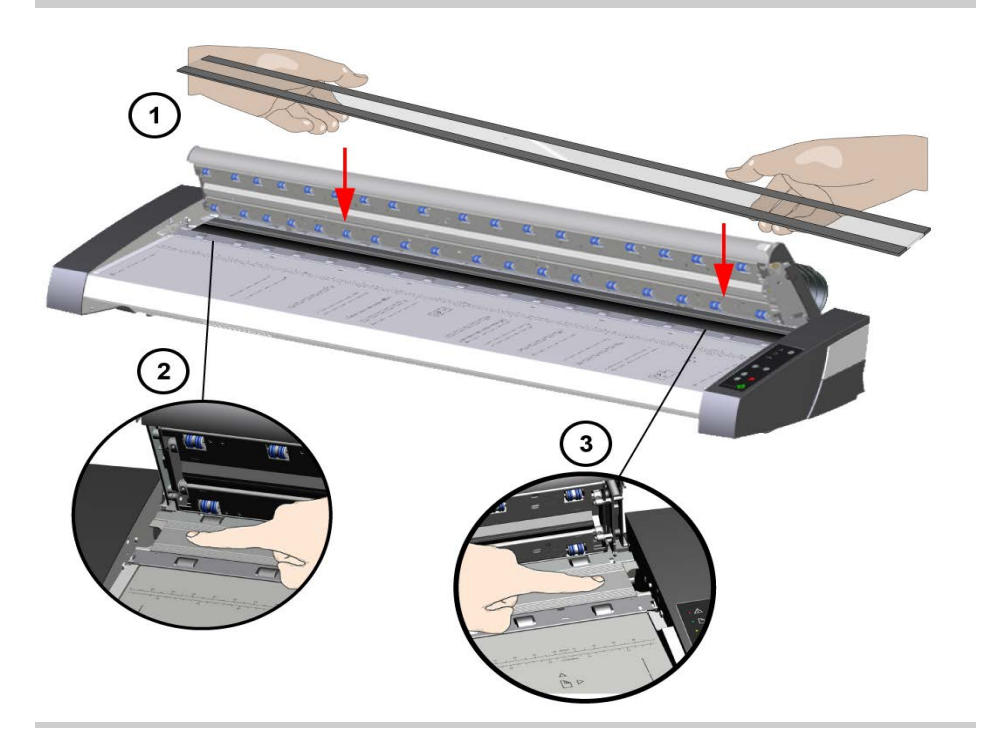

## 5. **Completare la sostituzione della lastra di vetro**

Si consiglia di rieseguire la calibrazione dopo la sostituzione della lastra dello scanner.

NOTA: si consiglia di pulire la nuova lastra prima di inserirla nello scanner e prima di eseguire la scansione.

## <span id="page-147-0"></span>**Sostituire lo sfondo bianco**

Usata per lunghi periodi, la piastra di fondo bianca si consuma e scolorisce e, in tal caso, è opportuno sostituirla con una nuova. Prima di sostituire lo sfondo bianco, provare a pulirlo per vedere se errori e difetti dell'immagine scompaiono.

Per sostituire lo sfondo bianco:

1. Spegnere lo scanner e scollegare il cavo di alimentazione.

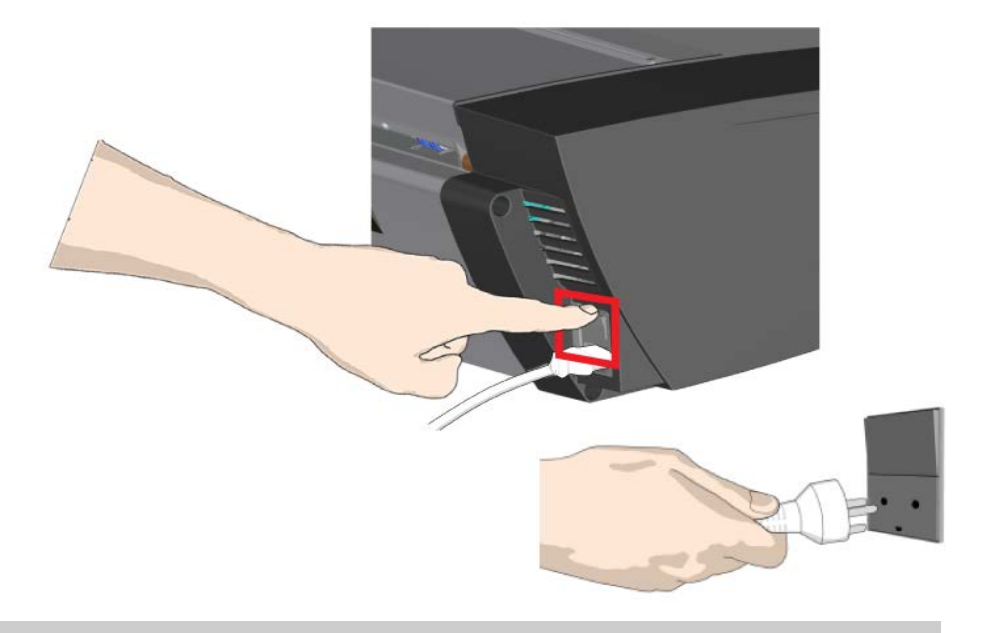

2. Premere verso il basso le leve di rilascio per aprire il coperchio dello scanner. Spingere il coperchio verso l'alto e all'indietro per esporre lo sfondo bianco.

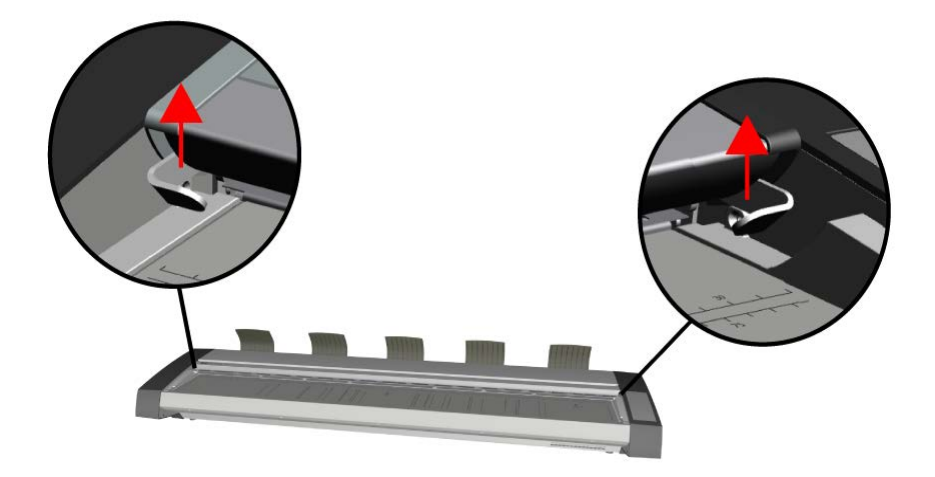

## 5. **Rimuovere lo sfondo bianco**

a. Utilizzare la punta di un cacciavite a taglio avvolto in un panno morbido o un oggetto simile e introdurla delicatamente nello spazio tra il metallo e lo sfondo bianco, a un'estremità.

b. Esercitando una leggera azione di leva, comprimere il bordo laterale dello sfondo in plastica per rilasciarlo sul bordo inferiore - **A**. Agire con il cacciavite lungo il bordo verso l'estremità opposta finché lo sfondo non viene completamente rilasciato.

c. Liberare lo sfondo bianco sollevandolo e ruotandolo - **B**.

**NOTA:** non esercitare una forza eccessiva sullo sfondo e non estrarlo dal coperchio prima di averne rimosso una porzione sufficiente utilizzando il cacciavite.

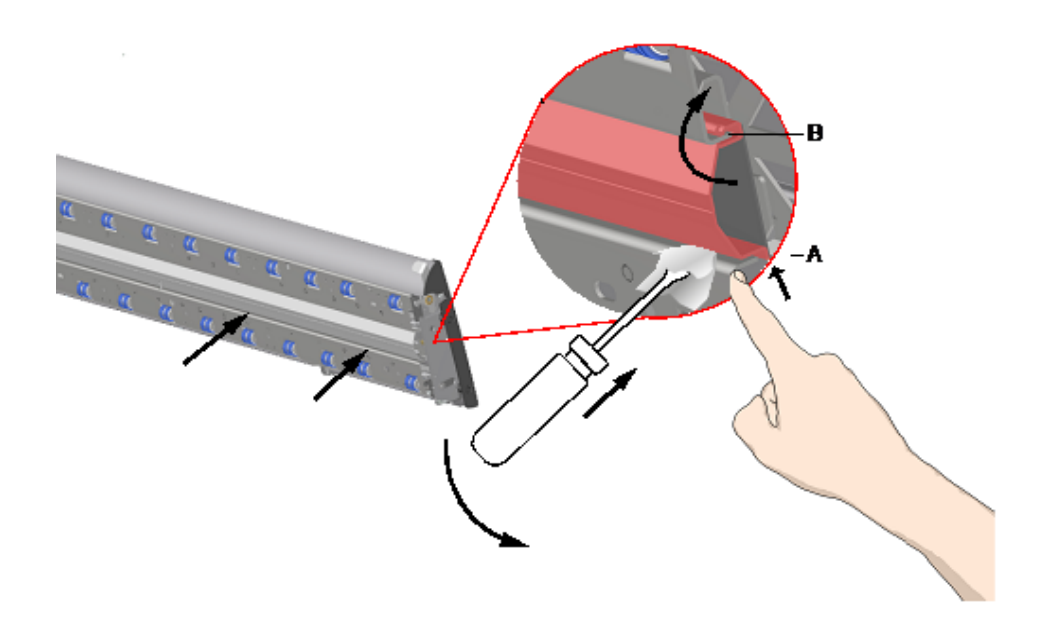

### 6. **Installare il nuovo sfondo bianco**

Assicurarsi che il nuovo sfondo bianco sia pulito e privo di polvere.

Agganciare il bordo superiore dello sfondo bianco al coperchio per tutta la sua lunghezza - **B**. Ora, usando le dita o lo strumento morbido spingere delicatamente il bordo inferiore nel coperchio in modo che si agganci all'interno - **A**. Lavorare da un'estremità per tutta la lunghezza del componente fino a quando tutto lo sfondo bianco non viene inserito nel coperchio.

**NOTA:** assicurarsi che non vi siano ostacoli al movimento. Se lo sfondo bianco è inserito correttamente si sposterà liberamente dentro e fuori dal coperchio dello scanner a una pressione delle dita.

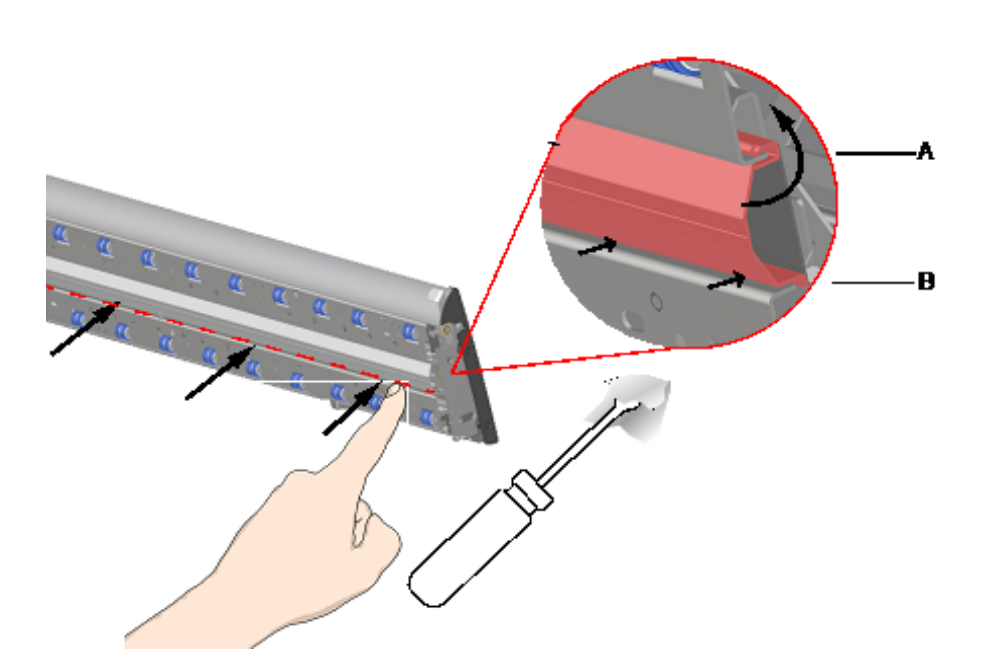

### 5. **Completare la sostituzione dello sfondo bianco**

Si consiglia di rieseguire la calibrazione dopo la sostituzione dello sfondo bianco.

NOTA: si consiglia di pulire la nuova lastra dopo averla inserita nello scanner e prima di eseguire la scansione.

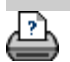

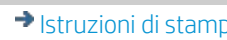

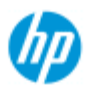

- $\rightarrow$  [Come...](#page-2-0)
- [Descrizione del](#page-56-0)  [problema...](#page-56-0)
- $\rightarrow$  [Indice alfabetico](#page-81-0)

## **Come impostare data e ora del sistema**

È possibile impostare data e ora in modo che il programma ne sia sempre informato. L'impostazione della data e dell'ora è fondamentale per il conteggio.

## **Impostazione di data e ora**

1. Selezionare la scheda Imposta.

2. Premere  $96 \div 5$  Sistema

- 3. Premere il pulsante Imposta data e ora
- 4. Iniziare dall'impostazione del fuso orario. Premere il pulsante Fuso orario e selezionare il fuso orario relativo alla propria area.
- 5. Per praticità, è possibile selezionare la regolazione automatica dell'ora legale.
- 6. Dopo aver selezionato il fuso orario, impostare la data e l'ora corrente. Premere i pulsanti dei valori da impostare. L'impostazione viene effettuata mediante la tastiera.

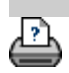

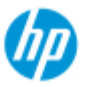

[Descrizione del](#page-56-0)  [problema...](#page-56-0)

• [Indice alfabetico](#page-81-0)

 $\rightarrow$  [Come...](#page-2-0)

# **Come visualizzare la coda di stampa**

Con alcune stampanti il sistema dispone del pulsante Coda di stampa, visibile in basso sullo schermo principale.

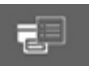

Il pulsante permette di visualizzare la coda dei processi di stampa delle stampanti.

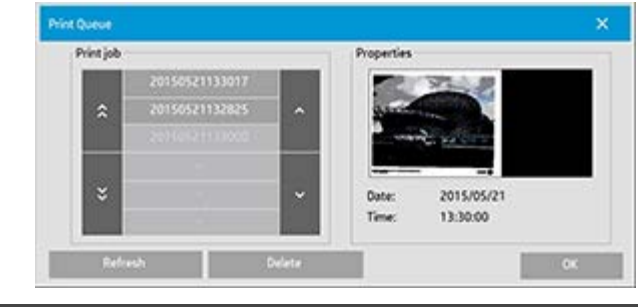

### **Per visualizzare la coda di stampa**

Premere il pulsante Coda di stampa nella parte inferiore della

臣 schermata. La finestra di dialogo Coda di stampa consente di gestire qualsiasi stampa in attesa. I processi elencati possono essere scorsi ed eventualmente eliminati.

La sezione Proprietà della finestra di dialogo Coda di stampa contiene una finestra in cui è possibile visualizzare in anteprima il processo selezionato nella coda di stampa e le relative informazioni. Nota: la funzione non è disponibile con tutti i modelli di stampante.

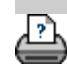

#### **Siete qui: [benvenuti](#page-0-0) [Come...](#page-2-0) Eseguire la scansione in una cartella di rete e accedere a quest'ultima**

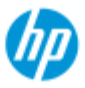

### **Scanner HP Pro**

- $\rightarrow$  [Come...](#page-2-0)
- [Descrizione del](#page-56-0)  [problema...](#page-56-0)
- [Indice alfabetico](#page-81-0)

# **Come eseguire la scansione in una cartella di rete e accedere a quest'ultima**

Per impostazione predefinita, nelle finestre di navigazione delle cartelle del sistema saranno visualizzate soltanto le unità e le cartelle locali. In questo argomento viene illustrato come aggiungere posizioni di rete al sistema. Una volta aggiunte, è possibile utilizzare una posizione di rete e le cartelle sottostanti come destinazione per le [scansioni su file \(scheda Scan\)](#page-34-0) e accedervi mediante [Gestione dei](#page-182-0)  [file \(pulsante Cartella\)](#page-182-0).

### **Per aggiungere/salvare/rimuovere una connessione di rete**

- 1. Il sistema deve essere collegato alla rete.
- 2. Premere il pulsante per la selezione delle cartelle in modo da

aprire la finestra di dialogo per la gestione dei file.

- 3. Premere il pulsante "Rete".
- 4. Premere il pulsante Aggiungi connessione di rete per aprire la finestra di dialogo mostrata di seguito. Rivolgersi all'amministratore di rete per informazioni su una o più impostazioni delle finestre di dialogo descritte nei passaggi successivi.

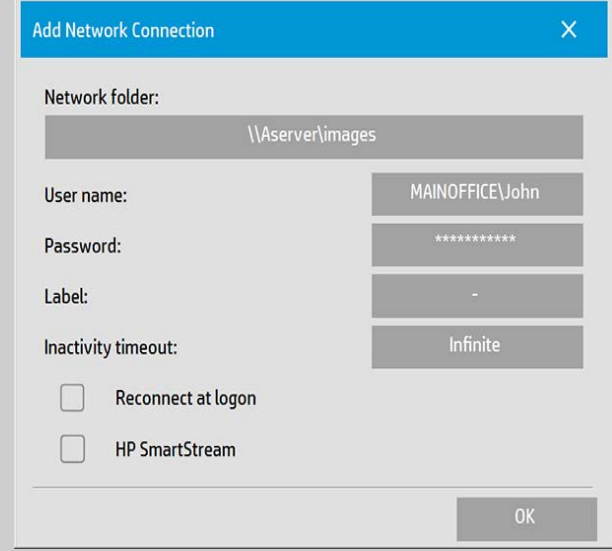

- 5. Cartella di rete: immettere il nome del percorso completo della posizione di rete. Può trattarsi del nome di un server, di un indirizzo IP o di un qualunque nome riconosciuto dalla rete e che identifica una connessione/una posizione valida.
- 6. Nome utente: il nome utente di accesso per il server/computer di rete. Se il computer in uso si trova in un dominio di rete, è necessario scrivere la combinazione:

 <nome dominio>\<utente> nel campo. Esempio: "UFFICIOPRINCIPALE\Carlo".

- 7. Password: la password di accesso per il server/computer di rete.
- 8. Etichetta: l'indicazione che verrà mostrata dal sistema dello scanner HP nelle finestre di navigazione. Immettere un nome che consenta di identificare la destinazione di rete.
- 9. Timeout inattività: questa funzione consente di impostare un valore di timeout individuale (in minuti) per le connessioni di rete, al fine di fornire protezione aggiuntiva. **NOTA**: se il valore di timeout è impostato su 0 (Infinito), la connessione di rete non avrà mai un timeout. Per ulteriori informazioni, vedere: Funzionamento del timeout di inattività per una connessione di rete
- 10. Ricollega all'accesso: se questa opzione non viene selezionata, la definizione della connessione di rete verrà automaticamente eliminata alla chiusura del PC del pannello. Selezionare questa opzione per indicare al sistema di salvare la connessione e di attivarla a ogni avvio del sistema.

**NOTA**: Ricollega all'accesso è una funzione utente. L'opzione sarà visibile solo se è stata abilitata dall'amministratore di sistema. Per ulteriori informazioni, vedere [Come attivare il](#page-190-0)  [salvataggio delle connessioni di rete](#page-190-0)

11. HP SmartStream: Selezionare questa opzione per identificare la posizione di rete aggiunta come una cartella di trasferimento di HP SmartStream.

**NOTA**: la stessa posizione di rete deve essere aggiunta come una cartella di trasferimento nelle preferenze di HP SmartStream.

**NOTA**: è possibile aggiungere tutte le connessioni di rete desiderate. Tuttavia, il sistema non consente 2 o più connessioni di rete sullo stesso server con utenti diversi. Esempio:

 Se l'utente "Carlo" ha creato la connessione di rete "\\server1\fotoacolori"

, l'utente "Giulia" (o altri utenti) non possono creare la connessione di rete

"\\server1\pdffiles"

...l'azione non sarà consentita.

## **Rimozione delle connessioni di rete**

**Rimozione manuale:** le connessioni di rete vengono rimosse

 manualmente tramite il pulsante Cartella > Rete > Rimuovi connessione di rete/FTP.

**Rimozione automatica:** se una definizione della connessione di rete non viene salvata (vedere sopra), verrà eliminata **automaticamente** all'arresto del PC del pannello.

 Le connessioni memorizzate devono essere rimosse manualmente. Ad esempio, si potrebbe voler rimuovere una connessione di rete salvata che non viene stabilita all'avvio del sistema perché lo stato del server o le autorizzazioni sono cambiati.

### **Per eseguire la scansione sulla cartella di rete**

- 1. Completare i passaggi descritti sopra nella sezione relativa all'aggiunta di una connessione di rete
- 2. Selezionare la scheda Scan ed eseguire le impostazioni come per qualsiasi processo di scansione su file.
- 3. Premere il pulsante "Destinazione file".
- 4. Premere il pulsante che consente di risalire alla radice del percorso ("..") fino a quando non viene più visualizzato perché è stato raggiunto il livello più alto, ovvero l'elenco di unità disponibili
- 5. Individuare la posizione di rete desiderata nell'elenco, ovvero l'etichetta immessa al punto 8 della sezione relativa all'aggiunta di una connessione di rete.
- 6. Selezionare la posizione di rete.
- 7. Una volta eseguita la connessione, è possibile spostarsi in una cartella sotto la posizione di rete e selezionarla come destinazione.
- 8. Premere OK dopo avere evidenziato la cartella di destinazione da utilizzare.

# **Come accedere ai file nella cartella di rete**

- 1. Completare i passaggi descritti sopra nella sezione relativa all'aggiunta di una connessione di rete
- 2. Premere il pulsante per la selezione delle cartelle in modo da

aprire la finestra di dialogo per la gestione dei file.

3. Premere il pulsante che consente di risalire alla radice del percorso ("..") fino a quando non viene più visualizzato perché è stato raggiunto il livello più alto, ovvero l'elenco di unità disponibili.

r⊣

4. Individuare la posizione di rete desiderata nell'elenco, ovvero l'etichetta immessa al punto 8 della sezione relativa

all'aggiunta di una connessione di rete.

- 5. Selezionare la posizione di rete.
- 6. Individuare la cartella nella posizione di rete a cui si desidera accedere.
- 7. Premere OK dopo avere evidenziato il file che si desidera aprire.

## **Funzionamento del timeout di inattività per una connessione di rete**

- 1. Quando si aggiunge una connessione di rete, è possibile specificare un timeout di inattività per motivi di protezione. Se il valore di timeout è impostato su 0 (Infinito), la connessione di rete non avrà mai un timeout. Per ulteriori informazioni, vedere: Per aggiungere/salvare/rimuovere una connessione di rete
- 2. La finestra di dialogo Accesso rete riportata di seguito verrà visualizzata se viene raggiunto il periodo di inattività e si esegue un tentativo di connessione alla rete.

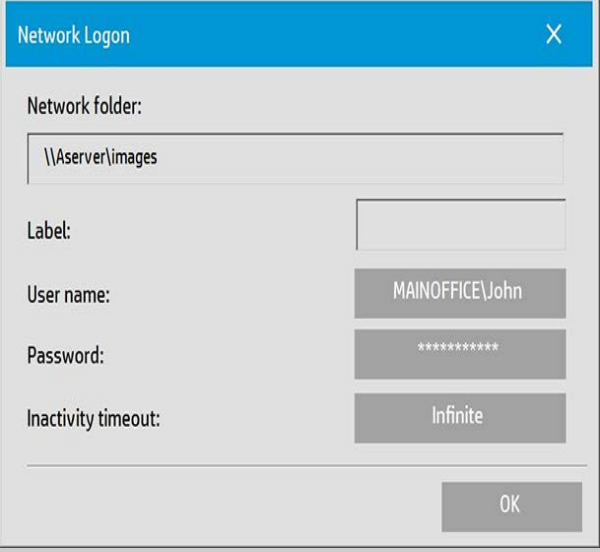

3. Nella finestra di dialogo Accesso rete è possibile modificare il nome utente, la password o il valore relativo al timeout di inattività.

**NOTA**: la password è obbligatoria e deve sempre essere immessa per ristabilire la connessione di rete.

4. Premere OK per eseguire la connessione dopo aver modificato le credenziali o il valore di timeout.

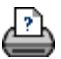

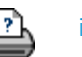

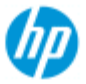

- $\rightarrow$  [Come...](#page-2-0)
- [Descrizione del](#page-56-0)  [problema...](#page-56-0)
- [Indice alfabetico](#page-81-0)

# **Come eseguire la scansione in un server FTP**

Per impostazione predefinita, nelle finestre di navigazione delle cartelle del sistema saranno visualizzate soltanto le unità e le cartelle locali. Nel presente argomento viene descritto come eseguire la scansione in un server FTP sulla rete. Una volta aggiunta questa destinazione, è possibile utilizzarla per i processi di [scansione](#page-34-0)  [su file \(scheda Scan\)](#page-34-0).

### **Per aggiungere/rimuovere una connessione FTP**

- 1. Il sistema deve essere collegato alla rete.
- 2. Premere il pulsante per la selezione delle cartelle in modo da

户

aprire la finestra di dialogo per la gestione dei file.

- 3. Premere il pulsante "Rete".
- 4. Premere il pulsante Aggiungi connessione FTP per aprire la finestra di dialogo riportata di seguito. Rivolgersi all'amministratore di rete per informazioni su una o più impostazioni delle finestre di dialogo descritte nei passaggi successivi.

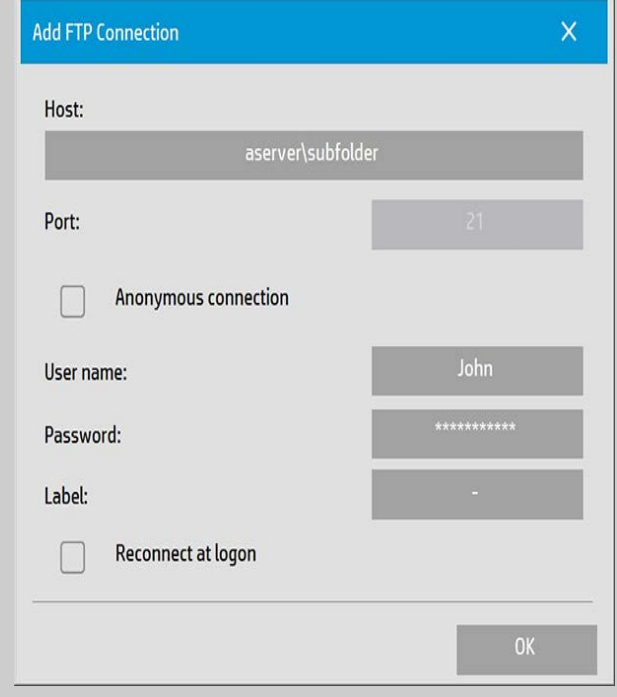

5. Host: specificare il nome completo del percorso fino all'ubicazione desiderata sul server FTP, inclusa la cartella secondaria.

- 6. Nome utente: il nome usato per l'accesso al server FTP. Esempio: "Mario".
- 7. Password: la password usata per l'accesso al server FTP.
- 8. Etichetta: l'indicazione che verrà mostrata dal sistema dello scanner HP nelle finestre di navigazione. Immettere un nome che consenta di identificare l'ubicazione FTP.

## **Per aggiungere/rimuovere una connessione FTP:** le connessioni

 FTP vengono rimosse utilizzando il pulsante Cartella > Rete > "Rimuovi connessione di rete/FTP".

## **Per eseguire la scansione in un server FTP**

- 1. Completare la procedura riportata in "Per aggiungere una connessione FTP".
- 2. Selezionare la scheda Scan ed eseguire le impostazioni come per qualsiasi processo di scansione su file.
- 3. Premere il pulsante "Destinazione file".
- 4. Premere il pulsante che consente di risalire alla radice del percorso ("..") fino a quando non viene più visualizzato perché è stato raggiunto il livello più alto, ovvero l'elenco di unità disponibili.
- 5. Esaminare l'elenco fino a individuare l'ubicazione FTP, ovvero l'etichetta immessa al punto 8 della procedura "Per aggiungere una connessione FTP" riportata sopra.
- 6. Selezionare la destinazione FTP.
- 7. Premere OK dopo avere evidenziato la cartella di destinazione da utilizzare.

**NOTA**: tutte le scansioni saranno salvate direttamente sul server FTP (oppure nella sottocartella) specificato durante la creazione di una connessione FTP.

Non è possibile eseguire attività di gestione file sulle connessioni FTP, ad esempio eliminare file, creare sottocartelle e così via.

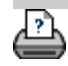

#### **[< Alla](#page-0-0) [pagina di benvenuto della Guida](#page-0-0)**

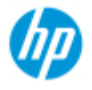

# **Introduzione allo scanner HP Pro**

**Scanner HP Pro**

- $\rightarrow$  [Come...](#page-2-0)
- [Descrizione del](#page-56-0)  [problema...](#page-56-0)
- $\rightarrow$  [Indice alfabetico](#page-81-0)

Congratulazioni per aver scelto lo scanner HP.

Questa pagina della Guida illustra i passaggi finali per iniziare a utilizzare il sistema.

Dopo aver completato questi passaggi, è possibile utilizzare la presente Guida in linea per individuare le risposte a eventuali domande sul funzionamento.

**La sezione Introduzione è costituita dai seguenti passaggi:**

- 1. [Installare la](#page-160-0) [stampante e i driver della stampante.](#page-160-0)
- 2. [Eseguire la calibrazione.](#page-161-0)
- 3. [Creare un profilo](#page-161-1) [supporto.](#page-161-1)

### **Informazioni sulla visualizzazione delle istruzioni nella Guida in**

 **linea:** non è necessario stampare questa pagina. Durante la visualizzazione di un argomento della Guida, è possibile premere il pulsante NASCONDI per chiudere la finestra della Guida. In questo modo, si dispone dell'intero schermo per eseguire le istruzioni riportate nella sezione Introduzione. Il sistema memorizzerà l'ultimo argomento della Guida, che verrà nuovamente visualizzato sullo schermo alla successiva pressione *?* del pulsante.

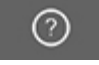

**Dopo aver completato questi passaggi,**, è possibile utilizzare la presente Guida in linea per individuare le risposte a eventuali domande sul funzionamento. Passare alla [pagina di benvenuto](#page-0-0) della Guida per informazioni sull'utilizzo di questa Guida in linea.

<span id="page-160-0"></span>**Fase 1: installare la stampante e i driver della stampante**

È necessario che il sistema dello scanner HP riconosca la stampante per utilizzare lo scanner, il software e la stampante insieme.

La stampante deve essere collegata tramite la rete LAN e il driver

corretto viene selezionato e installato durante l'installazione.

Seguire le istruzioni nel collegamento riportato di seguito per l'impostazione della stampante e dei driver della stampante.

1. [Installare](#page-114-0) [la stampante e i driver della stampante.](#page-114-0)

## <span id="page-161-0"></span>**fase 2: eseguire la calibrazione**

La calibrazione preliminare garantisce prestazioni corrette e affidabili fin dal primo utilizzo. Prima di iniziare a utilizzare lo scanner dopo la spedizione, il disimballaggio e l'impostazione, è necessario eseguirne la pulizia e la calibrazione. Dopo tale operazione, la regolare manutenzione dello scanner garantirà risultati stabili e affidabili per ogni processo.

1. [Visualizzare](#page-9-0) [le istruzioni complete per la calibrazione - Pulizia](#page-9-0) [e](#page-9-0)  [calibrazione.](#page-9-0)

## <span id="page-161-1"></span>**fase 3: creare un profilo supporto per la stampante**

Un profilo supporto è l'unità che memorizza i dati per la corrispondenza dei colori dello scanner e della stampante su un determinato supporto. È necessario creare un profilo supporto per ogni tipo di supporto utilizzato con la stampante a colori specifica. I nuovi profili supporto verranno utilizzati per la copia a colori. Prima di iniziare un processo di copia, l'utente selezionerà il profilo supporto corrispondente al supporto nella stampante. Mediante questa operazione è possibile armonizzare i fattori dello scanner, della stampante e dei supporti per ottenere la corrispondenza dei colori tra l'originale e la relativa copia.

1. [...Come](#page-54-0) [... creare un nuovo profilo supporto per la stampante e i](#page-54-0) **supporti** 

Congratulazioni. Il sistema dello scanner HP è ora impostato ed è possibile effettuare le prime copie di alta qualità.

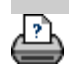

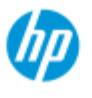

- $\rightarrow$  [Come...](#page-2-0)
- [Descrizione del](#page-56-0)  [problema...](#page-56-0)
- $\rightarrow$  [Indice alfabetico](#page-81-0)

# **Come utilizzare l'opzione Ridimensiona per determinare il formato di output**

## **Per selezionare il formato di output...**

- 1. Selezionare la scheda Scan.
- 2. Premere il pulsante Ridimensiona formato.

È possibile selezionare una delle seguenti opzioni:

- Nessuno Nessun ridimensionamento. Il formato di output sarà uguale a quello di input.
- Formato Consente di visualizzare la finestra di dialogo Formato di output, in cui è possibile impostare un formato personalizzato o standard. [Istruzioni](#page-25-0).
- Scala Consente di visualizzare la finestra di dialogo Scala in cui è possibile determinare un fattore di scala. [Istruzioni](#page-27-0)

#### Vedere anche:

..[.Come impostare il formato di input](#page-23-0)

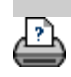

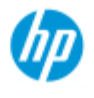

- $\rightarrow$  [Come...](#page-2-0)
- [Descrizione del](#page-56-0)  [problema...](#page-56-0)

## • [Indice alfabetico](#page-81-0)

## **Come ottimizzare la precisione del colore**

Per garantire la precisione del colore, attenersi alle linee guida riportate di seguito.

**Linee guida...**

- 1. Assicurarsi che la lastra di vetro e la piastra di sfondo bianca/i rulli bianchi dello scanner siano puliti e che la manutenzione dello scanner, che include le operazioni di pulizia e calibrazione, sia stata effettuata di recente. [Visualizzare le istruzioni di](#page-9-0)  [calibrazione](#page-9-0).
- 2. Prima di eseguire la copia, assicurarsi che lo scanner abbia trascorso un periodo di riscaldamento di almeno un'ora - si applica solo per lo scanner HP HD Pro.
- 3. Si dispone di un profilo supporto per il tipo di supporto specifico caricato nella stampante? In caso contrario, sarà necessario creare un nuovo profilo supporto. [Visualizzare le istruzioni per la creazione del profilo supporto.](#page-54-0)
- 4. Per il processo in corso è stato selezionato il profilo supporto creato per il supporto specifico caricato nella stampante? In caso contrario, è necessario selezionarlo mediante la scheda Copia>Profilo supporto.

[Visualizzare le istruzioni per la selezione del profilo supporto](#page-52-0).

5. Si sta eseguendo la copia di un originale stampato con questo sistema o su un'altra stampante a getto d'inchiostro? In caso affermativo, è necessario selezionare l'opzione "Originale stampante a inchiostro" nella finestra di dialogo della scheda

Copia >  $\theta$   $\theta$  o della scheda Output >

[Visualizzare le istruzioni per la selezione delle impostazioni](#page-109-0)  [sulla qualità dell'output](#page-109-0).

6. Si sta eseguendo la copia di una mappa a colori e alcuni colori nella copia appaiono grigi? Assicurarsi che l'opzione "Potenzia il grigio" nel modello del tipo di originale non sia selezionata. Scheda Copia>Tipo di originale>pulsante Strumento>Altro>Potenzia il grigio Vedere anche: ..[.Per definire un modello di originale...](#page-21-0)

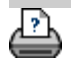

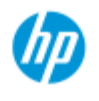

- $\rightarrow$  [Come...](#page-2-0)
- [Descrizione del](#page-56-0)  [problema...](#page-56-0)

## • [Indice alfabetico](#page-81-0)

## **L'immagine non viene stampata - Processo trattenuto in coda**

Se la stampante non avvia la stampa dell'immagine, è possibile che il processo venga trattenuto nella coda di stampa. Con alcune stampanti è possibile visualizzare la coda di stampa per verificare tale eventualità. Per effettuare il suddetto controllo, premere il pulsante Coda di stampa nella parte inferiore della schermata.

I motivi per cui la stampante trattiene il processo e non esegue la stampa possono essere molteplici. Controllare e risolvere le eventuali cause elencate di seguito:

### **Se il processo è trattenuto in coda**

1. È possibile che la stampante trattenga il processo se il profilo supporto selezionato non è corretto rispetto al supporto nella stampante. Se si individua che l'impostazione del profilo supporto è errata, vedere: [...Come selezionare un profilo](#page-52-0)  [supporto](#page-52-0).

 Se nel sistema non è presente un profilo supporto per il supporto attualmente caricato nella stampante, veder[e...Come](#page-54-0)  [creare un nuovo profilo supporto.](#page-54-0)

2. È possibile che la stampante trattenga il processo se la larghezza del formato di output definita per il processo è superiore a quella del rotolo del supporto attualmente caricato nella stampante. In questo caso, cambiare il rotolo o modificare la larghezza del formato di output.

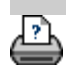

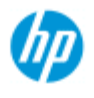

- $\rightarrow$  [Come...](#page-2-0)
- [Descrizione del](#page-56-0)  [problema...](#page-56-0)

### • [Indice alfabetico](#page-81-0)

## **Come eseguire la copia e la scansione su file in batch**

La copia e la scansione in batch riguarda l'elaborazione di un numero elevato di originali in una sola sessione senza l'apporto di modifiche ai parametri o clic ripetuti sul pulsante Copia o Scan.

Con la scansione in batch è possibile posizionarsi davanti allo scanner e caricare semplicemente gli originali fino al termine dell'operazione. La scansione in batch è utile con gruppi di documenti che richiedono le stesse impostazioni.

È possibile eseguire la scansione in batch sulla stampante (Copia) o su file. La scansione batch con la copia, ovvero la scansione diretta per la stampa, è utilizzata in modo ottimale con documenti per la stampa rapida, ad esempio disegni in bianco e nero.

**NOTA:** per stampanti HP PageWide, la funzione Scansione batch è abilitata per impostazione predefinita.

### **...Come eseguire la copia o la scansione su file in batch**

- 1. Preparare gli originali che si desidera sottoporre a scansione con le stesse impostazioni.
- 2. Caricare un originale rappresentativo nello scanner.
- 3. Impostare i parametri come per la scansione di un singolo documento. Per la copia, questa impostazione è disponibile nella scheda Copia, per la scansione su file nella scheda Scan.

#### 4. **Se si esegue una copia, selezionare:**

scheda Copia > | | | | | | > Scansione batch e premere OK.

Quando si è pronti, premere il pulsante Copia

◉ NOTA: per le stampanti HP PageWide, premere il pulsante

 $(\checkmark)$ Copia

## **Per Scansione su file selezionare:**

scheda Scan >  $\left. \begin{array}{l} 0 \\ 1 \end{array} \right|$  > Scansione batch e premere OK.

 Quando si è pronti, premere il pulsante Scansione su file. ு

5. Il programma verrà eseguito in modalità di scansione in batch. È

 possibile alimentare gli originali, che verranno salvati o stampati immediatamente.

6. È possibile interrompere la modalità di scansione batch premendo il pulsante di interruzione.

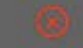

 In tal modo, è possibile alimentare un originale senza che venga sottoposto a scansione e salvato immediatamente. La scansione in batch viene ripresa quando si preme nuovamente il pulsante di copia o di scansione su file.

7. Lo scanner rimane in modalità di scansione in batch finché non si deseleziona l'opzione Scansione batch mediante il pulsante Impostazioni.

**SUGGERIMENTO**: è possibile impostare lo scanner in modo che espella il documento al completamento di ogni scansione per consentire l'alimentazione dell'originale successivo.

Impostare questa opzione mediante la scheda Imposta >

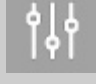

>Scansione in corso > Espulsione carta

**SUGGERIMENTO**: con la scansione batch su file, è possibile utilizzare la denominazione automatica dei file. È possibile definire la denominazione automatica dei file quando si configurano le impostazioni di scansione su file nella scheda Scan – campo Nome del file. Per ulteriori informazioni, [vedere l'argomento della Guida](#page-34-0)  [Come eseguire la scansione su un file.](#page-34-0)

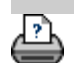

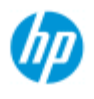

- $\rightarrow$  [Come...](#page-2-0)
- [Descrizione del](#page-56-0)  [problema...](#page-56-0)

## • [Indice alfabetico](#page-81-0)

## **Come allineare automaticamente l'immagine**

 Per risultati di scansione ottimali, è necessario che la carta sia orientata correttamente al momento dell'inserimento nello scanner in modo che venga alimentata su un percorso diritto. Tuttavia, è possibile che si verifichino lievi deviazioni quando si inseriscono documenti di grandi dimensioni. Queste deviazioni possono essere corrette elettronicamente durante la scansione mediante la selezione dell'opzione Allineamento automatico.

Con l'opzione Allineamento automatico selezionata, l'applicazione allinea l'immagine durante la scansione in base alle caratteristiche dell'immagine originale.

È possibile applicare l'allineamento automatico sia al processo di copia (dalla scheda Copia) che a quello di scansione su file (dalla scheda Scan).

### **...Come eseguire l'allineamento automatico per la copia o per la scansione su file**

- 1. Inserire l'originale nello scanner nel modo più uniforme possibile.
- 2. Configurare tutte le impostazioni per il processo nella scheda Copia o nella scheda Scan.

### 3. **Se si esegue una copia, selezionare:**

scheda Copia >  $\left| \cdot \right|$  > Allineamento automatico e premere

OK. Quando si è pronti, premere il pulsante Copia.

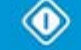

#### **Per la scansione su file, selezionare:**

scheda Scan >  $\left| \cdot \right|$  > Allineamento automatico e premere

OK. Quando si è pronti, premere il pulsante Scansione su file.

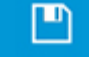

### **Disabilitare l'opzione di allineamento**

L'allineamento verrà ripristinato quando si deseleziona "Allineamento automatico".

L'angolo di allineamento (sia automatico che manuale) verrà impostato su zero (nessun allineamento).

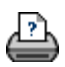

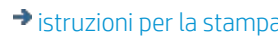

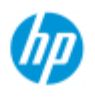

- $\rightarrow$  [Come...](#page-2-0)
- [Descrizione del](#page-56-0)  [problema...](#page-56-0)
- $\rightarrow$  [Indice alfabetico](#page-81-0)

## **Come generare un'immagine speculare**

 Se si seleziona l'opzione Speculare prima di premere il pulsante Copia o Scan, è possibile generare un'immagine speculare durante la scansione. È possibile applicare l'opzione Speculare sia al processo di copia (dalla scheda Copia) che a quello di scansione su file (dalla scheda Scan).

## **...Come generare un'immagine speculare per la copia e per la scansione su file**

- 1. Inserire l'originale nello scanner.
- 2. Configurare tutte le impostazioni per il processo nella scheda Copia o nella scheda Scan.
- 3. **Se si esegue una copia, selezionare:**

scheda Copia > > Speculare e premere OK. Quando si è

pronti, premere il pulsante Copia.

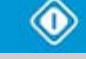

## **Per la scansione su file, selezionare:**

scheda Scan >  $\left| \cdot \right|$  > Speculare e premere OK. Quando si è

pronti, premere il pulsante Scansione su file.

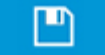

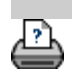

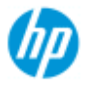

- $\rightarrow$  [Come...](#page-2-0)
- **[Descrizione del](#page-56-0)**  [problema...](#page-56-0)

# **Come impostare i margini di output**

È possibile impostare "Margini" regolari e "Margini esterni" aggiuntivi.

 Per entrambi i tipi, è possibile definire i valori per i margini superiore, inferiore, sinistro e destro.

**NOTA**: per i processi di scansione su file, i margini sono irrilevanti. Quando si utilizza la scheda Scan, tutti i valori di margine vengono impostati automaticamente su zero.

I "**[Margini](#page-173-0)**" vengono creati nell'area di scansione selezionata, pertanto sostituiscono i bordi dell'immagine stessa con un bordo bianco dell'ampiezza definita dai valori impostati per i "Margini" ("tagliando" l'immagine).

 $\rightarrow$  [Indice alfabetico](#page-81-0)

 I valori dei "Margini" vengono sottratti al formato di output impostato, pertanto il formato della copia finale desiderato viene mantenuto.

Quando è selezionato Auto (risparmio carta) in "Tipo di carta, è possibile attivare la funzione **"Taglia per adattare al rotolo** che consente di tagliare la larghezza dell'immagine di input per adattarla a quella del rotolo di destinazione entro una determinata tolleranza.

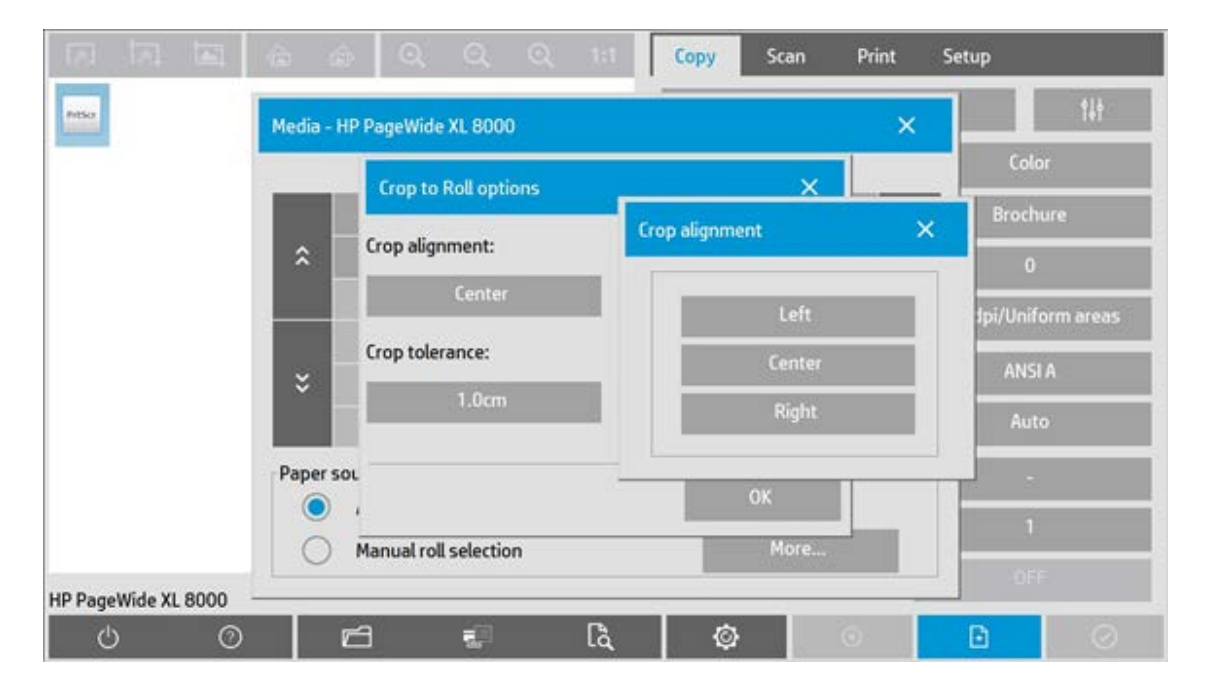

 Il ritaglio dell'immagine per questa funzione può essere eseguito a Sinistra, Centro e Giustificato a destra con la tolleranza entro cui il sistema deve eseguire il ritaglio. Al di fuori della tolleranza l'immagine non sarà ritagliata.

 Con il ridimensionamento, i valori di margine effettivi vengono applicati al risultato stampato mentre l'effetto di taglio del margine (ampiezza dei bordi di taglio) sull'area di  scansione viene regolato in base alla relazione tra il formato di input e quello di output (valore di ridimensionamento).

 Senza il ridimensionamento (copia 1:1), i valori di margine effettivi vengono applicati al risultato stampato e sono uguali all'ampiezza dei bordi che tagliano l'area di scansione.

Per ulteriori chiarimenti, vedere gli [esempi](#page-175-0).

L'opzione "**[Margini esterni](#page-174-0)**" consente di aggiungere ulteriori margini all'area di scansione, aggiungendo quindi un bordo bianco ai bordi della copia e mantenendo intatta l'area di scansione. Il formato della copia finale viene quindi esteso in relazione al formato di output impostato.

Negli [esempi](#page-175-0) vengono illustrati casi concreti dell'applicazione di margini e margini esterni.

<span id="page-173-0"></span>È possibile utilizzare "Margini" insieme a "Margini esterni" per eliminare bordi indesiderati. È inoltre possibile eliminare margini esistenti di bassa qualità (scoloriti o sfocati) e aggiungere margini bianchi nuovi o ulteriori al risultato finale.

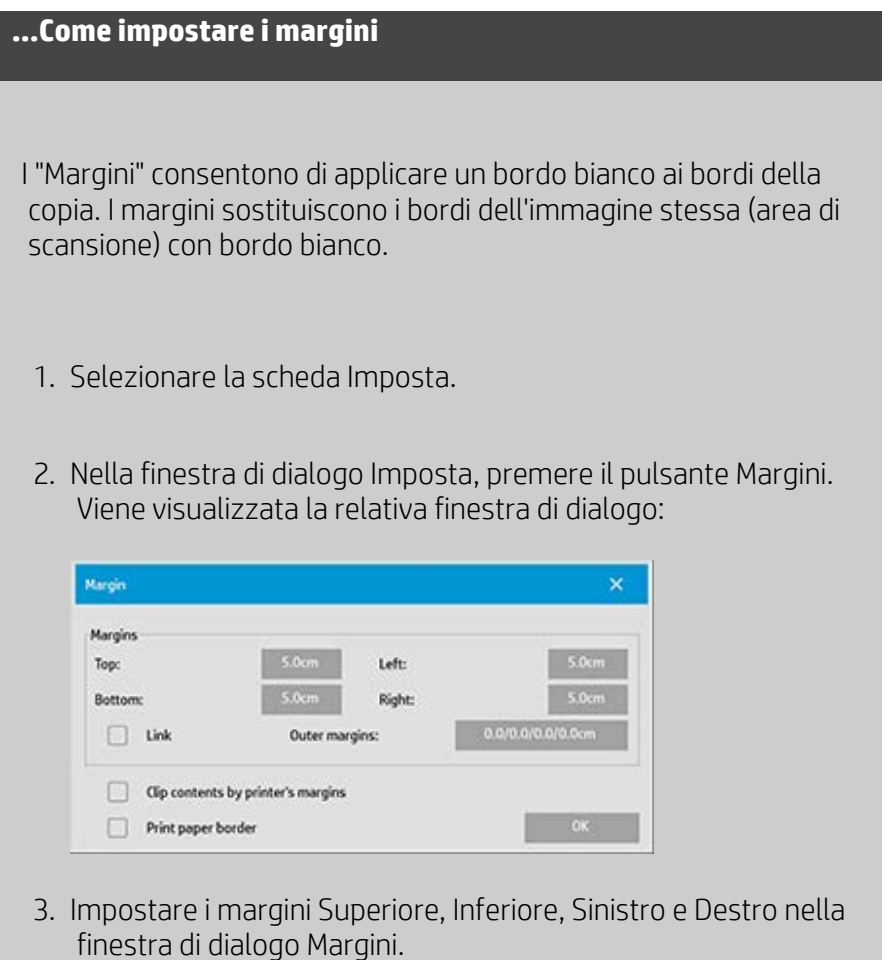

4. Utilizzare l'opzione "Collegamento" per ottenere margini uguali intorno all'intera immagine. Con l'opzione Collegamento selezionata, è necessario inserire il valore del margine in uno solo dei quattro campi.

- 5. La maggior parte delle stampanti non è in grado di iniziare la stampa partendo dai bordi estremi della carta, quindi applica necessariamente un margine all'output. È possibile scegliere di tenere conto di questo margine applicato necessariamente attivando l'opzione "Adattare il contenuto ai margini della stampante". Per ulteriori informazioni, consultare le istruzioni relative all['opzione "Adattare il contenuto ai margini della](#page-72-0)  [stampante".](#page-72-0)
- 6. Selezionare l'opzione Stampa su bordo carta per ottenere una linea nera sottile intorno ai limiti del formato di output. Con la stampa di grande formato su rotoli per stampante di dimensioni elevate, questa opzione produce una linea di taglio netta che consente di ottenere esattamente il formato di output definito.
- 7. L'ampiezza della cornice della carta visualizzata nella finestra di anteprima riflette le impostazioni dei margini in relazione al formato di output tenendo conto anche del formato di input (area di scansione). In questo modo, è possibile visualizzare esattamente come tali impostazioni taglieranno l'immagine di input. Per caricare un'anteprima con margini visibili definiti dalle impostazioni, premere il pulsante Anteprima. Se si impostano i margini su zero, una sottile cornice definirà comunque l'area di acquisizione corrente nella finestra di anteprima.

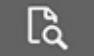

### <span id="page-174-0"></span>**...Come utilizzare i margini esterni**

L'opzione "Margini esterni" consente di aggiungere un bordo bianco ai bordi della copia mantenendo intatta l'area di scansione.

- 1. Selezionare la scheda Imposta.
- 2. Nella finestra di dialogo Imposta, premere il pulsante Margini. Viene visualizzata la relativa finestra di dialogo:

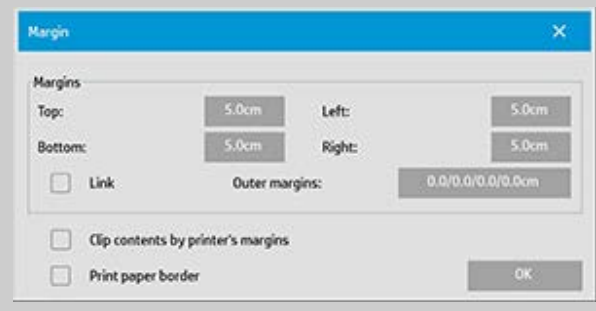

3. Premere il pulsante Margini esterni.

- 4. Impostare i margini Superiore, Inferiore, Sinistro e Destro nella finestra di dialogo Margini esterni.
- 5. Utilizzare l'opzione "Collegamento" per ottenere margini esterni uguali intorno all'intera immagine. Con l'opzione Collegamento selezionata, è necessario inserire il valore del margine esterno in uno solo dei quattro campi.
- 6. La maggior parte delle stampanti non è in grado di iniziare la stampa partendo dai bordi estremi della carta, quindi applica necessariamente un margine all'output. È possibile scegliere di tenere conto di questo margine applicato necessariamente attivando l'opzione "Adattare il contenuto ai margini della stampante" della finestra di dialogo Margini. Per ulteriori informazioni, consultare le istruzioni relative all'[opzione](#page-72-0)  ["Adattare il contenuto ai margini della stampante".](#page-72-0)
- 7. Selezionare l'opzione Stampa su bordo carta per ottenere una linea nera sottile intorno ai nuovi limiti del formato di output. Con la stampa di grande formato su rotoli per stampante di dimensioni elevate, questa opzione produce una linea di taglio netta che consente di ottenere esattamente il formato di output definito.

## <span id="page-175-0"></span>**...Esempi di utilizzo dei margini e dei margini esterni**

#### **Esempio 1**:

- Il formato di input è: 10x10".
- Il formato di output è 10 x 10" (nessun ridimensionamento).
- I margini sono impostati su 1" per tutti i bordi.
- I margini esterni sono impostati su 0" per tutti i bordi.
- Risultato: dimensioni totali 10 x 10", area sottoposta a scansione 8 x 8", bordo bianco di 1" per tutti i bordi.
- Spiegazione: il margine di 1" viene sottratto all'area di scansione per tutti i bordi (intorno all'intera immagine) creando l'area di scansione di 8 x 8". Le dimensioni totali sono uguali al formato di output (e al formato di input poiché non viene applicato alcun
- ridimensionamento) perché il bordo di spazio bianco mediante l'impostazione dei "Margini" viene sottratto al formato di output e non ne vengono aggiunti altri.

### **Esempio 2**:

Il formato di input è: 10x10".

Il formato di output è 10 x 10" (nessun ridimensionamento).

I margini sono impostati su 0" per tutti i bordi.

I margini esterni sono impostati su 1" per tutti i bordi.

 Risultato: dimensioni totali 12 x 12", area sottoposta a scansione 10x10", bordo bianco di 1" per tutti i bordi.

Spiegazione: il margine è impostato su 0", quindi non viene sottratto alcun valore all'area di scansione di 10 x 10", che rimane intatta. Le dimensioni totali sono 12 x 12" perché il margine esterno è impostato su 1", pertanto viene **aggiunto** un bordo di spazio bianco pari a 1" al formato di output per tutti i bordi (intorno all'intera immagine).

## **Esempio 3**:

Il formato di input è: 10x10".

Il formato di output è 10 x 10" (nessun ridimensionamento).

 I margini sono impostati su 1" per tutti i bordi. I margini esterni sono impostati su 1" per tutti i bordi.

 Risultato: dimensioni totali 12 x 12", area sottoposta a scansione 8 x 8", bordo bianco di 2" per tutti i bordi.

Spiegazione: il margine di 1" viene sottratto all'area di scansione per tutti i bordi creando l'area di scansione di 8 x 8". Il margine esterno di 1" viene aggiunto a questo spazio bianco producendo un bordo bianco totale di 2". Il margine esterno aggiunto (e solo il margine esterno) di 1" espande il formato di output totale di 1" intorno a tutti i bordi producendo un risultato di output totale di 12 x 12".

## **Esempio 4**:

Il formato di input è: 10x10".

Il formato di output è 20 x 20" (ridimensionamento 2 x).

I margini sono impostati su 1" per tutti i bordi.

I margini esterni sono impostati su 1" per tutti i bordi.

 Risultato: dimensioni totali 22 x 22", area sottoposta a scansione 9 x 9", bordo bianco di 2" per tutti i bordi.

Spiegazione: l'esempio 4 mostra l'applicazione del valore del margine sull'area di scansione (input) con ridimensionamento, ovvero quando il formato di output è maggiore di quello di input. Come per gli esempi precedenti, il valore del margine è 1" e viene comunque sottratto al formato di output e questo spazio bianco di 1" sommato al margine esterno di 1" verrà applicato dalla stampante per un totale di un bordo bianco di 2" di larghezza. Tuttavia, a causa del ridimensionamento, il margine di 1" che dovrebbe essere sottratto all'area di scansione durante l'**input** viene automaticamente ridotto del valore corrispettivo (in questo caso dimezzato poiché il rapporto è 1:2) in modo che solo 1/2" viene sottratto all'area di scansione per tutti i bordi durante l'input. Di conseguenza, il taglio dell'area di scansione viene regolato con metodo logico per includere il margine definito per il risultato finale ingrandito in modo da corrispondere all'esito previsto.

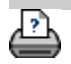

 $\blacktriangleright$  [istruzioni per la stampa](#page-98-0) [informazioni legali](#page-97-0)  $\Box$  © Copyright 2012-2015 HP Development Company, L.P.

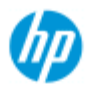

- $\rightarrow$  [Come...](#page-2-0)
- [Descrizione del](#page-56-0)  [problema...](#page-56-0)
- [Indice alfabetico](#page-81-0)

# **Come allineare orizzontalmente l'output di un originale con orientamento verticale**

L'opzione "Orizzontale automatico" è utile quando si desidera l'allineamento orizzontale dell'output della copia ma non è possibile inserire l'originale con orientamento orizzontale perché lo scanner è troppo stretto ed è possibile inserirlo solo con orientamento verticale (con il lato più corto in avanti).

NOTA: il processo di rotazione dell'immagine richiede tempo e l'utilizzo di risorse. Pertanto, utilizzare questa opzione solo quando non è possibile inserire l'originale con orientamento orizzontale.

**...Come impostare l'allineamento orizzontale automatico**

- 1. Selezionare la scheda Copia.
- 2. Nella scheda Copia, premere **. Il de** Viene visualizzata la

seguente finestra di dialogo:

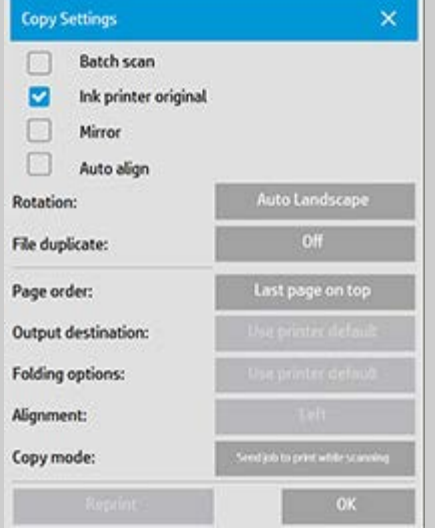

- 3. Premere il pulsante Rotazione e selezionare "Orizzontale automatico" Premere OK per salvare e uscire
- 4. Quando l'opzione Orizzontale automatico è attiva, l'output viene ruotato di 90 gradi. Questo si verifica quando si esegue la copia di originali più lunghi della larghezza di scansione massima, ma più corti dell'[impostazione della larghezza del](#page-93-0)  [supporto](#page-93-0) configurata nella stampante. Ovvero, se si dispone di una stampante che esegue stampe più larghe delle scansioni effettuate dallo scanner, è comunque possibile utilizzare

 l'intera larghezza di stampa quando questa impostazione è attivata.

5. L'impostazione non ha alcun effetto se la larghezza della stampante (larghezza del supporto) è uguale o inferiore a quella dello scanner. In questi casi, l'utente può controllare manualmente l'orientamento della copia durante il caricamento dello scanner poiché l'orientamento dell'output della stampante sarà uguale all'orientamento di caricamento.

## **...Come impostare i margini della stampante**

- 1. Selezionare la scheda Imposta.
- 2. Nella scheda Imposta, premere i pulsanti Stampante, Strumento, quindi Avanzato. Viene visualizzata la seguente finestra di dialogo:

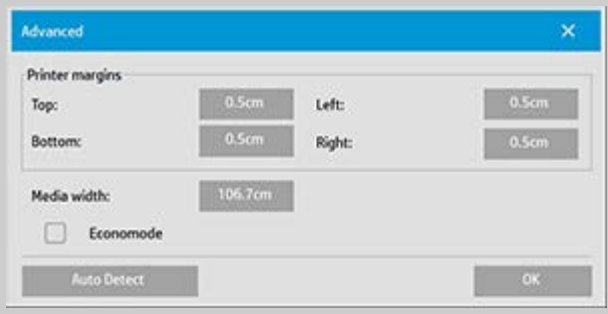

3. Selezionare e impostare i margini per la stampante. Premere OK per salvare e uscire

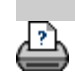

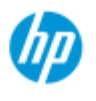

- $\rightarrow$  [Come...](#page-2-0)
- [Descrizione del](#page-56-0)  [problema...](#page-56-0)

## $\rightarrow$  [Indice alfabetico](#page-81-0)

**Come fascicolare le copie**

La funzione di fascicolatura consente di raggruppare le copie in serie e di ottenere il numero di serie desiderato nella stampante. Tutte le opzioni di anteprima e miglioramento disponibili per la copia di un singolo documento sono disponibili anche quando si utilizza la funzione Fascicola.

Per i modelli di stampante HP PageWide, la funzionalità di fascicolazione funziona in maniera diversa. Vedere come creare [serie fascicolate per](#page-180-0)  [stampanti HP PageWide.](#page-180-0)

**NOTA:** le opzioni di anteprima  $\begin{bmatrix} 1 & 1 \\ 0 & 1 \end{bmatrix}$ non saranno disponibili se è abilitata la Scansione batch.

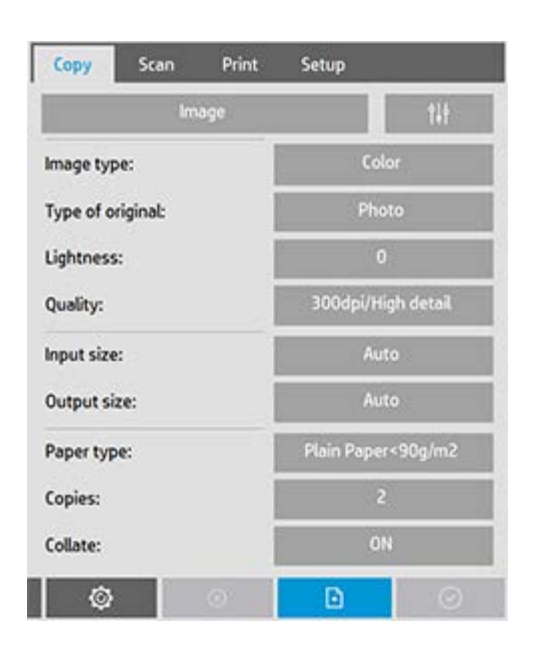

NOTA: l'opzione Fascicola è disponibile solo se il numero di serie (copie) è maggiore di uno.

## **Per fascicolare la copia - Creare serie di copie**

- 1. Inserire il primo documento della serie nello scanner.
- 2. Selezionare la scheda Copia.
- 3. Configurare le impostazioni di copia nella finestra di dialogo della scheda Copia.
Se si desidera, è possibile premere il pulsante Anteprima ed eseguire le regolazioni e i test sullo schermo.

- 4. Impostare il numero di serie premendo il pulsante Copie. Dalla stampante verrà prodotto il numero di copie corrispondente al numero delle serie, ognuna delle quali contiene tutti gli originali di input.
- $\mathbf{F}$ 5. Premere il pulsante Aggiungi pagina. L'originale verrà quindi acquisito come avviene per la copia di un singolo foglio, ma verrà messo in standby nel sistema anziché essere inviato alla stampante.
- 6. Continuare a inserire gli originali che appartengono alla serie e

premere il pulsante Aggiungi pagina **per l'altre per ognuno fino**  a quando tutti gli originali che fanno parte della serie non sono stati sottoposti a scansione.

 È possibile regolare ogni copia della serie esattamente come avviene con la copia di un singolo documento.

7. Premere il pulsante Fine per attivare l'intero processo di copia.

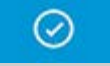

È possibile annullare la sessione di fascicolazione in qualsiasi momento premendo il pulsante Annulla.

# **Per creare serie fascicolate sulle stampanti HP PageWide**

- 1. Inserire il primo documento della serie nello scanner.
- 2. Selezionare la scheda Copia.
- 3. Configurare le impostazioni di copia nella finestra di dialogo della scheda Copia.
- 4. Impostare il numero di serie premendo il pulsante Copie. Dalla stampante verrà prodotto il numero di copie corrispondente al numero delle serie, ognuna delle quali contiene tutti gli originali di input.
- $\left| \cdot \right|$ 5. Premere il pulsante Aggiungi pagina. L'originale verrà quindi acquisito come avviene per la copia di un singolo foglio, ma rimarrà in attesa all'interno del sistema finché non si esegue la scansione dell'originale successivo e

quindi verrà inviato alla stampante.

6. Continuare a inserire gli originali che appartengono alla serie fino a quando tutti gli originali che fanno parte della serie non sono stati sottoposti a scansione. È possibile regolare ogni pagina nella serie esattamente come avviene con la copia di un singolo documento.

**NOTA:** per le stampanti HP PageWide, la funzione [Scansione](#page-167-0)  [batch](#page-167-0) è abilitata per impostazione predefinita.

7. Premere il pulsante Fine per attivare l'intero processo di copia.

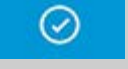

È possibile annullare la sessione di fascicolazione in qualsiasi momento premendo il pulsante Annulla.

 La pressione del pulsante Annulla consente di eliminare l'ultima pagina aggiunta o di eliminare l'intera sessione a più pagine.

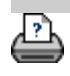

<span id="page-182-0"></span>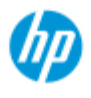

- $\rightarrow$  [Come...](#page-2-0)
- **→ [Descrizione del](#page-56-0)**  [problema...](#page-56-0)
- $\rightarrow$  [Indice alfabetico](#page-81-0)

# **Come gestire i file di immagini nel sistema**

L'unità disco rigido del sistema può contenere in qualsiasi momento file di immagini che è necessario utilizzare e gestire.

#### *I file possono essere:*

- file di immagini salvati nel sistema mediante la scheda Scan;
- file di immagini importati da o in un altro computer sulla rete;
- file di immagini salvati in un'unità esterna (USB).

#### *Le azioni che è possibile eseguire su questi file sono le seguenti:*

- Selezione dell'opzione Aggiungi: consente di aggiungere i file all'elenco di stampa dalla scheda Output. NOTA: i file che vengono spostati, eliminati e rinominati tramite la finestra Gestione dei file non vengono eliminati dall'elenco di stampa, ma non possono essere stampati.
- Eliminare file dall'unità disco rigido/sistema o da posizioni accessibili.
- Copiare o spostare file tra cartelle nel sistema.
- Rinominare file o creare nuove cartelle.

 Tutte le suddette operazioni vengono eseguite tramite la **finestra di dialogo Gestione dei file**.

## *Nella finestra di dialogo Gestione dei file è possibile accedere ai seguenti tipi di file:*

- Jpeg, Jpeg 2000, Tiff, Cal, PDF\*.

\* Vedere le note in ["Come cercare i file, visualizzarli in anteprima e](#page-183-0) selezionarli..." e in ["Come aggiungere file all'elenco di stampa della](#page-184-0)  [scheda Output](#page-184-0)"

### **Come aprire la finestra di dialogo Gestione dei file**

È possibile accedere alla finestra di dialogo Gestione dei file in due modi:

1. Premere il pulsante Cartella nella parte inferiore della schermata.

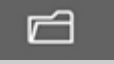

2. Premere il pulsante *Aggiungi* nella finestra di dialogo della scheda Output.

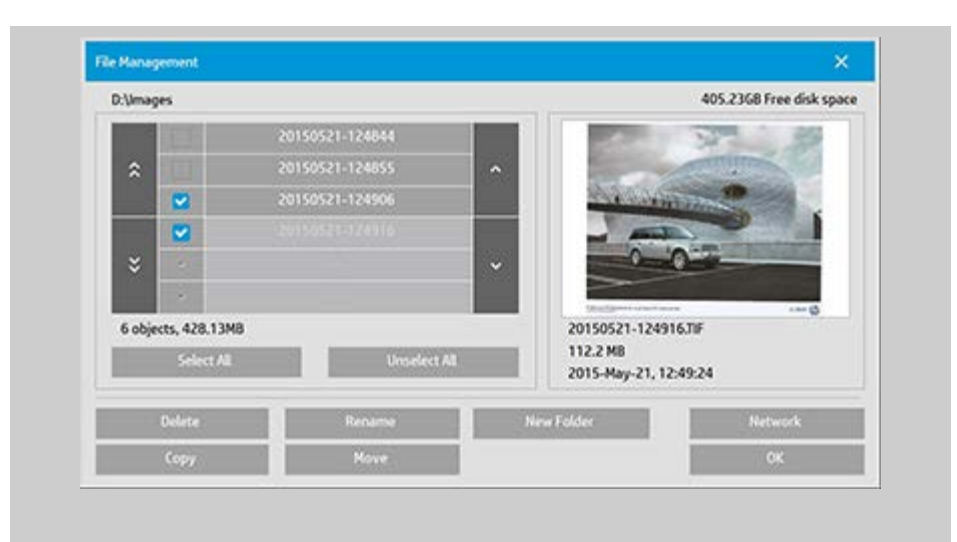

## <span id="page-183-0"></span>**Come cercare i file, visualizzarli in anteprima e selezionarli nella finestra di dialogo Gestione dei file**

1. Utilizzare il pulsante indicato con ".." per passare alla cartella di livello superiore.

**Cartelle locali:** è possibile esplorare le cartelle di tutte le unità aperte al sistema, incluse quelle esterne. L'unità C non è aperta al sistema in quanto è riservata ai file di sistema.

**Cartelle di rete:** per impostazione predefinita, la finestra di dialogo mostra soltanto le unità e le cartelle locali. Tuttavia, è possibile aggiungere percorsi di rete al sistema. Per istruzioni, consultare la sezione della Guida ["Come eseguire una](#page-153-0)  [scansione in una cartella di rete e accedere a quest'ultima](#page-153-0)".

- 2. Fare clic sul nome di una cartella per spostarsi al relativo livello.
- 3. Selezionare i file su cui si desidera eseguire un'operazione contrassegnando la casella a sinistra del nome del file.
- 4. L'opzione "Seleziona tutto" consente di selezionare le caselle a sinistra di tutti i nomi dei file presenti nella cartella attualmente visualizzata.
- 5. L'opzione "Deseleziona tutto" consente di rimuovere i segni di spunta dalle caselle a sinistra di tutti i nomi dei file presenti nella cartella attualmente visualizzata.
- 6. Fare clic su un'immagine per visualizzarne un'anteprima e le relative informazioni (nome, tipo, formato, dimensioni del file, data di creazione).
- 7. **NOTA**: se viene applicato un timeout di inattività a una

 connessione di rete, potrebbero essere richieste informazioni di accesso aggiuntive per eseguire le operazioni di gestione dei file.

Per ulteriori informazioni, vedere: **Funzionamento del timeout** di inattività per una connessione di rete

NOTA: i file PDF di terze parti importati non possono essere visualizzati in anteprima nel sistema.

## <span id="page-184-0"></span>**Come aggiungere file all'elenco di stampa della scheda Output**

- 1. Selezionare la scheda Output.
- 2. Per iniziare da un elenco vuoto, utilizzare il pulsante Azzera.
- 3. Premere il pulsante Aggiungi per accedere alla finestra di dialogo Gestione dei file.
- 4. Selezionare i file da aggiungere all'elenco di stampa contrassegnando la casella a sinistra del nome del file. **NOTA**: l'accesso ai file PDF di terze parti importati non è possibile tramite l'opzione "Aggiungi".
- 5. Utilizzare "Seleziona tutto" e "Deseleziona tutto" per selezionare più file nella cartella corrente.
- 5. Per ulteriori informazioni sulla selezione dei file, consultare le istruzioni nella sezione [Come cercare i file, visualizzarli in](#page-183-0)  [anteprima e selezionarli nella finestra di dialogo Gestione dei](#page-183-0)  [file](#page-183-0).
- 6. Per spostare, copiare, rinominare o eliminare file, consultare le altre istruzioni sulla gestione dei file nella presente pagina.
- 7. Fare clic sul pulsante OK per aggiungere i file selezionati all'elenco di stampa e tornare alla scheda Output. Nella scheda Output è possibile visualizzare l'elenco di stampa con i file inseriti.

NOTA relativa ai file nell'elenco di stampa (scheda Output): se si sposta, si elimina o si rinomina un file tramite la finestra di dialogo Gestione dei file, questo verrà ancora visualizzato nell'elenco di stampa, ma non potrà essere stampato.

### **Come eliminare i file dal sistema**

Di tanto in tanto, può essere necessario eliminare i file delle scansioni dalle cartelle accessibili per recuperare spazio per i nuovi file. È

possibile effettuare questa operazione in due modi:

- 1. Individuare e selezionare i file da eliminare contrassegnando la casella a sinistra del nome del file. Per ulteriori informazioni sulla selezione dei file, consultare le istruzioni nella sezione [Come cercare i file, visualizzarli in anteprima e selezionarli nella](#page-183-0)  [finestra di dialogo Gestione dei file](#page-183-0).
- 2. Premere il pulsante Elimina e confermare.

NOTA relativa ai file nell'elenco di stampa (scheda Output): se si sposta, si elimina o si rinomina un file tramite la finestra di dialogo Gestione dei file, questo verrà ancora visualizzato nell'elenco di stampa, ma non potrà essere stampato.

# **Come rinominare i file nel sistema**

- 1. Individuare e selezionare i file da rinominare contrassegnando la casella a sinistra del nome del file. Per ulteriori informazioni sulla selezione dei file, consultare le istruzioni nella sezione [Come cercare i file, visualizzarli in anteprima e selezionarli nella](#page-183-0)  [finestra di dialogo Gestione dei file](#page-183-0).
- 2. Premere il pulsante Rinomina. Verrà visualizzata una casella di modifica con il nome del file inserito. Modificare il nome e selezionare OK al termine dell'operazione.
- 3. È possibile selezionare più file contemporaneamente. Quando si selezionano più file e si preme il pulsante Rinomina, i nomi possono essere inseriti uno di seguito all'altro.

NOTA relativa ai file nell'elenco di stampa (scheda Output): se si sposta, si elimina o si rinomina un file tramite la finestra di dialogo Gestione dei file, questo verrà ancora visualizzato nell'elenco di stampa, ma non potrà essere stampato.

## **Come creare una nuova cartella nel sistema**

1. Individuare e selezionare la directory/cartella in cui si desidera creare la nuova cartella. Per ulteriori informazioni sulla navigazione nel sistema dei file, consultare le istruzioni nella

 sezione [Come cercare i file, visualizzarli in anteprima e](#page-183-0)  [selezionarli nella finestra di dialogo Gestione dei file](#page-183-0).

- 2. Premere il pulsante Nuova cartella.
- 3. Inserire un nome per la nuova cartella nella finestra di dialogo di modifica e premere OK.
- 4. La nuova cartella verrà inserita come sottocartella della directory corrente.

#### **Come copiare file in altre cartelle nel sistema**

- 1. Individuare e selezionare i file da copiare contrassegnando la casella a sinistra del nome del file. Per ulteriori informazioni sulla selezione dei file, consultare le istruzioni nella sezione [Come cercare i file, visualizzarli in anteprima e selezionarli nella](#page-183-0)  [finestra di dialogo Gestione dei file](#page-183-0). È possibile effettuare selezioni multiple se si desidera copiare tutti i file nella stessa cartella di destinazione.
- 2. Premere il pulsante Copia.
- 3. Verrà visualizzata la finestra di dialogo Cartella di destinazione. Individuare la cartella di destinazione o creare una nuova cartella nel sistema.
- 4. Premere OK per copiare i file nella cartella di destinazione.

#### **Come spostare file in altre cartelle del sistema**

- 1. Individuare e selezionare i file da spostare contrassegnando la casella a sinistra del nome del file. Per ulteriori informazioni sulla selezione dei file, consultare le istruzioni nella sezione [Come cercare i file, visualizzarli in anteprima e selezionarli nella](#page-183-0)  [finestra di dialogo Gestione dei file](#page-183-0). È possibile effettuare selezioni multiple se si desidera copiare tutti i file nella stessa cartella di destinazione.
- 2. Premere il pulsante Sposta.
- 4. Premere OK per spostare i file nella cartella di destinazione.

NOTA relativa ai file nell'elenco di stampa (scheda Output): se si

 sposta, si elimina o si rinomina un file tramite la finestra di dialogo Gestione dei file, questo verrà ancora visualizzato nell'elenco di stampa, ma non potrà essere stampato.

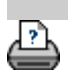

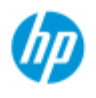

- $\rightarrow$  [Come...](#page-2-0)
- [Descrizione del](#page-56-0)  [problema...](#page-56-0)
- $\rightarrow$  [Indice alfabetico](#page-81-0)

# **Come salvare (su file) un duplicato della copia**

È possibile impostare nel sistema la posizione in cui salvare i duplicati delle copie. Se questa opzione è attivata, ogni volta che si fa clic sul pulsante Copia per avviare un processo di scansione su stampa, nel sistema verrà salvato un file contenente la stessa immagine acquisita.

**Come salvare un duplicato della copia in un file...**

- 1. Selezionare la scheda Copia.
- 2. Premere **Copy Settings** 
	- $\boldsymbol{\times}$ Batch scan n Ink printer original ø Mirror Auto align Auto Landscape Rotation:  $Off$ File duplicate: Last page on top Page order: Output destination: Folding options: Alignment: Copy mode:
- 3. Premere il pulsante Duplicato del file.

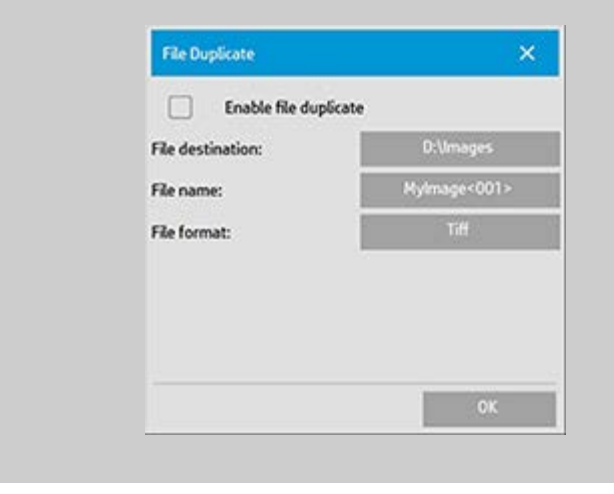

- 4. Selezionare l'opzione "Attiva duplicato del file".
- 5. Premere il pulsante *Destinazione file* se si desidera modificare la posizione in cui il file immagine verrà salvato.
- 6. Premere il pulsante *Nome del file* se si desidera denominare specificatamente il file immagine o evitare di sovrascrivere file esistenti. Il campo contiene parametri di denominazione automatici (contatore, data, ora...) per la creazione dinamica di nuovi file. Per ulteriori informazioni sull'utilizzo dei parametri di denominazione automatica dei file, fare clic [qui](#page-35-0).
- 7. Premere il pulsante *Formato file* se si desidera impostare un formato diverso per il duplicato.
- 8. Se si desidera disattivare l'impostazione, deselezionare l'opzione "Attiva duplicato del file".

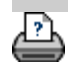

<span id="page-190-0"></span>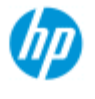

- $\rightarrow$  [Come...](#page-2-0)
- [Descrizione del](#page-56-0)  [problema...](#page-56-0)

#### • [Indice alfabetico](#page-81-0)

# **Come attivare la memorizzazione delle connessioni di rete**

È possibile configurare il sistema in modo che gli utenti possano memorizzare le definizioni delle connessioni di rete (coppie nome utente/password) in modo che tali connessioni vengano ristabilite a ogni riavvio del sistema.

Solo l'amministratore può consentire agli utenti di memorizzare le connessioni di rete. Prima di applicare tale funzione, verrà richiesto di inserire la password dell'amministratore, [se è stata impostata e](#page-118-0)  [attivata](#page-118-0).

#### **Come attivare la memorizzazione delle connessioni di rete...**

1. Selezionare la scheda Imposta >

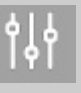

- 2. Selezionare Sistema.
- 3. Fare clic sul pulsante Avanzato.
- 4. Inserire la password dell'amministratore, se richiesta dal sistema.
- 5. Premere il pulsante Impostazione protezione.
- 6. Premere il pulsante Memorizza connessione di rete.
- 7. Selezionare la casella di opzione "Memorizza connessione di rete" e premere OK.
- 8. Con la casella di opzione "Memorizza connessione di rete" selezionata, il sistema **renderà visibile** l'opzione "Ricollega all'accesso" (altrimenti nascosta) nella finestra di dialogo. Per accedere all'opzione:

Selezionare il pulsante Cartella **Deltinia della Politica Parisionare** > Aggiungi connessioni di rete. La finestra di dialogo e l'opzione "Ricollega all'accesso" con connessioni di rete sono descritte nell'argomento [Come eseguire una scansione in una cartella di](#page-153-0)  [rete e accedere a quest'ultima](#page-153-0).

9. Le connessioni memorizzate non funzionanti (ad esempio a causa di modifiche apportate alla rete) possono essere rimosse manualmente tramite il pulsante Cartella -> Rete -> "Rimuovi connessione di rete".

**NOTA**: la memorizzazione di nomi utente e password nel sistema può comportare rischi di sicurezza.

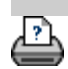

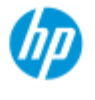

- $\rightarrow$  [Come...](#page-2-0)
- [Descrizione del](#page-56-0)  [problema...](#page-56-0)

## • [Indice alfabetico](#page-81-0)

# **Come creare e recuperare file di dati per supporto e debug**

Il sistema contiene funzioni per la creazione di file di dati utili per eseguire il debug degli errori. In genere, questi file possono essere creati dagli utenti che poi li inviano al proprio servizio di assistenza per il debug.

 Per accedere alle diverse opzioni di creazione di file di debug: scheda Imposta > > Sistema > Avanzato > Risoluzione dei

problemi

*SCANdump:* è possibile creare file di dati per il debug di **problemi con il dispositivo dello scanner** mediante l'*opzione SCANdump*.

*Stampa su file*: è possibile agevolare il debug di **problemi di output di stampa** reindirizzando i dati di output di stampa a un file con l'opzione *Stampa su file*.

*Stampa schermata:* è inoltre possibile salvare l'**immagine della schermata** per registrare le impostazioni dell'interfaccia utente o i messaggi di errore utilizzando il pulsante *Stampa schermata*.

*Esporta i file di registro:* **per recuperare i file di dati per supporto e debug.** Una volta utilizzate le opzioni riportate in precedenza, i file di output di debug vengono memorizzati in un'area protetta ed è necessario esportarli per accedervi. Premere il pulsante *Esporta i file* **di registro** per esportare i file nella cartella D:\Immagini o nell'unità USB.

## **Per creare un file di dati dello scanner (scandump)...**

1. Selezionare la scheda Imposta >  $\left| \cdot \right|$  > Sistema > Avanzato

- 2. Inserire la password dell'amministratore, se richiesta dal sistema.
- 3. Premere il pulsante Risoluzione dei problemi.
- 4. Premere il pulsante *SCANdump*. Viene avviato il programma SCANdump.
- 5. Il programma SCANdump crea un file di dati scandump.con contenente dati sui profili luminosi, registri degli errori e statistiche sull'attività dello scanner.
- 6. Premere il pulsante **Esporta i file di registro** per esportare i

file nella cartella D:\Immagini o in un'unità USB.

7. Se si sceglie di esportare nella cartella D:\Immagini ed è necessario spostare i file su un altro computer per l'elaborazione o l'invio: è possibile accedere alla cartella D:\Immagini del PC del pannello da altri computer tramite il relativo IP. Per istruzioni, consultare la sezione "[Come accedere](#page-125-0)  [ai file condivisi da un altro computer"](#page-125-0).

## **Per creare un file di dati di output di stampa...**

1. Selezionare la scheda Imposta >  $\left|\left|\right|\right|$  > Sistema > Avanzato

- 2. Inserire la password dell'amministratore, se richiesta dal sistema.
- 3. Premere il pulsante Risoluzione dei problemi.
- 4. Premere il pulsante *Stampa su file*. In questo modo, quando si stampa, il programma invia i dati della stampante a un file anziché alla stampante.
- 5. I dati della stampante vengono salvati nel file D:\Immagini\print.prn.
- 6. Potrebbe essere necessario spostare il file print.prn su un altro computer per l'elaborazione o l'invio: È possibile accedere alla cartella D:\Immagini del PC del pannello da altri computer tramite il relativo IP. Per istruzioni, consultare la sezione "[Come](#page-125-0)  [accedere ai file condivisi da un altro computer](#page-125-0)".

## **Per creare un file immagine della schermata...**

1. Selezionare la scheda Imposta >  $\frac{1}{2}$  > Sistema > Avanzato

- 2. Inserire la password dell'amministratore, se richiesta dal sistema.
- 3. Premere il pulsante Risoluzione dei problemi.
- 4. Premere il pulsante *Stampa schermata*.
- 5. È possibile attivare un pulsante PrnScn nell'angolo superiore della schermata per effettuare istantanee continue della schermata.
- 6. Le immagini della schermata vengono salvate nella cartella D:\Immagini\
- 7. Potrebbe essere necessario spostare i file su un altro computer per l'elaborazione o l'invio: è possibile accedere alla cartella D:\Immagini del PC del pannello da altri computer tramite il relativo IP. Per istruzioni, consultare la sezione "[Come accedere](#page-125-0)  [ai file condivisi da un altro computer"](#page-125-0).

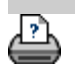

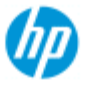

- $\rightarrow$  [Come...](#page-2-0)
- [Descrizione del](#page-56-0)  [problema...](#page-56-0)

#### • [Indice alfabetico](#page-81-0)

# **Come eseguire una scansione su e-mail**

Quando si esegue la scansione su file (scheda File), è possibile impostare il sistema in modo che la scansione realizzata venga allegata a un messaggio e-mail (scansione su e-mail).

 Prima di utilizzare la funzionalità di scansione su e-mail, è necessario impostare le informazioni sull'e-mail in uscita nel sistema.

#### **Per eseguire una scansione su e-mail**

- 1. Selezionare la scheda Scan.
- 2. Configurare le impostazioni di scansione.
- 3. Selezionare il pulsante *Destinazione file*.
- 4. Selezionare l'opzione E-mail.

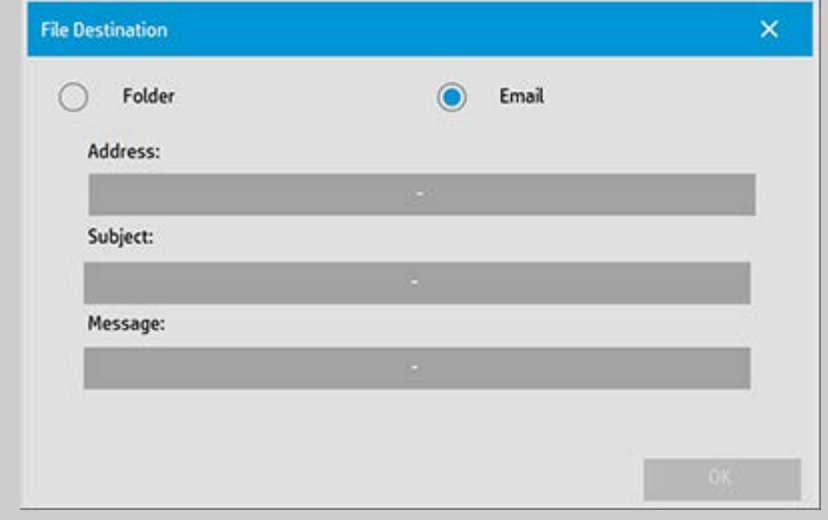

- 5. Inserire l'indirizzo e-mail di destinazione, la riga dell'oggetto e il messaggio al destinatario dell'e-mail.
- 6. Premere OK per applicare le impostazioni.

#### **Per impostare l'e-mail in uscita**

Per attivare l'utilizzo della scansione su e-mail, è necessario impostare l'account e-mail in uscita.

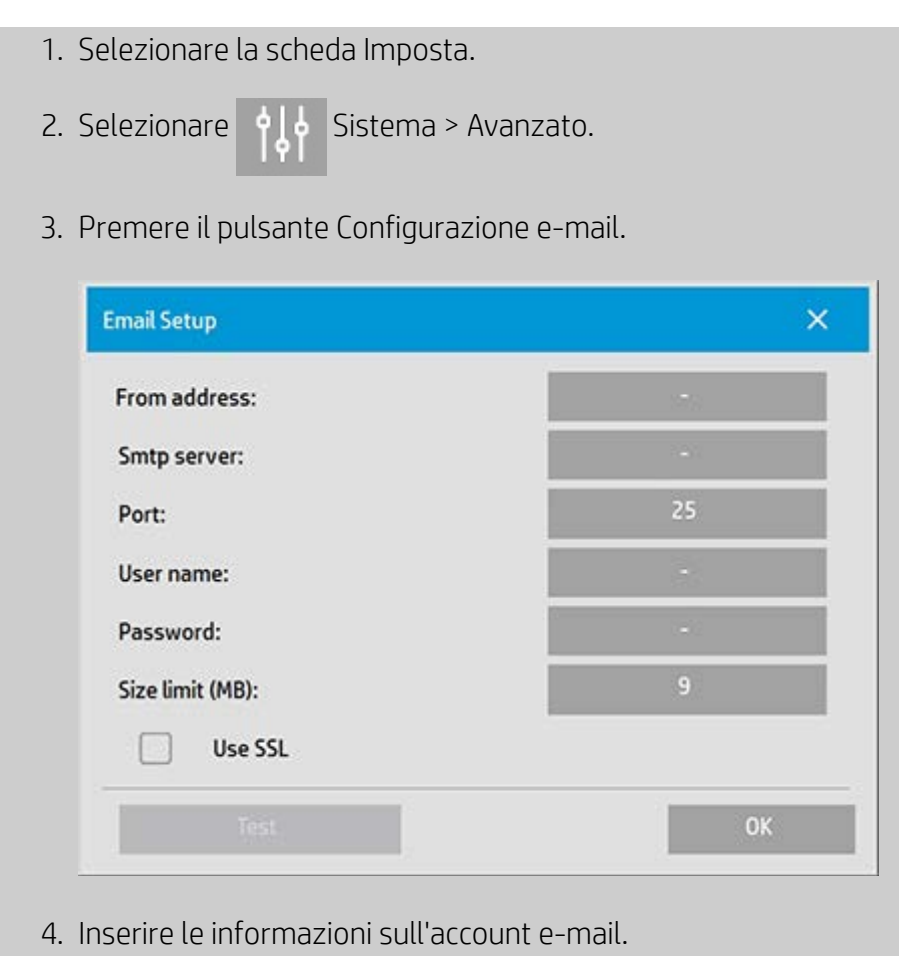

5. Premere il pulsante Test per verificare le impostazioni.

**NOTA**: se si è in dubbio su una o più impostazioni, contattare l'amministratore di sistema.

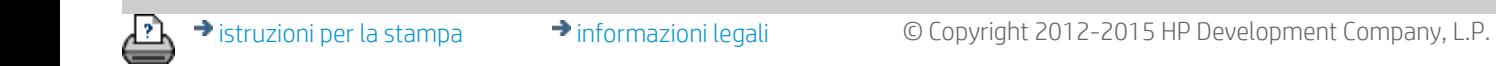

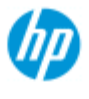

- $\rightarrow$  [Come...](#page-2-0)
- **→ [Descrizione del](#page-56-0)**  [problema...](#page-56-0)
- $\rightarrow$  [Indice alfabetico](#page-81-0)

# **Come eseguire la scansione di più pagine in un singolo file**

La funzione Scansione di più pagine consente di combinare 2 o più scansioni in un singolo file PDF o TIFF. Tutte le impostazioni delle immagini e le opzioni di anteprima e miglioramento disponibili per la scansione di un singolo documento sono disponibili anche quando si utilizza la funzione di scansione di più pagine.

 Per attivare la scansione di più pagine, è necessario impostare il **Formato** del file di scansione su PDF o TIFF a più pagine.

# **Per combinare più pagine in un singolo file PDF o TIFF**

- 1. Inserire il primo documento della serie nello scanner.
- 2. Selezionare la scheda Scan.
- 3. Configurare le impostazioni di scansione nella finestra di dialogo della scheda Scan e impostare la cartella di destinazione.
- 4. Per impostare il nome del file, premere il pulsante Nome file.
- 5. Premere il pulsante **Formato file e selezionare PDF o TIFF a più pagine** come formato file.
- H 6. Premere il pulsante Aggiungi pagina L'originale verrà quindi acquisito come avviene per la scansione di un singolo foglio, ma verrà messo in standby nel sistema anziché essere salvato sul file e nella cartella di destinazione.
- 7. Continuare a inserire gli originali che appartengono alla serie e

premere il pulsante Aggiungi pagina **per l'altre per ognuno fino**  a quando tutti gli originali che fanno parte del file a più pagine non sono stati sottoposti a scansione.

 È possibile regolare le impostazioni prima di ogni scansione nel file a più pagine esattamente come avviene con la scansione di un singolo documento.

7. Premere il pulsante Salva scansione per salvare il processo.

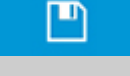

NOTA: è possibile premere il pulsante Annulla **in chieffianti in qualsiasi** 

 momento durante la sessione a più pagine. La pressione del pulsante Annulla consente di eliminare l'ultima pagina aggiunta o di eliminare l'intera sessione a più pagine.

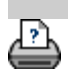

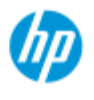

- $\rightarrow$  [Come...](#page-2-0)
- [Descrizione del](#page-56-0)  [problema...](#page-56-0)
- $\rightarrow$  [Indice alfabetico](#page-81-0)

# **Come ruotare l'output di 90 gradi**

L'opzione "90° a destra" è utile quando si desidera ruotare l'output della copia di 90 gradi a destra. L'opzione è utile se, ad esempio, una macchina di piegatura richiede un output ruotato.

NOTA: il processo di rotazione dell'immagine richiede tempo e l'utilizzo di risorse. Pertanto, utilizzare questa opzione solo quando viene imposta una rotazione di 90 gradi dell'output.

- **...Ruotare l'output di 90 gradi** 1. Selezionare la scheda Copia. 2. Nella scheda Copia, premere **. Il degli Viene visualizzata la**  seguente finestra di dialogo: **Copy Settings**  $\mathbf{x}$ m Batch scan ø Ink printer original Mirror  $\Box$ Auto align Auto Landscape Rotation: File duplicate: Last page on top Page order: Output destination: Folding options: Alignment: Copy mode:
	- 3. Premere il pulsante Rotazione e selezionare "90° a destra" Premere OK per salvare e uscire
	- 4. Quando l'opzione 90° a destra è attiva, l'input digitalizzato viene stampato con una rotazione di 90 gradi a destra.

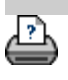

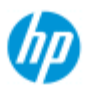

# **Come impostare le opzioni di output diverse**

#### **Scanner HP Pro**

- $\rightarrow$  [Come...](#page-2-0)
- **→ [Descrizione del](#page-56-0)**  [problema...](#page-56-0)
- $\rightarrow$  [Indice alfabetico](#page-81-0)

Le opzioni di output sono utili quando si desidera controllare le copie stampate con opzioni avanzate.

**NOTA**: la disponibilità delle opzioni di output dipende dal modello di stampante installato nel sistema.

**NOTA**: l'impostazione della [modalità di copia](#page-203-0) determinerà se l'output alla stampante deve essere inviato durante la scansione o bloccato fino a quando non è stata eseguita la scansione dell'ultima pagina.

#### **...Impostare l'ordine pagine**

- 1. Selezionare la scheda Copia.
- 2. Nella scheda Copia premere il **. Il .** Viene visualizzata la
	-
	- seguente finestra di dialogo:

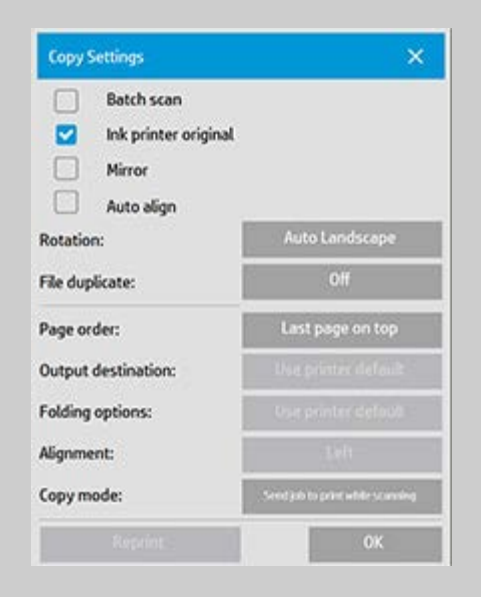

3. Premere il pulsante Ordine pagine e selezionare l'ordine di stampa dell'output.

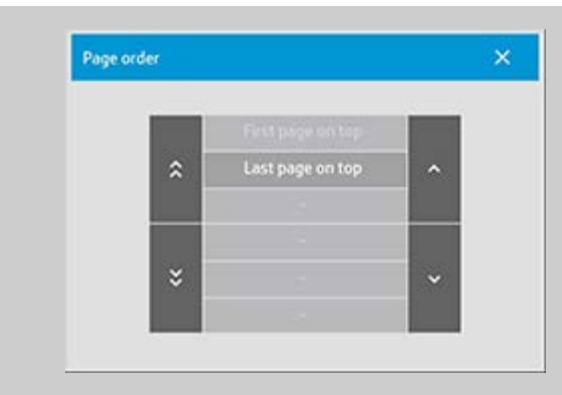

**NOTA**: la disponibilità dell'opzione Ordine pagine dipende dal modello di stampante installato nel sistema.

# **...Impostare la destinazione di output**

- 1. Selezionare la scheda Copia.
- 2. Nella scheda Copia premere il **1944**. Viene visualizzata la

seguente finestra di dialogo:

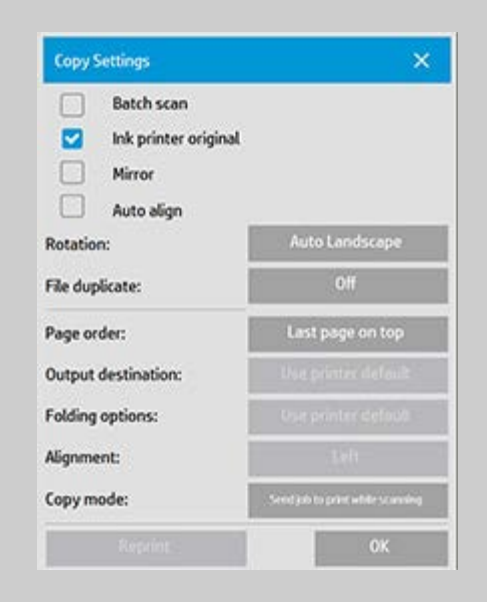

3. Premere il pulsante Destinazione di output e selezionare la destinazione che occorre utilizzare.

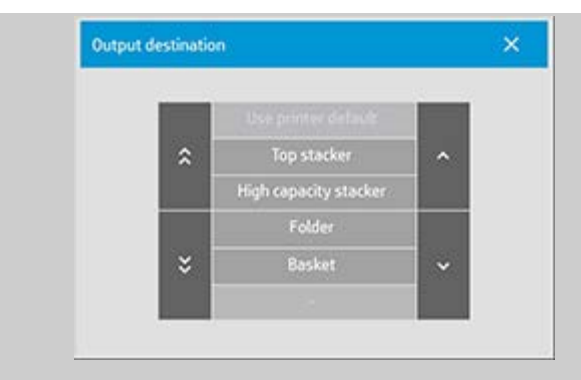

**NOTA**: la disponibilità dell'opzione Destinazione di output dipende dal modello di stampante installato nel sistema.

## **...Impostare le opzioni di piegatura**

- 1. Selezionare la scheda Copia.
- 2. Nella scheda Copia premere il **1944**. Viene visualizzata la
	-

seguente finestra di dialogo:

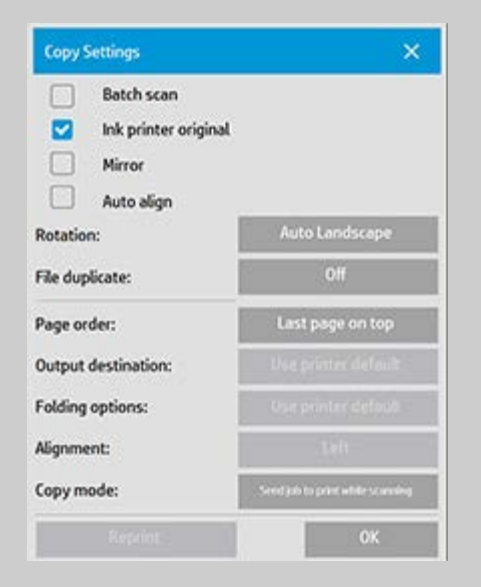

3. Premere Destinazione di output e selezionare "Cartella". Quando si seleziona Destinazione di output, il pulsante "Opzioni piegatura" diventa disponibile.

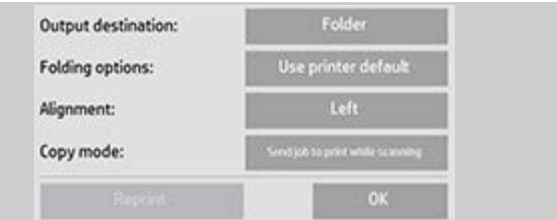

4. Premere il pulsante Opzioni piegatura e selezionare il tipo di piegatura che è necessario utilizzare.

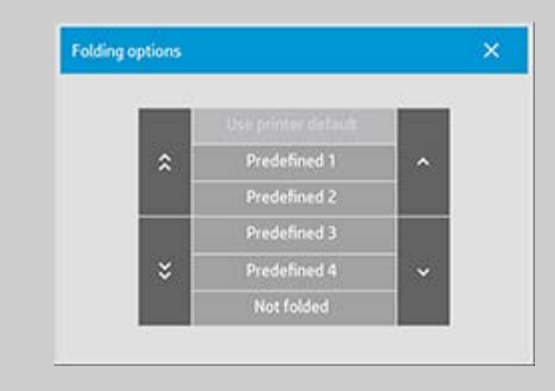

**NOTA**: la disponibilità delle opzioni di piegatura dipende dal modello di stampante installato nel sistema.

5. Premere il pulsante Opzioni piegatura e selezionare il tipo di piegatura che è necessario utilizzare.

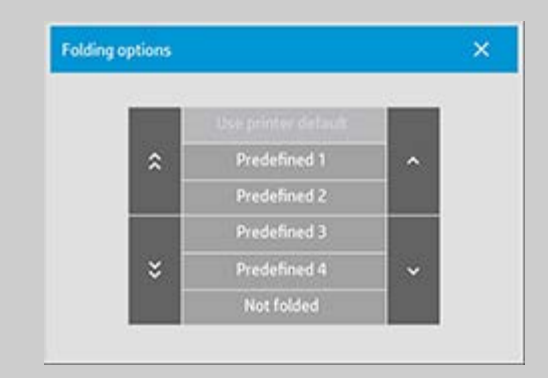

**NOTA**: la disponibilità delle opzioni di piegatura dipende dal modello di stampante installato nel sistema.

<span id="page-203-0"></span>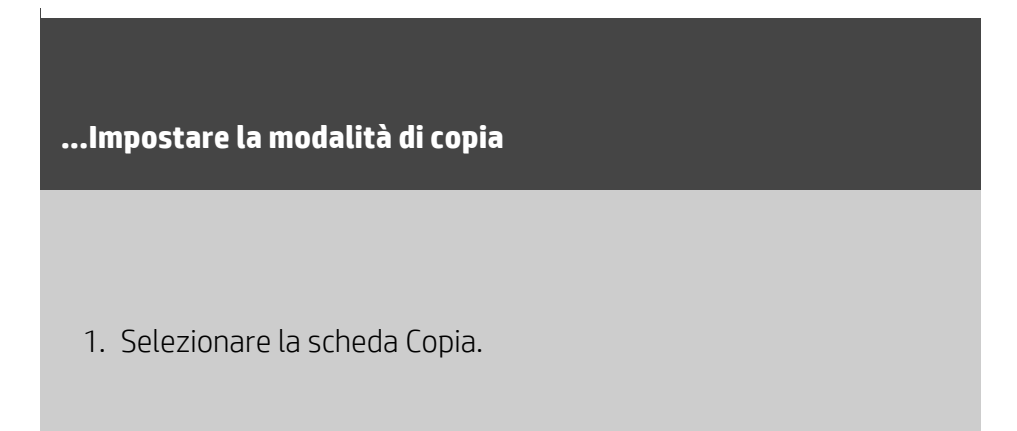

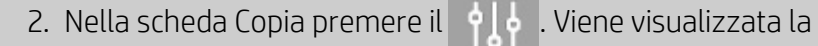

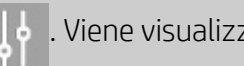

seguente finestra di dialogo:

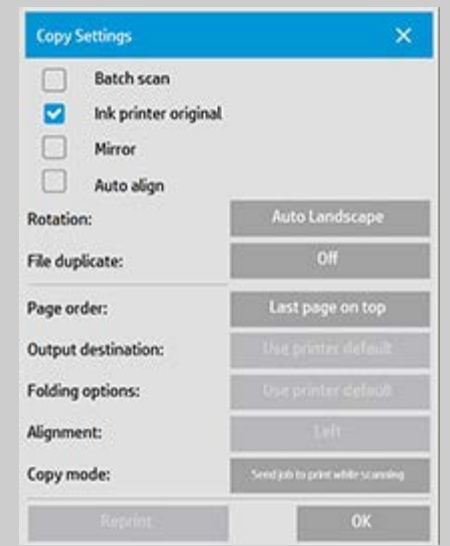

3. Premere il pulsante della modalità di copia e selezionare in quale modalità di copia deve essere utilizzato.

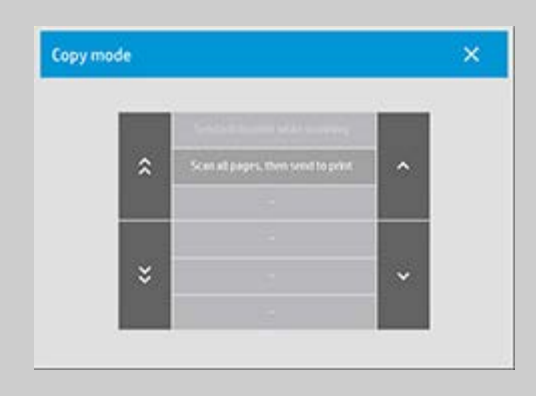

**NOTA**: l'opzione "Esegui la scansione di tutte le pagine, poi invia in stampa" eviterà di bloccare la coda di stampa e consentirà agli altri utenti di stampare mentre viene completato un lavoro di copia a più pagine.

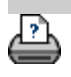

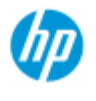

- $\rightarrow$  [Come...](#page-2-0)
- [Descrizione del](#page-56-0)  [problema...](#page-56-0)
- $\rightarrow$  [Indice alfabetico](#page-81-0)

# **Come disattivare USB - Impostare le opzioni di output diverse**

L'opzione Disattiva archiviazione USB è utile per impedire la scansione su dispositivi di archiviazione connessi tramite USB.

#### **...Disattivare l'archiviazione USB**

- 1. Selezionare la scheda Imposta >
- 
- 2. Selezionare Sistema.
- 3. Fare clic sul pulsante Avanzato.
- 4. Inserire la password dell'amministratore, se richiesta dal sistema.
- 5. Premere il pulsante Impostazione protezione.
- 6. Premere il pulsante Disattiva archiviazione USB.
- 7. Selezionare la casella di opzione "Disattiva archiviazione USB" e premere OK.
- 8. Con la casella di opzione "Disattiva archiviazione USB" selezionata, il sistema non mostra i dispositivi di archiviazione USB collegati quando si utilizza l'opzione [Gestione dei file](#page-182-0) o [Destinazione file](#page-34-0).

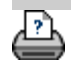

<span id="page-206-1"></span><span id="page-206-0"></span>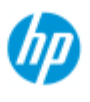

# **Come selezionare un modello quickset?**

#### **Scanner HP Pro**

 $\rightarrow$  [Come...](#page-2-0)

- **[Descrizione del](#page-56-0)**  [problema...](#page-56-0)
- [Indice alfabetico](#page-81-0)

Il modello Quickset definisce l'originale da inserire nello scanner. I modelli quickset sono utilizzati sia per i lavori di copia sia per quelli di scansione su file (scheda Copia e scheda Scan).

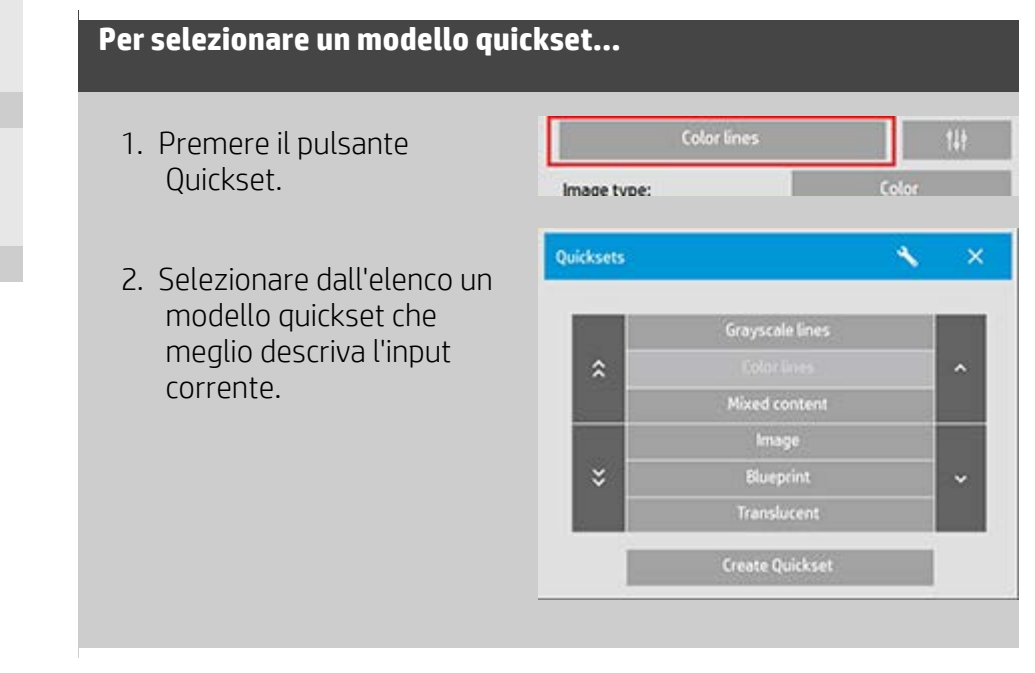

Vedere anche:

..[.Come eseguire quickset personalizzati](#page-67-0)

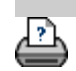

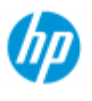

# **Come definire un quickset personalizzato?**

**Scanner HP Pro**

- $\rightarrow$  [Come...](#page-2-0)
- **[Descrizione del](#page-56-0)**  [problema...](#page-56-0)
- $\rightarrow$  [Indice alfabetico](#page-81-0)

Normalmente le modifiche a un modello quickset vengono scartate alla chiusura del programma, ma possono anche essere salvate come nuovo quickset personalizzato.

# **Per definire un quickset personalizzato...**

- 1. Selezionare la scheda Copia o Scansione.
- 3. Premere il pulsante Quickset per aprire il menu Quickset (modello).

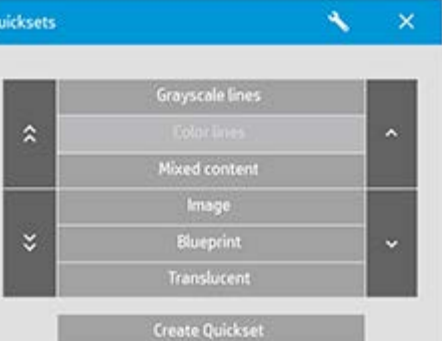

4. Premere per utilizzare il pulsante Strumento per aprire la finestra di dialogo Impostazione quickset.

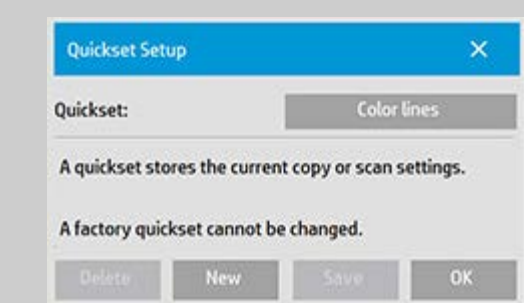

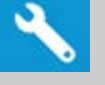

6. Premere il pulsante Nuovo e immettere il nome per il nuovo quickset.

Il nuovo quickset verrà aggiunto all'inizio dell'elenco di quelli già disponibili.

Vedere anche:

- ..[. Come selezionare un modello quickset](#page-206-1)
- ..[.Come eseguire un quickset personalizzato](#page-67-0)

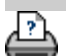